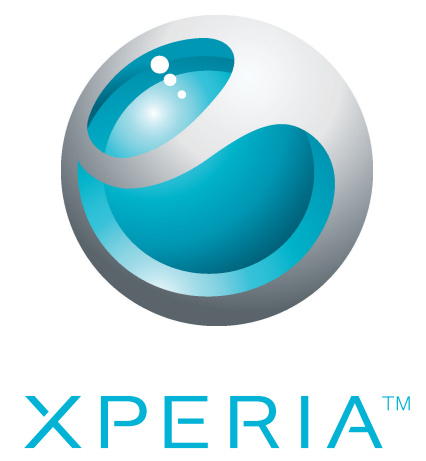

# X10 mini Розширений посібник користувача

**Sony Ericsson** make.believe

## Зміст

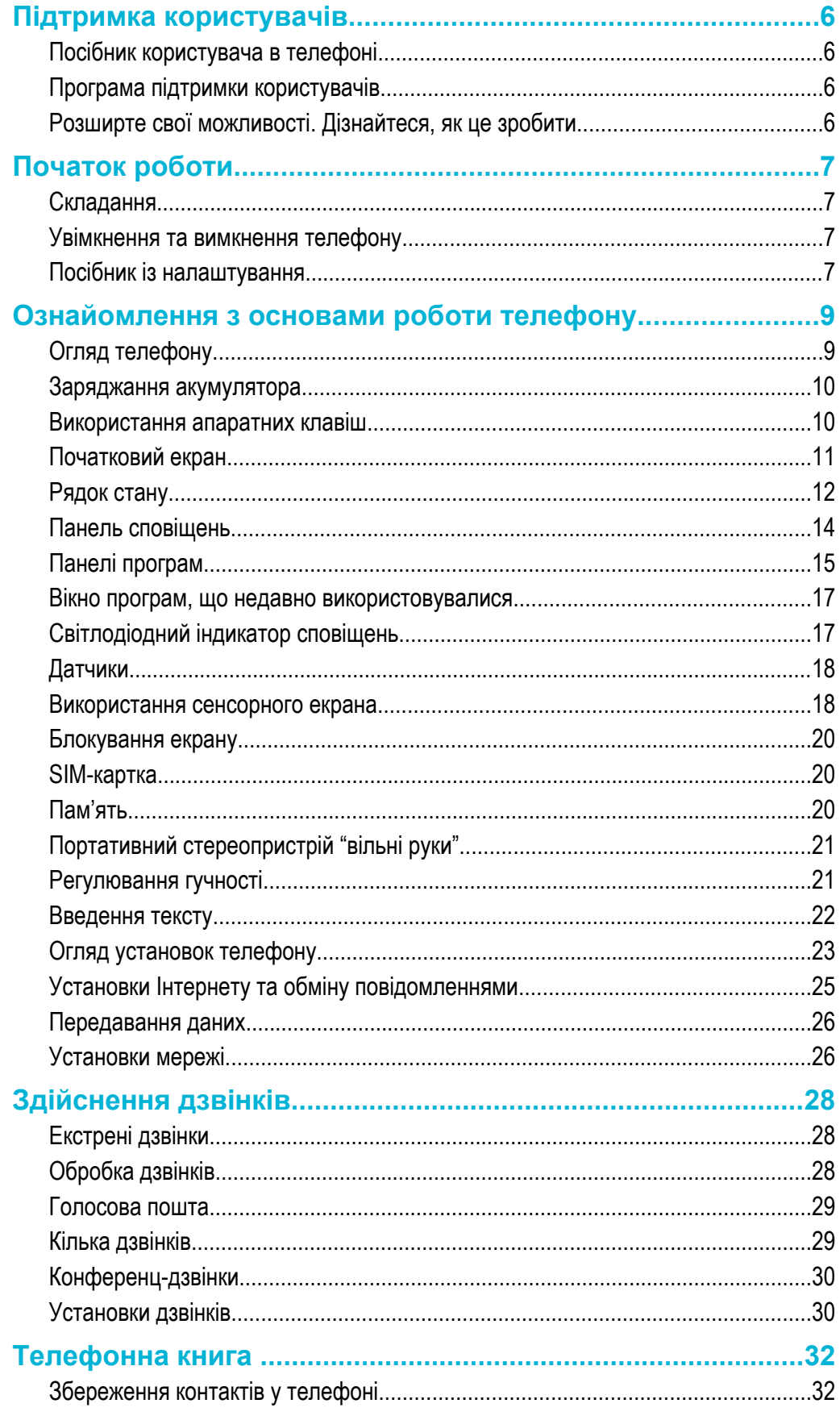

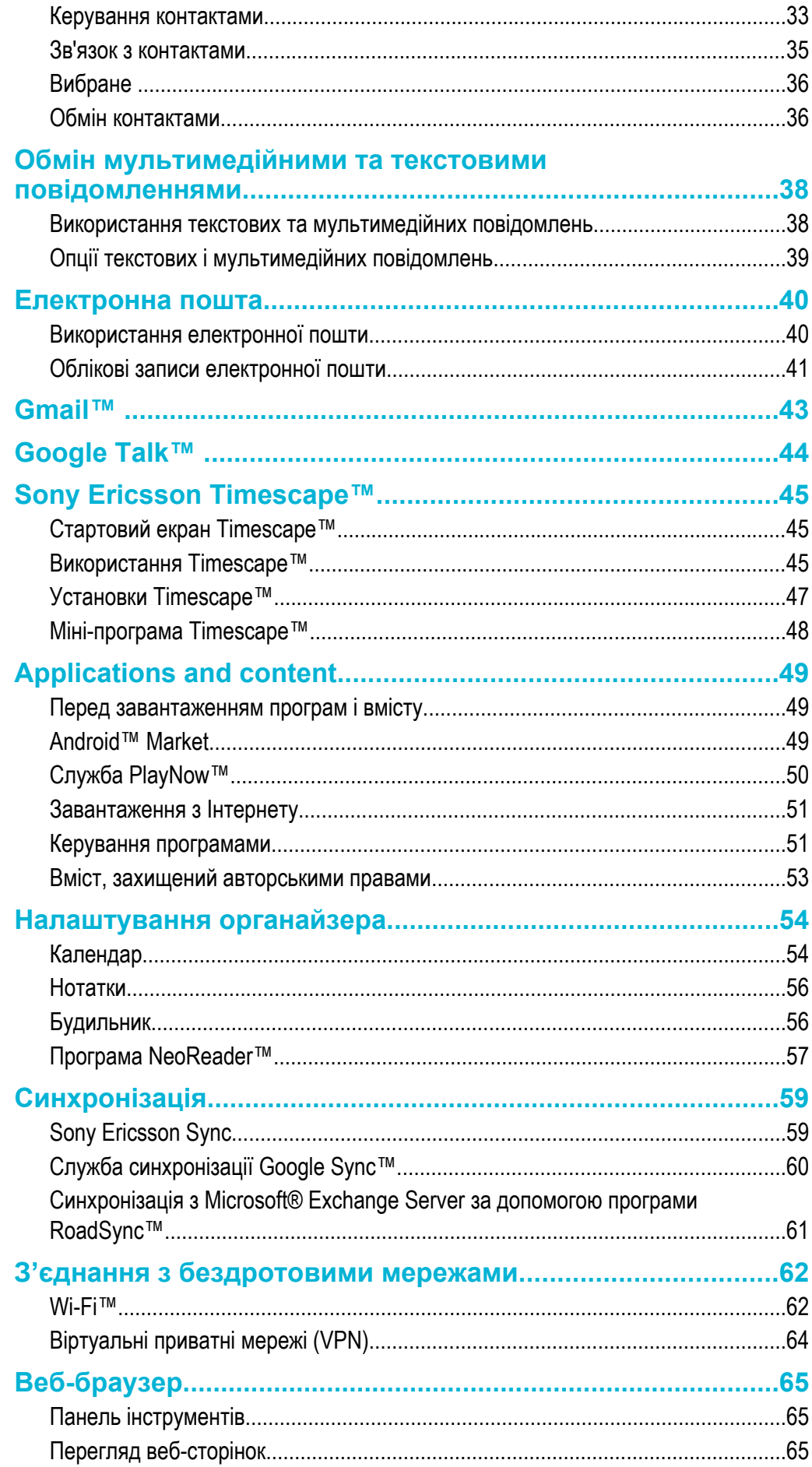

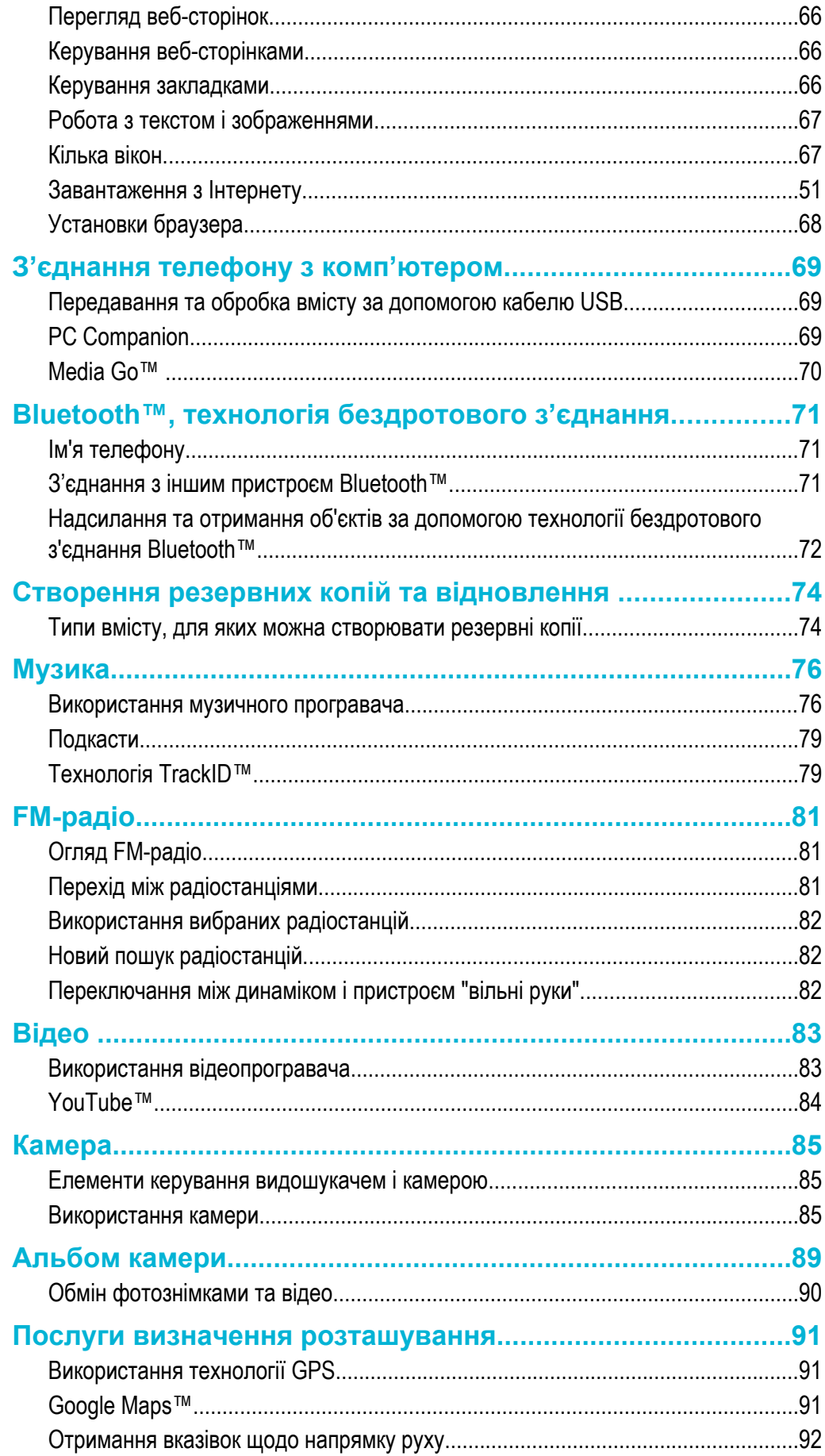

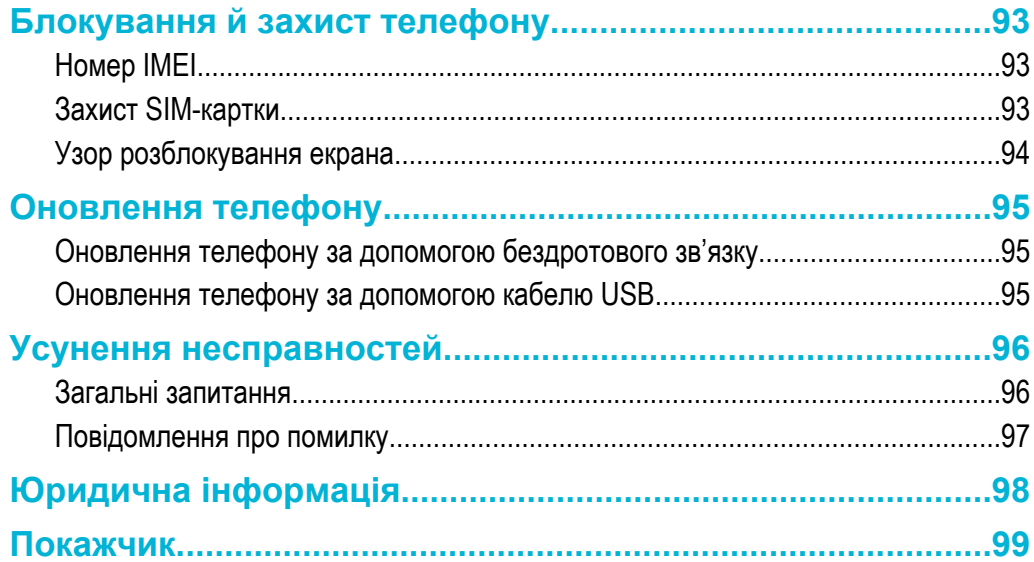

## <span id="page-5-0"></span>**Підтримка користувачів**

## **Посібник користувача в телефоні**

У вашому телефоні доступний повний посібник користувача.

 $\bullet$ Розширений посібник користувача також доступний на веб-сайті *[www.sonyericsson.com/support](http://www.sonyericsson.com/support)*.

#### Доступ до посібника користувача в телефоні

- 1 Перейдіть на **Головний екран** і перетягніть стрілку вгору.
- 2 Знайдіть елемент **Посібник користувача** і торкніться його.
- Якщо картка пам'яті, що постачається з телефоном, не вставлена, ви можете отримати доступ до посібника користувача, вибравши опцію **Посібник онлайн** після того, як ви торкнулися **Посібник користувача** на кроці 2.

## **Програма підтримки користувачів**

Програма підтримки — це вікно служби підтримки Sony Ericsson. Переглядайте відео із практичними рекомендаціями, отримуйте останні новини про підтримку, входьте в область підтримки та отримуйте останнє програмне забезпечення для свого телефону.

#### Відкриття програми підтримки користувачів

• На екрані **Головний екран** проведіть по горизонтальному списку міні-програм і торкніться Підтрим.користув. ?

## **Розширте свої можливості. Дізнайтеся, як це зробити.**

Щоб дізнатися якомога більше про свій телефон, відвідайте веб-сайт за адресою *[www.sonyericsson.com/support](http://www.sonyericsson.com/support)*.

## **Важлива інформація**

#### **Прочитайте розділ** *Важлива інформація***, перш ніж почати користуватися мобільним телефоном.**

ļ Деякі послуги та функції, описані в цьому посібнику користувача, підтримуються не всіма мережами та постачальниками послуг у різних країнах і регіонах. Це без обмежень стосується також міжнародного екстреного номера в мережі GSM 112. Зверніться до свого оператора мережі або постачальника послуг, щоб з'ясувати, чи доступні спеціальні служби або функції, і чи стягується додаткова плата за доступ до них або використання послуг.

## <span id="page-6-0"></span>**Початок роботи**

## **Складання**

Вставлення SIM-картки й картки пам'яті

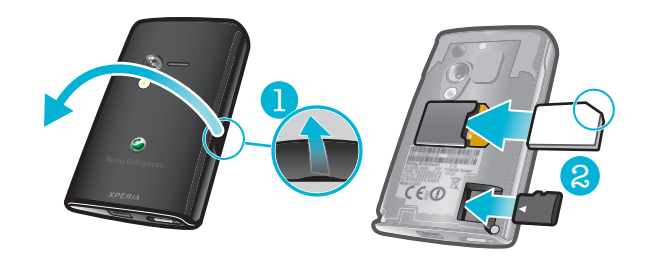

• Вставте SIM-картку та картку пам'яті золотистими контактами донизу.

Прикріплення кришки акумулятора

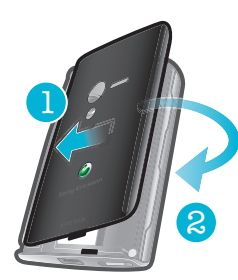

- 1 Закріпіть ліву сторону кришки акумулятора, сумістивши її з отворами на задній лівій частині телефону.
- 2 Натисніть на праву сторону кришки акумулятора, щоб зафіксувати її.

## **Увімкнення та вимкнення телефону**

#### Увімкнення телефону

- 1 Натисніть і утримуйте клавішу Ф/г-0 вгорі телефону.
- 2 Якщо з'явиться відповідний запит, введіть PIN-код SIM-картки й виберіть **OK**.
- 3 Під час першого запуску виконайте вказівки посібника з налаштування.
- -64 PIN-код можна отримати у свого оператора мережі. Щоб виправити неправильно введений PIN-код SIM-картки, натисніть клавішу ...

#### Вимкнення телефону

- 1 Натисніть і утримуйте клавішу  $\mathbb{O}/r$ -0, доки відкриється меню параметрів.
- 2 У меню параметрів торкніться **Вимкнення живлення**.
- 3 Торкніться **OK**.

#### Увімкнення екрана

• Швидко натисніть клавішу  $\Box$  або  $\Omega$  / $\leftarrow$ 0.

## **Посібник із налаштування**

При першому запуску телефону посібник з налаштування допоможе вам запустити різноманітні функції телефону з використанням потрібних установок. Скористайтеся можливістю ввести усі установки, потрібні для того, щоб можна було використовувати функції телефону в повному обсязі. Також посібник з налаштування познайомить вас із деякими функціями телефону.

Посібник з налаштування допоможе вам налаштувати такі установки:

• Базові установки телефону, такі як мова, Інтернет, час та дата.

- Настройки з'єднання з бездротовою мережею Wi-Fi™, прискорення з'єднання та зменшення витрат на передачу даних.
- Установки програм, такі як налаштування електронної пошти, облікові записи онлайн-послуг та передача контактів, що зберігаються на SIM-картці або картці пам'яті. Ви можете ввести свою особисту інформацію для облікових записів усіх доступних онлайн-служб разом.
- Ţ Для використання контактів, які ви імпортуєте з SIM-картки або картки пам'яті за допомогою облікового запису синхронізації, вам спочатку потрібно буде налаштувати обліковий запис синхронізації. Якщо ви не бажаєте виконувати синхронізацію своїх контактів на SIM-картці або картці пам'яті, слід імпортувати контакти з SIM-картки/картки пам'яті перед тим, як налаштовувати обліковий запис синхронізації.
- $\bullet$ Якщо не використовувати посібник з налаштування, ви зможете налаштувати телефон або змінити установки пізніше, за допомогою меню **Установки**.

## <span id="page-8-0"></span>**Ознайомлення з основами роботи телефону**

## **Огляд телефону**

- Світлодіодний індикатор сповіщень
- Динамік
- Клавіша живлення/блокування екрана
- Датчик наближення
- Датчик світла
- Клавіша гучності
- Сенсорний екран
- Клавіша меню
- Клавіша головного екрана
- Клавіша "назад"
- Клавіша зйомки
- Динамік
- Об'єктив камери
- Спалах камери
- Отвір для ремінця
- Рознім для гарнітури 3,5 мм
- Рознім для зарядного пристрою та кабелю USB

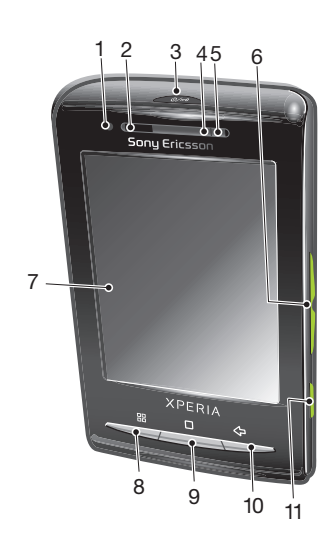

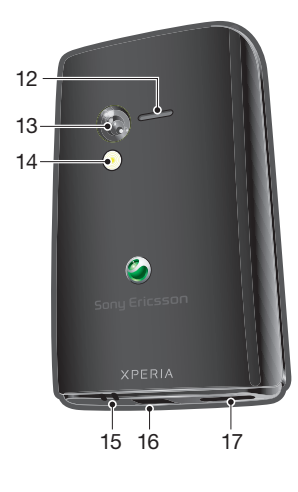

#### Використання тримача ремінця

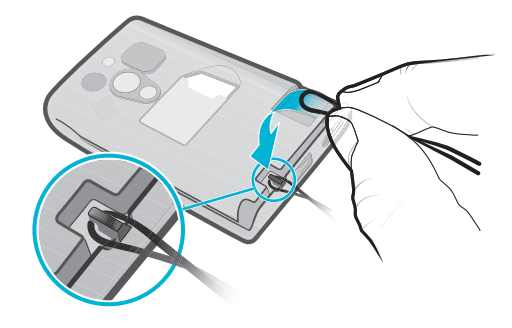

- 1 Зніміть кришку.<br>2 Обгорніть ремін
- 2 Обгорніть ремінець навколо тримача ремінця.<br>3 Прикріпіть кришку.
- Прикріпіть кришку.

## <span id="page-9-0"></span>**Заряджання акумулятора**

Телефон продається із частково зарядженим акумулятором. Після приєднання телефону до джерела живлення піктограма акумулятора може відобразитися через кілька хвилин. Під час заряджання телефон можна використовувати.

Ţ Повністю заряджений акумулятор трохи розрядиться, а згодом знову почне заряджатися (це допомагає збільшити ресурс акумулятора). Відповідно, може відображатися заряд, нижчий від 100 відсотків.

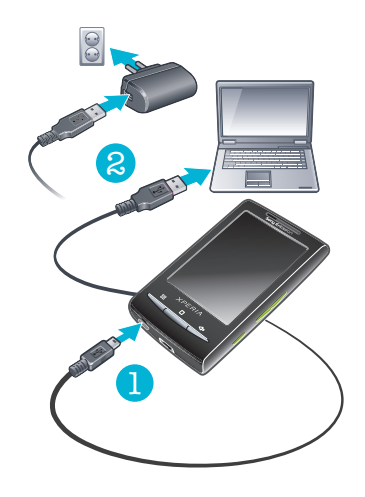

#### Щоб зарядити телефон за допомогою адаптера джерела живлення

• Підключіть телефон до розетки за допомогою кабелю USB і адаптера джерела живлення.

#### Заряджання телефону за допомогою комп'ютера

- 1 Приєднайте телефон до порту USB на комп'ютері; скористайтеся кабелем USB, який входить до комплекту телефону.
- 2 Торкніться **Зарядити телефон**.

#### Перевірка рівня заряду акумулятора

- 1 Перейдіть на **Головний екран** і перетягніть стрілку вгору.
- 2 Знайдіть і торкніться **Установки** > **Про телефон** > **Стан**.

## **Використання апаратних клавіш**

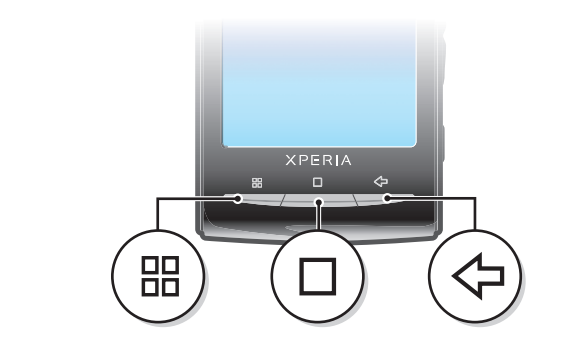

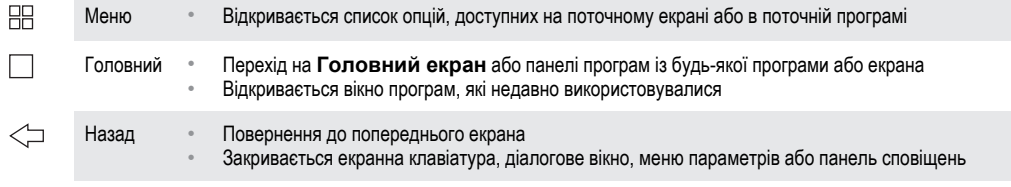

## <span id="page-10-0"></span>**Початковий екран**

**Головний екран** — відправний пункт для початку роботи з телефоном. Можна персоналізувати **Головний екран** додаванням міні-програм або зміненням шпалер чи програм у кутах екрана.

Якщо додати кілька міні-програм, **Головний екран** розширюється за межі екрана. Кути на **Головний екран** використовуються для отримання швидкого доступу до програм або закладок. Можна додати будь-яку програму або закладку в кути.

- $\bullet$ Якщо перейти на **Головний екран**, певні програми можуть продовжувати працювати у фоновому режимі. Якщо не потрібно, щоб програми працювали у фоновому режимі, слід вийти з кожної відкритої програми, перш ніж переходити на **Головний екран**.
- 1 Міні-програма — це частина програми на **Головний екран**. У ній відображаються важливі відомості окремої програми. Наприклад, у міні-програмі Sony Ericsson Timescape™ відображаються вхідні повідомлення, а мультимедійна міні-програма дає змогу безпосередньо розпочати відтворення музики.

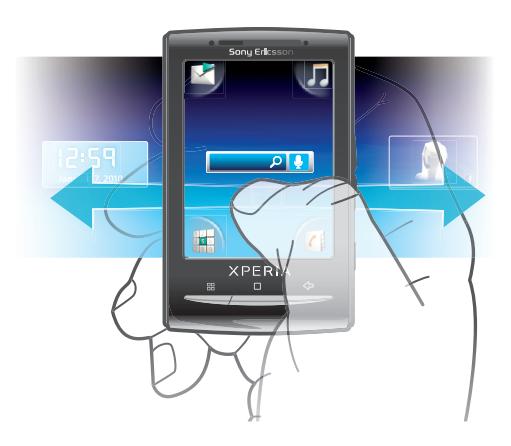

#### Перегляд розширеного головного екрана

• Проведіть пальцем до сторін екрана.

#### Анімаційні шпалери

Анімаційні шпалери дають змогу зробити **Головний екран** яскравішим. Деякі з анімаційних шпалер змінюються залежно від години дня й ночі.

#### Змінення шпалер головного екрана

- 1 Натисніть клавішу Я.
- 2 Торкніться **Змінити шпалери**.
- 3 Виберіть параметр.
- -ò-Торкніться **Динамічні шпалери**, щоб встановити анімаційні шпалери.

#### Додавання міні-програм на головний екран

- 1 Натисніть клавішу ЯЯ.
- 2 Торкніться **Упорядк. міні-прогр.** > **Ще міні-програму**.
- 3 Виберіть міні-програму зі списку.
- 4 Натисніть клавішу  $\leq$  щоб вийти з режиму редагування.

#### Видалення міні-програми з Головного екрана

- 1 Натисніть клавішу А.
- 2 Торкніться **Упорядк. міні-прогр.**.
- 3 Проведіть по горизонталі через екран і торкніться міні-програми, яку потрібно видалити.
- 4 У міні-програмі торкніться  $\times$ .<br>5 Торкніться **Так**.
- 5 Торкніться **Так**.
- $6$  Натисніть клавішу  $\leq$  щоб вийти з режиму редагування.

## <span id="page-11-0"></span>Програма Creatouch™

Створюйте унікальні шпалери, комбінуючи різноманітні фони, кольори й фігури. Крім того, у програмі можна вільно малювати й додавати текст або фотознімки. Щоб показати друзям самостійно створені шпалери, надішліть їх до служб Facebook™ або Picasa™.

#### Як відкрити програму Creatouch™

- 1 Перейдіть на **Головний екран** і перетягніть стрілку **Метару.**
- 2 Торкніться ...

## Огляд меню Creatouch™

Широкий вибір кольорів, фонових зображень, фігур та елементів:

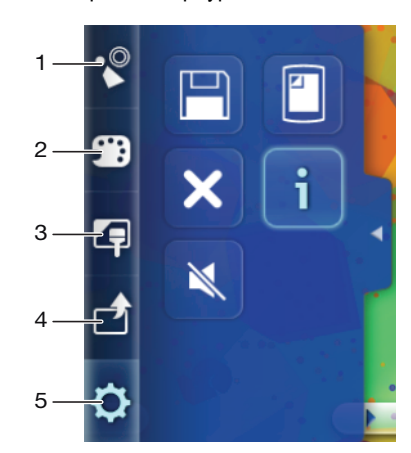

- 1 Вибір різноманітних фігур, чисел, тексту або пензля для рисування від руки. А якщо вам потрібно щось виправити, можна вибрати ластик
- 2 Вибрати, яка кольорова схема вам потрібна для створення шпалер
- 3 Встановити фон, вибравши фотознімок з альбому камери або вибравши стандартний колір
- 4 Надіслати свої шпалери на Facebook™ або Picasa™
- 5 Зберегти поточні шпалери на картці пам'яті
	- Застосувати поточний малюнок в якості шпалер
		- Очистити робочу область
		- Переглянути інформацію про Creatouch™
		- Вимкнути звук

#### Додавання до шпалер фігур і тексту

- 1 Доторкніться й утримуйте стрілку  $\Box$  або $\Box$ , щоб перейти вліво чи вправо; виберіть панель головного екрана, з якої бажаєте розпочати.
- 2 Торкніться піктограми , щоб відкрити меню.
- 3 Виберіть фігуру або текст для додавання до шпалер. Торкнувшись піктограми тексту, потрібно буде торкнутися ще й поля введення та ввести бажаний текст.
- 4 Торкніться піктограми , щоб повернутися до робочої області.
- 5 Торкніться екрана, щоб додати фігури й текст до поточної панелі. Утримуючи й перетягаючи пальцем, текст і фігури можна розкидати по екрані.

## **Рядок стану**

У рядку стану вгорі екрана відображаються сповіщення та інформація про стан телефону. Піктограми сповіщень відображаються в рядку стану ліворуч. Піктограми стану телефону відображаються праворуч. З рядка стану можна отримати доступ до панелі сповіщень.

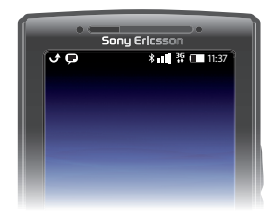

## Піктограми стану телефону

Наведені нижче піктограми стану можуть з'являтися на екрані.

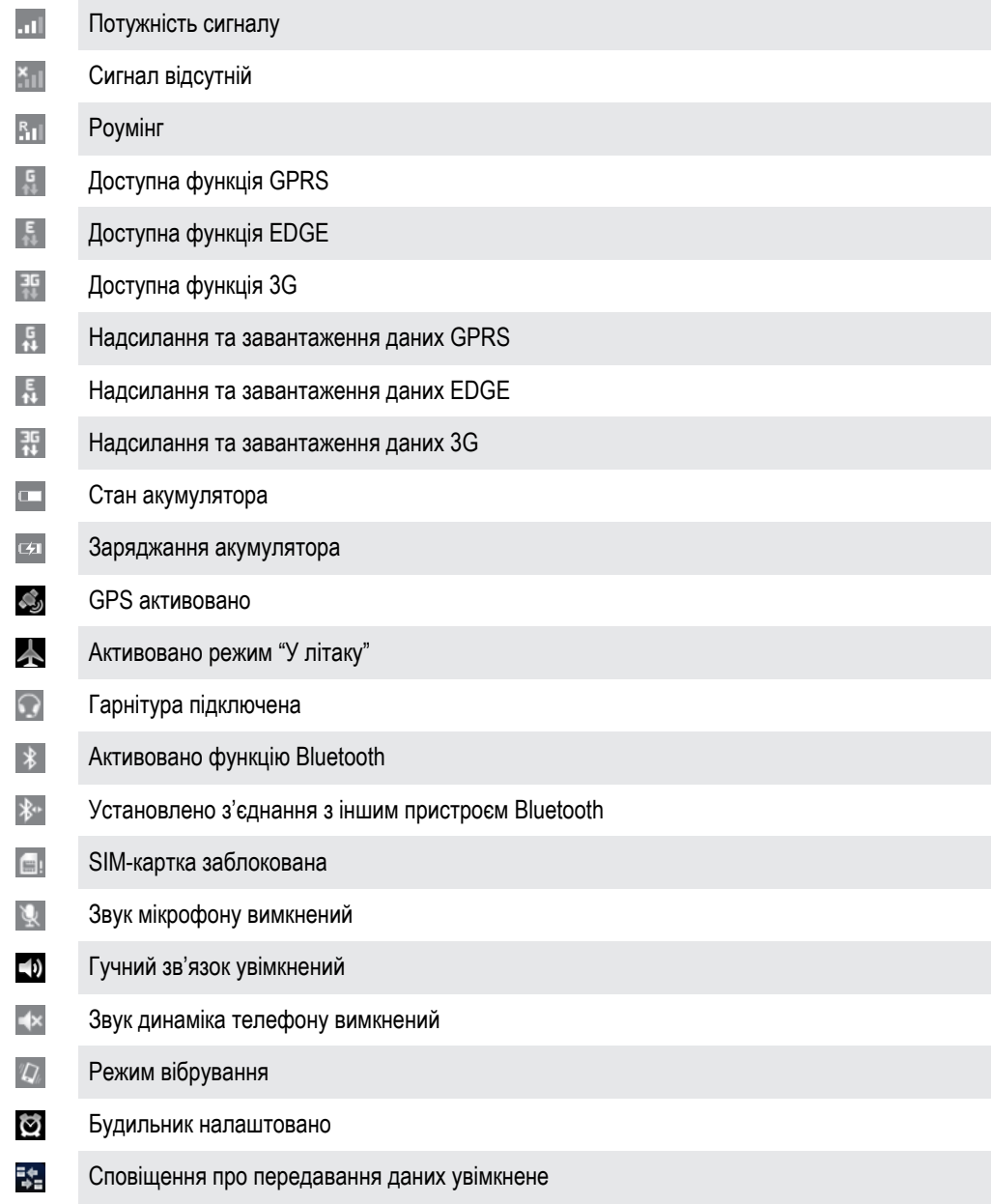

## Піктограми сповіщень

Наведені нижче піктограми сповіщень можуть з'являтися на екрані.

 $\circledcirc$ Новий електронний лист

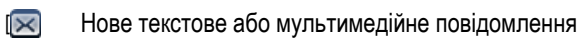

<span id="page-13-0"></span>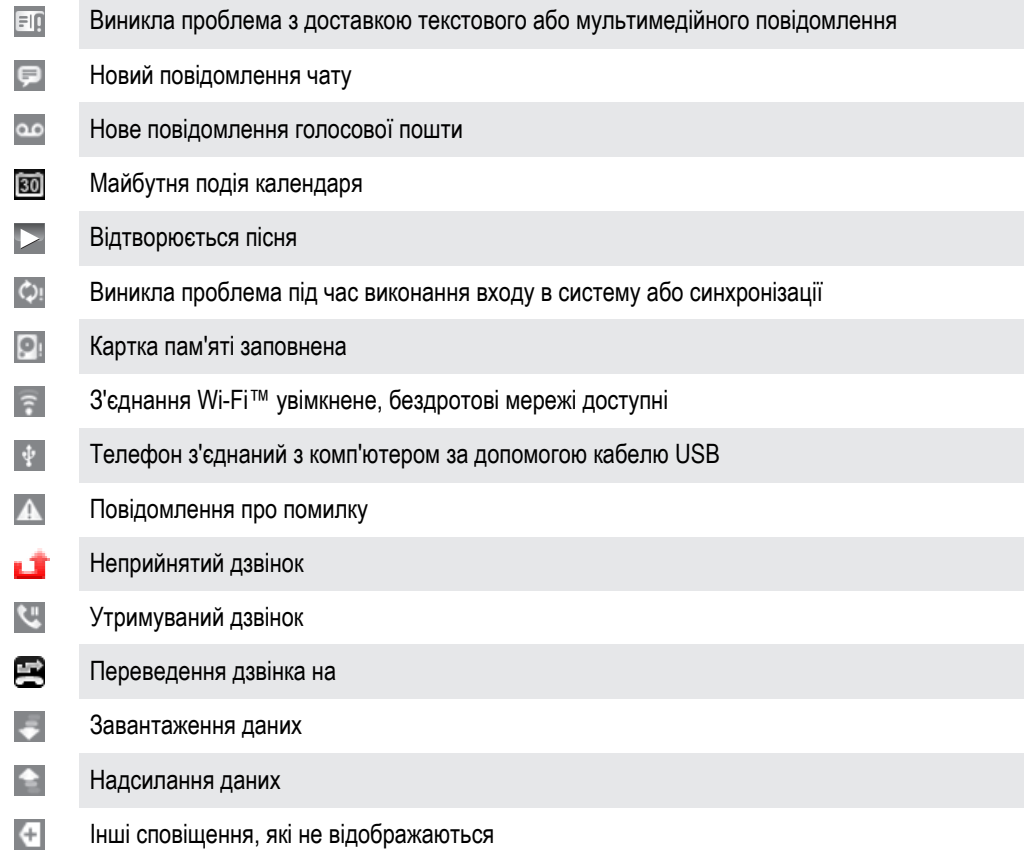

## **Панель сповіщень**

На панелі сповіщень піктограми сповіщень відображаються в детальному поданні. Безпосередньо з панелі сповіщень можна відкрити сповіщення: про повідомлення, нагадування чи подію. Також звідси можна відкривати запущені програми, наприклад музичний плеєр або радіо.

Відкривання панелі сповіщень

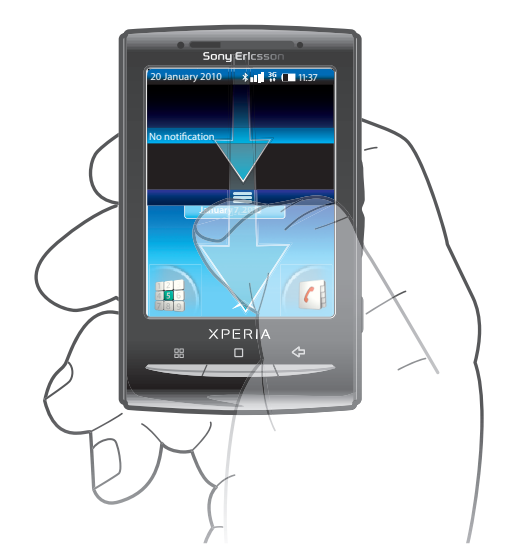

• Перетягніть рядок стану вниз.

Закривання панелі сповіщень

- Натисніть клавішу  $\leq$   $\Box$ .
- Перетягніть панель сповіщень вгору.

#### Відкриття запущеної програми з панелі сповіщень

<span id="page-14-0"></span>• На панелі сповіщень торкніться піктограми запущеної програми, щоб запустити її.

#### Щоб очистити панель сповіщень

• На панелі сповіщень натисніть **Очистити**.

## **Панелі програм**

Можна отримувати доступ до програм у телефоні за допомогою панелей програм. Панелі програм розширюються за межі екрана. Можна створювати нові панелі та розташовувати програми на власний смак.

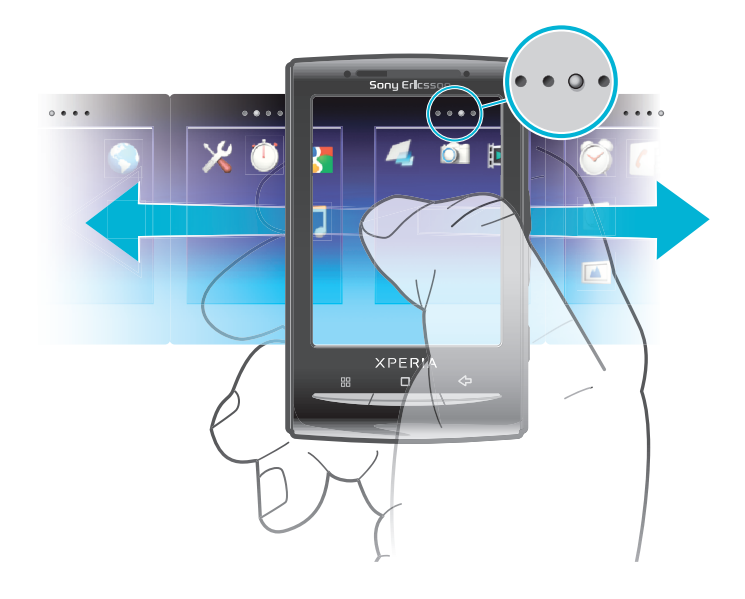

 $\bullet \bullet \bullet \bullet$ Відображення панелі програм, на якій ви знаходитесь

#### Відкривання панелі програм

- $\mathbf{r}$ Є кілька способів відкривати панелі програм.
- Перейдіть на **Головний екран** і перетягніть стрілку вгору.
- Перейдіть на **Головний екран** і торкніться стрілки .
- Проведіть по екрані **Головний екран** вгору.
- Перейдіть на **Головний екран** і натисніть клавішу .

#### Перегляд панелей програм

• На панелях програм проведіть по екрані праворуч або ліворуч.

#### Створення нової панелі програм

- 1 Перейдіть на **Головний екран** і натисніть клавішу **ЯЯ.**
- 2 Торкніться **Упорядкув. піктогр.**.
- 3 Доторкніться до об'єкта на останній панелі й утримуйте, доки він почне вібрувати; після цього перетягніть його вправо.
- $4$  Натисніть клавішу  $\leq$  щоб вийти з режиму редагування.

#### Переміщення програми

- 1 Перейдіть на **Головний екран** і натисніть клавішу **...**.
- 2 Торкніться **Упорядкув. піктогр.**.
- 3 Доторкніться й утримуйте об'єкт, доки він завібрує, а потім перетягніть його в куток або на іншу панель програм. Якщо перемістити об'єкт на останній панелі програм, вона перемкнеться на наступну панель.
- 4 Натисніть клавішу  $\leq$  щоб вийти з режиму редагування.
- $\bullet$ Об'єкти на панелі програм – це не клавіші швидкого доступу до програм, а самі програми. Коли ви переміщуєте програму з панелі програм у куток або навпаки, переміщується сама програма, а не клавіша швидкого доступу. Клавіш швидкого доступу до програм немає.

#### Перевпорядкування кутків

- У кутках містяться не клавіші швидкого доступу до програм, а самі програми.
- 1 Перейдіть на **Головний екран** і натисніть клавішу **PR**.
- 2 Торкніться **Упорядкув. піктогр.**.
- 3 Доторкніться й утримуйте об'єкт на панелі програм, а далі перетягніть його в котрийсь куток. Об'єкт можна вільно переміщати між кутками та панелями програм.
- 4 Натисніть клавішу  $\leq$  щоб вийти з режиму редагування.
- Також можна додавати в кутки вибрані закладки та перетягувати їх із кутків на панелі програм.

#### Видалення панелі програм

- 1 Перейдіть на **Головний екран** і натисніть клавішу **PP.**
- 2 Торкніться **Упорядкув. піктогр.**.
- 3 Торкайтеся кожного об'єкта й утримуйте його, доки не завібрує; один по одному перетягніть усі об'єкти з останньої панелі справа на панель зліва.
- 4 Натисніть клавішу  $\leq$ , щоб вийти з режиму редагування.
- Ţ Перш ніж переміщати об'єкти ліворуч, переконайтеся, що на панелі зліва достатньо місця.

#### Огляд програм

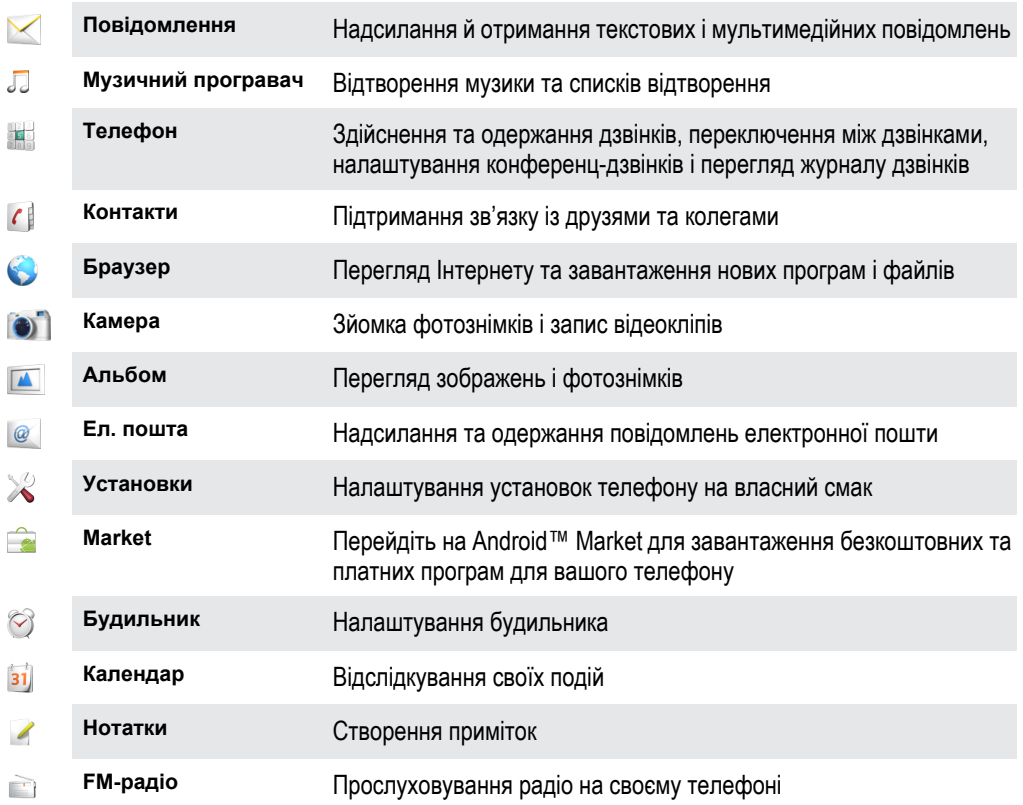

<span id="page-16-0"></span>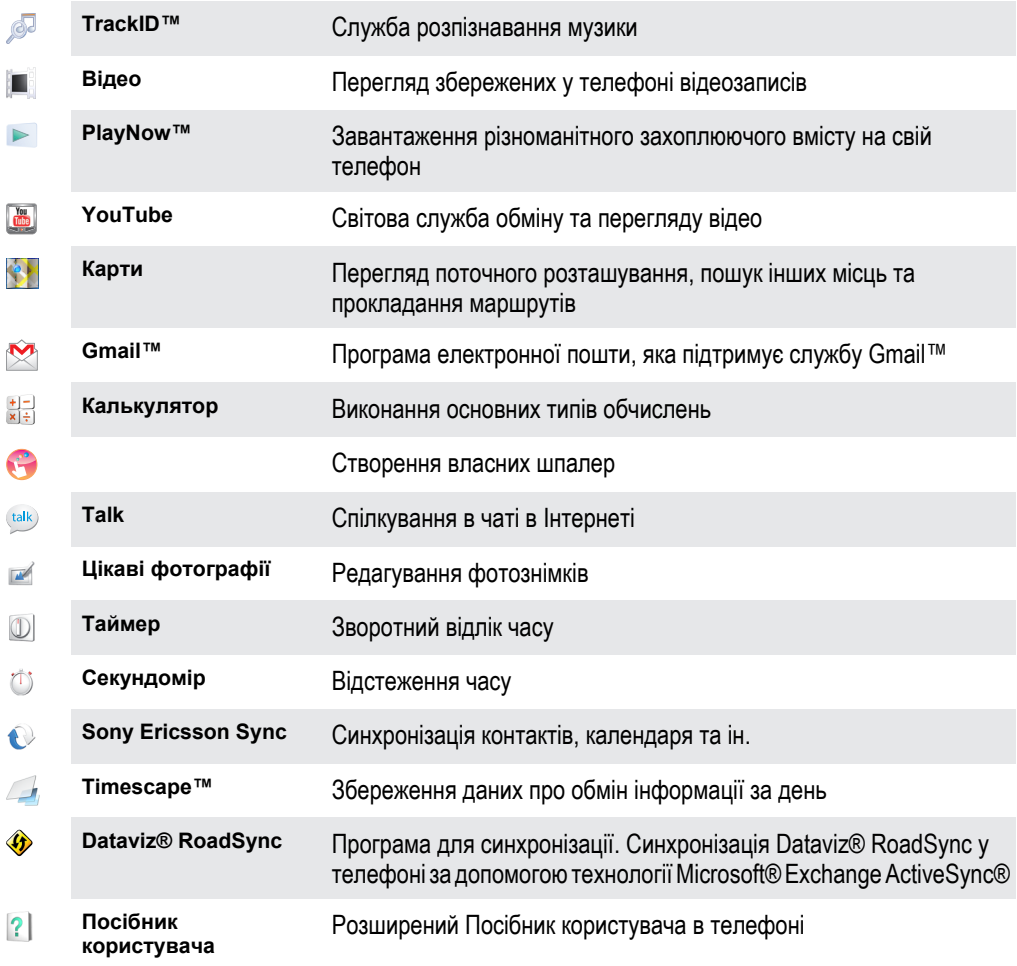

Ţ Залежно від місцевості деякі програми підтримуються не в усіх мережах і/або не всіма постачальниками послуг.

Завантажені програми відображаються в панелях програм.

## **Вікно програм, що недавно використовувалися**

Із цього вікна можна переглянути і увімкнути програми, які нещодавно використовувались.

#### Щоб відкрити вікна програм, які недавно використовувалися

 $\cdot$  3 будь-якої програми натисніть і утримуйте  $\Box$ .

## **Світлодіодний індикатор сповіщень**

Світлодіодний індикатор сповіщень розташовано у верхній частині телефону. Він інформує про стан телефону й непрочитані сповіщення.

## Стан світлодіодного індикатора

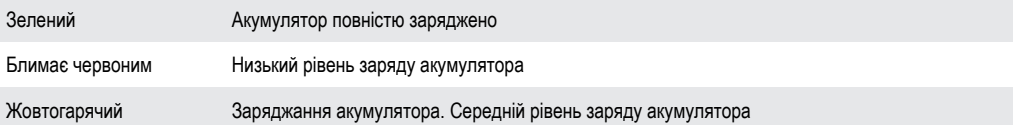

Блимає зеленим Виявлено повідомлення в режимі очікування або пропущено дзвінок

<span id="page-17-0"></span>Якщо під час заряджання телефону рівень заряду акумулятора залишається низьким, сповіщення в режимі очікування (блимає зеленим) не відображаються на світлодіодному індикаторі.

## **Датчики**

Телефон обладнано датчиком світла та датчиком наближення. Датчик світла виявляє рівень розсіяного світла та налаштовує яскравість екрана відповідним чином. Датчик наближення вимикає сенсорний екран, якщо до нього торкається обличчя. Це запобігає ненавмисній активації функцій телефону під час дзвінка.

## **Використання сенсорного екрана**

#### Щоб відкрити або виділити елемент

• Натисніть елемент.

#### Позначення та скасування позначення параметрів

• Щоб позначити параметр або зняти позначення, торкніться відповідного поля або (у деяких випадках) правої сторони списку параметрів.

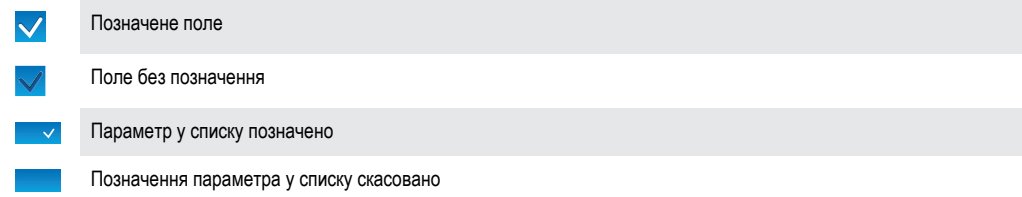

#### Щоб прокрутити

• Якщо така опція доступна, перетягуйте екран, щоб прокрутити зображення у потрібний бік.

## Масштабування

Існує два способи масштабування. Вибір способу залежить від того, яку програму ви використовуєте. Наприклад, у веб-браузері для масштабування використовуються піктограми  $\circ$  і  $\circ$ , а в альбомі камери – дії доторкання, утримування й перетягування.

#### Масштабування

- $\mu$ об збільшити або зменшити масштаб, коли це можливо, торкніться піктограми  $\circledR$  або  $\bullet$ .
- Доторкніться, утримуйте й тягніть вгору або вниз, щоб зменшити чи збільшити масштаб.
- 1 Щоб відобразилась піктограма масштабування, можливо, потрібно буде провести пальцем по екрані (у будь-якому напрямку).

#### Прокручування

Можна прокручувати вверх або вниз, а на деяких веб-сторінках також убік.

Ñ Якщо потягнути чи провести по екрану, нічого не включиться.

#### Прокручування

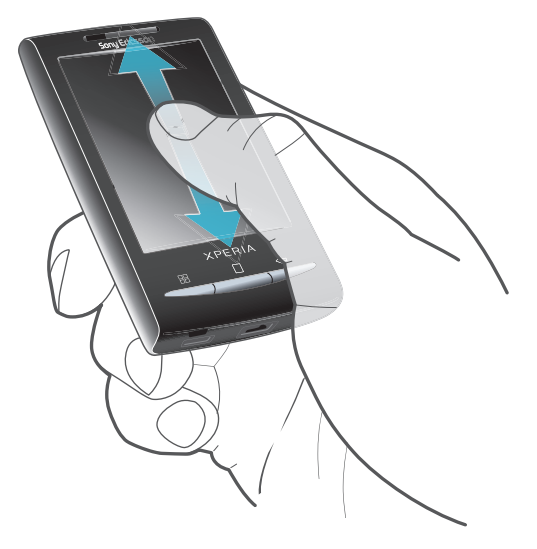

• Проводьте по екрану вгору або вниз, щоб прокручувати його.

## Проведення

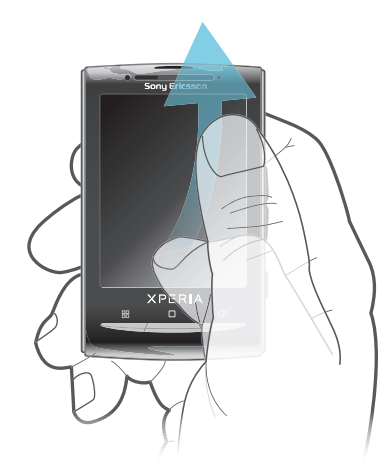

• Проведіть, щоб прокрутити його швидко. Ви можете дочекатися завершення прокручування або негайно його зупинити, торкнувшись екрана.

## Списки

Для перегляду списків за алфавітом можна користуватися піктограмою алфавітного покажчика.

<span id="page-19-0"></span>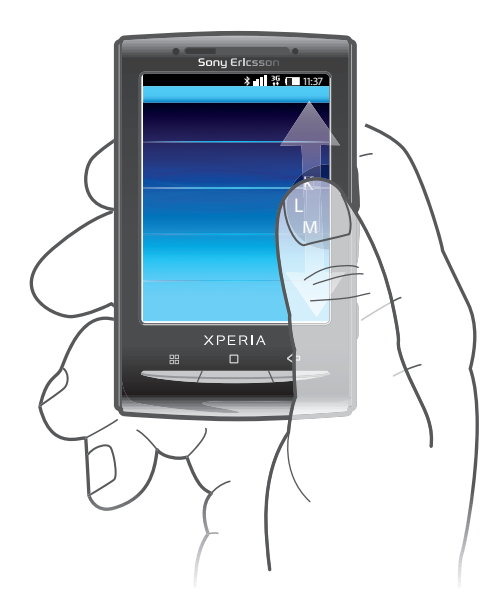

#### Використання піктограми покажчика

- 1 У будь-якому алфавітному списку проведіть по екрані вгору або вниз, щоб відобразилась піктограма $\epsilon$
- 2 Доторкніться, утримуйте й перетягніть піктограму в вгору або вниз, щоб перейти до потрібної літери покажчика.

## **Блокування екрану**

Блокування екрану не дозволяє виконувати небажані дії з сенсорним екраном, коли ви не користуєтеся телефоном. Коли телефон не використовується впродовж завданого періоду часу, екран автоматично блокується.

#### Блокування екрана

Швидко натисніть клавішу (1) / г-0.

#### Щоб розблокувати екран

- 1 Натисніть клавішу Ф/г-0, щоб активувати екран.
- 2 Перетягніть піктограму  $\bigcap$  вздовж шляху блокування екрана в інший бік.

#### Як установити часовий інтервал до автоматичного блокування екрана

- 1 На екрані **Головний екран** перетягніть стрілку вгору.
- 2 Знайдіть і торкніться **Установки** > **Звук і екран** > **Тайм-аут екрана**.
- 3 Виберіть параметр.

## **SIM-картка**

Надана оператором мережі SIM-картка (Subscriber Identity Module – модуль ідентифікації абонента) містить інформацію про ваш пакет передплачених послуг. Перш ніж вставити або вийняти SIM-картку, завжди вимикайте телефон і від'єднуйте зарядний пристрій.

## PIN-код

Для активації у телефоні послуг і функцій може знадобитися PIN-код (персональний ідентифікаційний номер). Кожна цифра PIN-коду відображається як \*, окрім випадків, коли він починається з цифр номерів служб екстреної допомоги, наприклад 112 або 911. Екстрений номер можна набрати, не вводячи PIN-коду.

## **Пам'ять**

Вміст можна зберігати на картці пам'яті та в пам'яті телефону. Музика, відеокліпи та фотознімки зберігаються на картку пам'яті, а програми, контакти й повідомлення зберігаються в пам'яті телефону.

#### Картка пам'яті

<span id="page-20-0"></span>Ţ Можливо, картку пам'яті потрібно буде придбати окремо.

Телефон підтримує тип картки пам'яті microSD™, що використовується для медіавмісту. Цей тип картки може також використовуватися з іншими сумісними пристроями як портативна картка пам'яті.

 $\bullet$ Без картки пам'яті ви не зможете ні використовувати камеру, ні відтворювати чи завантажувати музику та відеокліпи.

#### Форматування картки пам'яті

Картку пам'яті телефону можна форматувати: наприклад, щоб звільнити місце.

Ţ Увесь вміст картки пам'яті втрачається. Перед форматуванням картки пам'яті зробіть резервні копії всіх даних, які потрібно зберегти. Резервні копії вмісту можна створити на комп'ютері. Докладніші відомості див. у розділі *[З'єднання телефону з комп'ютером](#page-68-0)* на сторінці 69.

#### Форматування картки пам'яті

- 1 Перейдіть на **Головний екран** і перетягніть стрілку вгору.
- 2 Знайдіть і торкніться **Установки** > **Установки пам'яті картки SD та телефону** > **Відключити SD-картку**.
- 3 Відключивши картку пам'яті, торкніться **Форматувати SD-картку** > **Видалити все**.

## **Портативний стереопристрій "вільні руки"**

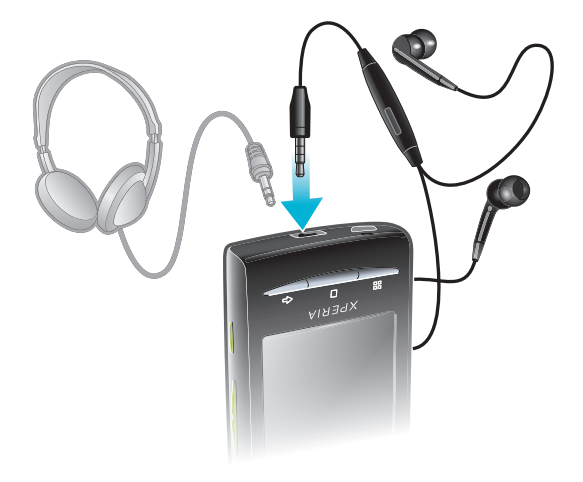

#### Використання пристрою "вільні руки"

- 1 Приєднайте портативний пристрій "вільні руки".
- 2 Щоб відповісти на дзвінок, натисніть клавішу відповіді на дзвінки. Музика зупиняється, коли ви отримуєте дзвінок, і відновлюється після його завершення.
- 3 Щоб завершити дзвінок, натисніть клавішу відповіді на дзвінки.
- 1 Якщо портативний пристрій "вільні руки" не входить у комплект постачання телефону, його можна придбати окремо.

## **Регулювання гучності**

Можна регулювати гучність мелодії дзвінків та сповіщень, а також гучність музики та відеофайлів.

#### Налаштування гучності сигналу клавішею гучності

• Натисніть клавішу гучності вгору або вниз.

<span id="page-21-0"></span>Щоб відрегулювати гучність відтворення медіафайлів за допомогою клавіші гучності

• Під час відтворення аудіо- чи відеофайлів натисніть клавішу гучності вгору або вниз.

Застосування в телефоні беззвучного режиму й режиму вібрування

- 1 Натисніть клавішу гучності вниз до мінімуму. Телефон перейде в беззвучний режим, але залишиться в режимі вібрування.
- 2 Щоб вимкнути режим вібрування, натисніть клавішу гучності на одну позицію вниз.

## **Введення тексту**

Можна використовувати режим звичайного введення тексту <sub>на</sub> або режим швидкого введення тексту **22.** У режимі швидкого введення тексту використовується вбудований словник.

#### Використання екранної клавіатури

Якщо запущено програму або вибрано поле, де потрібно вводити текст чи цифри, відобразиться екранна клавіатура.

Клавіатуру можна будь-коли закрити, натиснувши клавішу  $\leq$ .

#### Відображення клавіатури та введення тексту

• Торкніться текстового поля – відобразиться клавіатура.

#### Переключання між великими та малими літерами

• Перш ніж ввести літеру, торкніться піктограми  $\Omega$ .

#### Увімкнення режиму caps lock

• Перш ніж ввести слово, торкайтесь піктограми  $\bigcap$ , доки відобразиться піктограма  $\bigcap$ .

#### Введення номерів із клавіатури

Гід час введення тексту перетягніть піктограму 1 2 з ліворуч. Відобразиться клавіатура з цифрами.

#### Вставлення символів

• Під час введення тексту перетягніть піктограму  $\circledR$  в вправо.

#### Змінення мови введення

- 1 Під час введення тексту торкніться піктограми мови у верхньому правому кутку.
- 2 Виберіть параметр.

#### Введення тексту у звичайному режимі

- 1 Під час введення тексту торкніться піктограми мови у верхньому правому кутку екрана.
- 2 Торкніться **Звичайне введення**, щоб вибрати режим звичайного введення тексту.
- 3 Для написання слова торкайтесь потрібної клавіші із символами, доки відобразиться потрібна літера.

#### Швидке введення тексту

- 1 Вводячи текст, торкніться піктограми мови у верхньому правому кутку.
- 2 Торкніться **Швидке введення**, щоб перейти до швидкого введення тексту.
- 3 Щоб написати слово, торкайтеся кожної клавіші із символами лише раз, навіть якщо потрібна літера не перша на клавіші.
- 4 Торкніться відображеного слова або торкніться піктограми  $\blacksquare$ , щоб вибрати слово зі списку.
- 5 Якщо у списку немає потрібного слова, торкніться **Ввести**, зробіть необхідні зміни й торкніться **Зберег.**.

#### Редагування тексту

- <span id="page-22-0"></span>1 Під час введення тексту доторкніться до текстового поля й утримуйте його, доки відобразиться меню **Змінити текст**.
- 2 Виберіть параметр.

## **Огляд установок телефону**

Телефон можна налаштувати відповідно до власних потреб. Наприклад, можна налаштувати такі параметри: **Дата і час**, **Бездротова та мобільна мережі** і **Облікові записи та синхронізація**.

#### Доступ до установок телефону

- 1 Перейдіть на **Головний екран** і перетягніть стрілку вгору.
- 2 Торкніться **Установки**.

#### Як відкрити посібник з налаштування

- 1 Перейдіть на **Головний екран** і перетягніть стрілку вгору.
- 2 Торкніться **Посібник із налаштування**.

## Час і дата

Час і дату в телефоні можна змінити.

#### Як установити дату вручну

- 1 Перейдіть на **Головний екран** і перетягніть стрілку **в** вгору.
- 2 Знайдіть і торкніться **Установки** > **Дата і час**.
- 3 Зніміть позначення **Автоматичний**, якщо таке є.
- 4 Торкніться **Установити дату**.
- $5$  Торкніться  $+$  або  $-$ , щоб налаштувати дату.
- 6 Торкніться **Установити**.

#### Як установити час вручну

- 1 Перейдіть на **Головний екран** і перетягніть стрілку вгору.
- 2 Знайдіть і торкніться **Установки** > **Дата і час**.
- 3 Зніміть позначення **Автоматичний**, якщо таке є.
- 4 Торкніться **Установити час**.
- $5$  Торкніться  $+$  або  $-$ , щоб указати годину та хвилину.
- 6 Торкніться **ДП**, щоб замінити цей формат на **ПП** і навпаки.
- 7 Торкніться **Установити**.
- Щоб використовувати **ДП** і **ПП**, потрібно зняти позначення **Використовувати 24-годинний формат**.

#### Установлення часового поясу

- 1 Перейдіть на **Головний екран** і перетягніть стрілку **в**гору.
- 2 Знайдіть і торкніться **Установки** > **Дата і час**.
- 3 Зніміть позначення **Автоматичний**, якщо таке є.
- 4 Торкніться **Вибрати часовий пояс**.
- 5 Виберіть параметр.

#### Установлення формату часу

- 1 Перейдіть на **Головний екран** і перетягніть стрілку вгору.
- 2 Знайдіть і торкніться **Установки** > **Дата і час** > **Використовувати 24-годинний формат**.
- 3 Для переходу між 12- і 24-годинним форматами позначте відповідне поле.

#### Установлення формату дати

- 1 Перейдіть на **Головний екран** і перетягніть стрілку вгору.
- 2 Знайдіть і торкніться **Установки** > **Дата і час** > **Вибрати формат дати**.
- 3 Виберіть параметр.

## Установки сигналу дзвінка

#### Установлення сигналу дзвінка телефону

- 1 Перейдіть на **Головний екран** і перетягніть стрілку вгору.
- 2 Знайдіть і торкніться **Установки** > **Звук і екран** > **Мелодія дзвінка телефону**.
- 3 Виберіть сигнал дзвінка.
- Якщо телефон перебуває у **Без звуку**, скасуйте позначення поля **Без звуку** перед тим, як встановлювати сигнал дзвінка.

#### Увімкнення сигналів дотику

- 1 Перейдіть на **Головний екран** і перетягніть стрілку вгору.
- 2 Знайдіть і торкніться **Установки** > **Звук і екран**.
- 3 Виберіть **Гучні мелодії дотиків** або **Вибір звуку**.

#### Вибір сигналу дзвінка для сповіщень

- 1 Перейдіть на **Головний екран** і перетягніть стрілку **в**гору.
- 2 Знайдіть і торкніться **Установки** > **Звук і екран** > **Мелодія сповіщення**.
- 3 Виберіть сигнал дзвінка й торкніться **OK**.

#### Установлення вібросигналу

- 1 Перейдіть на **Головний екран** і перетягніть стрілку **в**гору.
- 2 Знайдіть і торкніться **Установки** > **Звук і екран**.
- 3 Позначте поле **Вібрація телефону**.

#### Установки екрана

## Орієнтація

Орієнтацію екрана можна переключати між портретною та альбомною. У стандартному варіанті ця функція вимкнена, але ви можете налаштувати автоматичну зміну орієнтації.

#### Установлення автоматичної орієнтації екрана

- 1 Перейдіть на **Головний екран** і перетягніть стрілку вгору.
- 2 Знайдіть і торкніться **Установки** > **Звук і екран**.
- 3 Позначте поле **Орієнтація**.
- Якщо не встановити автоматичну орієнтацію екрана, телефон залишатиметься в портретній орієнтації.

#### Налаштування яскравості екрана

- 1 Перейдіть на **Головний екран** і перетягніть стрілку вгору.
- 2 Знайдіть і торкніться **Установки** > **Звук і екран** > **Яскравість**.
- 3 Щоб зменшити яскравість екрана, перетягніть повзунок вліво. Щоб збільшити яскравість екрана, перетягніть повзунок вправо.
- 4 Торкніться **OK**.

#### Як установити вібрацію екрана

- 1 Перейдіть на **Головний екран** і перетягніть стрілку вгору.
- 2 Знайдіть і торкніться **Установки** > **Звук і екран** > **Тактильна чутливість**. У деяких програмах екран вібрує, коли ви торкаєтесь його.

#### Налаштування часу очікування до вимкнення екрана

- 1 Перейдіть на **Головний екран** і перетягніть стрілку вгору.
- 2 Знайдіть і торкніться **Установки** > **Звук і екран** > **Тайм-аут екрана**.
- 3 Виберіть параметр.
- $\cdot \check{\bullet}$  Екран можна швидко вимкнути коротким натисканням клавіші живлення  $\oplus$ /г-0.

#### Щоб екран не вимикався під час заряджання телефону

- <span id="page-24-0"></span>1 Перейдіть на **Головний екран** і перетягніть стрілку вгору.
- 2 Знайдіть і торкніться **Установки** > **Програми** > **Розробки**.
- 3 Позначте поле **Не гаснути**.

#### Мова телефону

Ви можете вибирати мову свого телефону.

#### Змінення мови телефону

- 1 Перейдіть на **Головний екран** і перетягніть стрілку вгору.
- 2 Знайдіть і торкніться **Установки** > **Мова та клавіатура** > **Вибрати мову**.
- 3 Виберіть параметр.
- Якщо ви неправильно вибрали мову й не можете прочитати текст меню, перейдіть на вебсторінку *[www.sonyericsson.com/support](http://www.sonyericsson.com/support)*, щоб отримати довідку.

#### Режим "У літаку"

У режимі "У літаку" телефон не здійснює жодних передавань радіосигналів. Ви не зможете ввімкнути функцію Bluetooth™ або Wi-Fi™.

#### Увімкнення режиму "У літаку"

- 1 Перейдіть на **Головний екран** і перетягніть стрілку вгору.
- 2 Знайдіть і торкніться **Установки** > **Бездротова та мобільна мережі**.
- 3 Позначте поле **Режим "У літаку"**.
- $\cdot \blacklozenge$  Щоб увімкнути режим "У літаку", можна також натиснути й утримувати клавішу  $\oplus$  /  $\leftarrow$ 0.

## **Установки Інтернету та обміну повідомленнями**

Для надсилання текстових і мультимедійних повідомлень та отримання доступу до Інтернету необхідно встановити мобільне з'єднання для передавання даних 2G/3G та правильно налаштувати установки. Нижче описано різні способи отримання таких установок.

- Для більшості мереж і операторів мобільного зв'язку установки Інтернету та обміну повідомленнями попередньо встановлені в телефоні. Отже, можна одразу розпочати використовувати Інтернет і надсилати повідомлення.
- У деяких випадках застосовується опція завантаження установок Інтернету та обміну повідомленням після першого ввімкнення телефону. Також можна завантажити ці установки пізніше, використавши меню **Установки**.
- Можна будь-коли вручну додати та змінити установки Інтернету або мережі у своєму телефоні. Зверніться до свого оператора мережі для отримання докладних відомостей щодо установок Інтернету та обміну повідомленнями.

#### Як завантажити установки Інтернету та обміну повідомленнями

- 1 Перейдіть на **Головний екран** і перетягніть стрілку вгору.
- 2 Знайдіть і торкніться **Установки** > **Sony Ericsson** > **Завантаження установок**.

#### Перегляд поточної назви точки доступу (APN)

- 1 Перейдіть на **Головний екран** і перетягніть стрілку вгору.
- 2 Знайдіть і торкніться **Установки** > **Бездротова та мобільна мережі** > **Мобільні мережі**.
- 3 Торкніться **Назви точок доступу**.
- Якщо доступні кілька з'єднань, активне з'єднання з мережею буде позначено кнопкоюпозначкою справа.

#### Налаштування установок Інтернету вручну

- <span id="page-25-0"></span>1 Перейдіть на **Головний екран** і перетягніть стрілку вгору.
- 2 Знайдіть і торкніться **Установки** > **Бездротова та мобільна мережі** > **Мобільні мережі** > **Назви точок доступу**.
- 3 Натисніть клавішу Я.
- 4 Торкніться **Нова APN** .
- 5 Торкніться **Ім'я** і введіть назву профілю мережі, який потрібно створити.
- 6 Торкніться **APN** і введіть назву точки доступу.
- 7 Виберіть і введіть решту даних, необхідних операторові мережі.
- 8 Натисніть клавішу Я й торкніться **Зберегти** .
- Щоб отримати детальну інформацію про установки мережі, зверніться до свого оператора мережі.

#### Скидання установок Інтернету до стандартних

- 1 Перейдіть на **Головний екран** і перетягніть стрілку вгору.
- 2 Знайдіть і торкніться **Установки** > **Бездротова та мобільна мережі** > **Мобільні мережі** > **Назви точок доступу**.
- 3 Натисніть клавішу АН.
- 4 Торкніться **Відновити стандартні установки** •.

## **Передавання даних**

#### Вимкнення передавання даних

Ви можете вимкнути усі з'єднання для передачі даних через мережі 2G/3G в телефоні, щоб уникнути непотрібних завантажень даних та синхронізації. Якщо вам потрібна детальна інформація про план передплати та вартість передавання даних, зверніться до свого оператора мережі.

÷ó Коли передавання даних вимкнено, ви все одно можете використовувати з'єднання Wi-Fi™ та Bluetooth™. Також ви можете надсилати та одержувати мультимедійні повідомлення.

#### Вимкнення всіх видів передавання даних

- 1 Перейдіть на **Головний екран** і перетягніть стрілку вгору.
- 2 Знайдіть і торкніться **Установки** > **Бездротова та мобільна мережі** > **Мобільні мережі**.
- 3 Скасуйте позначення поля **Передавання даних**.

#### Роумінг даних

Залежно від оператора мережі, можна користуватися мобільною передачею даних 2G/3G поза межами домашньої мережі (у роумінгу). Звернуть увагу, що за передачу даних може стягуватися оплата. Зверніться до свого оператора мережі, щоб отримати додаткову інформацію.

1 Іноді програми можуть користуватися Інтернет-з'єднанням без попередження, наприклад, надсилаючи пошукові запити чи запити синхронізації.

#### Увімкнення роумінгу даних

- 1 Перейдіть на **Головний екран** і перетягніть стрілку вгору.
- 2 Знайдіть і торкніться **Установки** > **Бездротова та мобільна мережі** > **Мобільні мережі**.
- 3 Позначте параметр **Передавання даних роумінгом**.

## **Установки мережі**

Телефон автоматично переключається між мережами залежно від їх доступності. Деякі оператори мережі дозволяють переключатися між мережами вручну, наприклад, якщо ви подорожуєте за кордоном і потрібно використати певну мережу.

Для заощадження заряду акумулятора можна встановити обмеження для телефону, використовуючи лише мережі GSM. Утім, завантаження та надсилання даних виконуватимуться повільніше. Якщо

планується завантаження або надсилання значних обсягів даних, рекомендовано перейти в інший режим мережі або встановити з'єднання з Інтернетом через мережу Wi-Fi™.

Щоб використовувати лише мережі GSM

- 1 Перейдіть на **Головний екран** і перетягніть стрілку вгору.
- 2 Знайдіть і торкніться **Установки** > **Бездротова та мобільна мережі** > **Мобільні мережі**.
- 3 Торкніться **Режим мережі**.
- 4 Виберіть **Лише GSM**.

#### Вибір іншої мережі вручну

- 1 Перейдіть на **Головний екран** і перетягніть стрілку вгору.
- 2 Знайдіть і торкніться **Установки** > **Бездротова та мобільна мережі** > **Мобільні мережі** > **Оператори мережі**.
- 3 Торкніться **Вибрати вручну**.
- 4 Виберіть мережу.
- Якщо вибрати мережу вручну, навіть після виходу з діапазону її дії автоматичний пошук іншої мережі не почнеться.

#### Увімкнення автоматичного вибору мережі

- 1 Перейдіть на **Головний екран** і перетягніть стрілку вгору.
- 2 Знайдіть і торкніться **Установки** > **Бездротова та мобільна мережі** > **Мобільні мережі** > **Оператори мережі**.
- 3 Торкніться **Вибрати автоматично**.

## <span id="page-27-0"></span>**Здійснення дзвінків**

## **Екстрені дзвінки**

Цей телефон підтримує набір міжнародних екстрених номерів, наприклад 112 та 911. Ці номери можна використовувати для здійснення екстрених дзвінків у будь-якій країні, із SIM-карткою або без неї, але за умови, що ви перебуваєте в зоні покриття мережі.

#### Екстрений дзвінок

- 1 Перейдіть на **Головний екран** і торкніться піктограми .
- 2 Введіть екстрений номер і торкніться піктограми . Щоб видалити номер, торкніться піктограми  $\overline{\mathbf{x}}$ .
- Екстрений дзвінок можна здійснити, навіть якщо в телефоні немає SIM-картки.

Здійснення екстреного дзвінка із заблокованою SIM-карткою

- 1 Торкніться **Екстрений дзвінок**.
- 2 Введіть екстрений номер і торкніться піктограми . Щоб видалити номер, торкніться піктограми  $\overline{\mathbf{x}}$ .

## **Обробка дзвінків**

#### Виклик

- 1 Перейдіть на **Головний екран** і торкніться піктограми .
- 2 Якщо відобразиться журнал дзвінків, торкніться піктограми , щоб відкрити подання цифрової клавішної панелі.
- $3$  Введіть номер і торкніться піктограми  $\blacktriangle$ . Шоб видалити номер, торкніться піктограми  $\blacktriangleright$ .

#### Завершення дзвінка

• Торкніться піктограми  $\rightarrow$ 

#### Здійснення міжнародного дзвінка

- 1 Перейдіть на **Головний екран** і торкніться піктограми .
- 2 Доторкніться й утримуйте **0**, доки відобразиться знак "+".
- 3 Введіть код країни, код місцевості (без першого 0) і телефонний номер, а тоді торкніться піктограми .

#### Відповідь на дзвінок

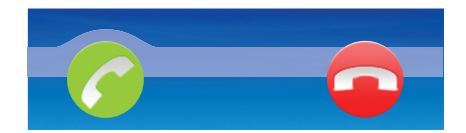

• Перетягніть  $\bullet$  у праву частину екрана.

#### Відхилення дзвінка

Перетягніть **вой** у ліву частину екрана.

Вимкнення сигналу вхідного дзвінка

• Коли вам дзвонять, торкніться піктограми .

#### Змінення гучності динаміка під час розмови

• Натисніть клавішу гучності вгору або вниз.

#### Увімкнення динаміка під час дзвінка

<span id="page-28-0"></span>**Торкніться піктограми**  $\Box$ 

#### Вимкнення мікрофона під час дзвінка

Торкніться піктограми  $\mathbb{R}$ 

#### Введення номерів під час дзвінка

- 1 Під час дзвінка торкніться піктограми . Відобразиться клавіатура.
- 2 Введіть номери.

#### Останні дзвінки

У журналі дзвінків можна переглянути неприйняті **гад**, прийняті **(+** та набрані **(+** дзвінки.

#### Перегляд неприйнятих дзвінків

- 1 Якщо є неприйняті дзвінки, у рядку стану відображається піктограма . Перетягніть рядок стану вниз.
- 2 Торкніться сповіщення про неприйняті дзвінки, щоб відкрити їх у журналі дзвінків.

#### Виклик номера з журналу дзвінків

- 1 Перейдіть на **Головний екран** і торкніться піктограми .
- 2 Якщо відобразиться клавішна панель, торкніться піктограми  $\epsilon$ , щоб відкрити подання журналу дзвінків.
- 3 Торкніться номера, за яким потрібно зателефонувати.

#### Додавання до контактів номера з журналу дзвінків

- 1 Перейдіть на **Головний екран** і торкніться піктограми .
- 2 Якщо відобразиться клавішна панель, торкніться піктограми са щоб відкрити журнал дзвінків.
- З Торкніться в поруч із номером, який ви бажаєте додати.
- 4 Торкніться наявного контакту, щоб додати до нього номер, або торкніться піктограми 2, щоб створити новий контакт.
- 5 Відредагуйте детальну інформацію про контакт і торкніться **Зберег.**.

## **Голосова пошта**

Якщо ваш пакет послуг включає автовідповідач, абоненти можуть залишити вам голосове повідомлення, коли ви не можете прийняти дзвінок. Зазвичай, номер голосової пошти збережено на SIM-картці. Якщо ні, зверніться до постачальника послуг, щоб отримати номер голосової пошти. Після цього номер можна ввести вручну.

#### Введення номера голосової пошти

- 1 Перейдіть на **Головний екран** і перетягніть стрілку **в**гору.
- 2 Знайдіть і торкніться **Установки** > **Установки дзвінка** > **Установки голосової пошти**.
- 3 Введіть свій номер голосової пошти.
- 4 Торкніться **Добре**.

#### Виклик служби голосової пошти

- 1 Перейдіть на **Головний екран** і торкніться піктограми .
- 2 Доторкніться до клавіші **1** й утримуйте її.

## **Кілька дзвінків**

Якщо ввімкнути функцію очікування дзвінка, можна відповідати на кілька дзвінків воднораз. Коли функцію очікування дзвінка ввімкнено, про отримання ще одного дзвінка сповіщатиме тональний сигнал.

#### Увімкнення та вимкнення очікування дзвінка

- <span id="page-29-0"></span>1 Перейдіть на **Головний екран** і перетягніть стрілку вгору.
- 2 Знайдіть і торкніться **Установки** > **Установки дзвінка** > **Додаткові установки**.
- 3 Щоб увімкнути або вимкнути очікування дзвінка, торкніться **Очікування дзвінка**.

#### Відхилення другого дзвінка

• Якщо під час розмови залунає повторюваний тональний сигнал, торкніться **Зайнято**.

Відповідь на другий дзвінок і завершення поточного дзвінка

• Якщо під час розмови залунає повторюваний тональний сигнал, торкніться **Замінити**.

#### Відповідь на другий дзвінок і утримування поточного дзвінка

• Якщо під час розмови залунає повторюваний тональний сигнал, торкніться **Відпов.**.

#### Другий виклик

- 1 Під час телефонної розмови торкніться .
- 2 Введіть номер і торкніться піктограми
- 3 Якщо одержувач відповів, перший дзвінок перейде в режим утримування.
- $\cdot \blacktriangleright$  Та сама процедура використовується для всіх подальших дзвінків.

#### Переключання між кількома дзвінками

• Щоб переключитися на інший дзвінок і утримувати поточний дзвінок, торкніться потрібного номера або контакту.

#### Завершення поточного дзвінка та повернення до наступного утримуваного дзвінка

• Торкніться піктограми  $\rightarrow$ .

## **Конференц-дзвінки**

Конференц-дзвінки (тобто дзвінки з багатьма учасниками) дають змогу спілкуватися з двома й більше співрозмовниками.

#### Здійснення конференц-дзвінка

- 1 Під час телефонної розмови торкніться .
- 2 Наберіть номер другого учасника й торкніться піктограми
- 3 Коли другий учасник відповість, перший дзвінок перейде в режим утримування.
- 4 Торкніться  $\odot$ .
- Щоб додати більше учасників, повторіть кроки 1-4.

#### Завершення конференц-дзвінка

Під час дзвінка торкніться піктограми  $\blacktriangle$ .

## **Установки дзвінків**

#### Переадресація дзвінків

Можна переадресовувати дзвінки, наприклад, на інший номер телефону, або на автовідповідач.

#### Переадресація дзвінків

- 1 Перейдіть на **Головний екран** і перетягніть стрілку вгору.
- 2 Знайдіть і торкніться **Установки** > **Установки дзвінка** > **Переадресація дзвінків**.
- 3 Виберіть параметр.
- 4 Введіть номер, на який потрібно переадресовувати дзвінки, і торкніться **Увімкнути**.

#### Вимкнення переадресації дзвінків

- 1 Перейдіть на **Головний екран** і перетягніть стрілку вгору.
- 2 Знайдіть і торкніться **Установки** > **Установки дзвінка** > **Переадресація дзвінків**.
- 3 Виберіть параметр.
- 4 Торкніться **Вимкнути**.

#### Відображення та приховування номера телефону

Ви можете вибрати, чи відображатиметься ваш номер телефону на екранах пристроїв, на які ви телефонуєте.

#### Відображення та приховання телефонного номера

- 1 Перейдіть на **Головний екран** і перетягніть стрілку **в**гору.
- 2 Знайдіть і торкніться **Установки** > **Установки дзвінка** > **Додаткові установки** > **Ідентифікатор абонента**.
- 3 Виберіть параметр.

#### Номери фіксованого набору

Якщо ви отримали від свого постачальника послуг PIN2-код, можете обмежити вхідні та вихідні дзвінки за допомогою списку номерів фіксованого набору (НФН).

#### Увімкнення та вимкнення фіксованого набору

- 1 Перейдіть на **Головний екран** і перетягніть стрілку **в**гору.
- 2 Знайдіть і торкніться **Установки** > **Установки дзвінка** > **Номери фіксованого набору**.
- 3 Торкніться **Увімкнути НФН** або **Вимкнути НФН**.
- 4 Введіть свій PIN2 і торкніться **Добре**.

#### Доступ до списку дозволених одержувачів дзвінків

- 1 Перейдіть на **Головний екран** і перетягніть стрілку вгору.
- 2 Знайдіть і торкніться **Установки** > **Установки дзвінка** > **Номери фіксованого набору** > **Список НФН**.

#### Телетайп

Телетайп – це пристрій зв'язку для осіб із вадами слуху та мовлення; він дає змогу під час звичайного дзвінка передавати на інший телефон текстове повідомлення. Якщо ви користуєтесь пристроєм телетайпового зв'язку, можна ввімкнути його підтримку на телефоні.

#### Увімкнення режиму TTY

- 1 Перейдіть на **Головний екран** і перетягніть стрілку вгору.
- 2 Знайдіть і торкніться **Установки** > **Установки дзвінка** > **Режим TTY**.
- 3 Виберіть параметр.

## <span id="page-31-0"></span>**Телефонна книга**

У програмі **Телефонна книга** можна вводити контактні дані людей, з якими ви спілкуєтесь (наприклад, телефонні номери та адреси електронної пошти). Відкривши такий запис (контакт) щодо тієї чи іншої особи, ви отримуєте швидкий доступ до всіх способів зв'язку з нею.

Якщо ви налаштували телефон для використання з обліковим записом служби синхронізації, ви можете синхронізувати контакти телефону з контактами облікового запису. Коли ви створюєте або імпортуєте контакти, вам пропонують вибрати, бажаєте ви синхронізувати новостворені чи імпортовані контакти з обліковим записом або лише використовувати їх у телефоні (**Контакт телефону**). Див. *[Синхронізація](#page-58-0)* на стор. 59.

#### Перегляд контактів

- Перейдіть на **Головний екран** і торкніться піктограми , щоб відкрити папку **Телефонна книга**.
- $\cdot \blacklozenge$  Якщо ви не налаштували телефон на синхронізацію з веб-службою або не імпортували контакти із SIM-картки, це можна зробити, уперше відкривши програму **Телефонна книга**. Якщо ви бажаєте використовувати зі службою синхронізації контакти, які ви імпортуєте зі своєї SIM-картки/картки пам'яті, необхідно налаштувати синхронізацію з цією службою перед тим, як імпортувати контакти з SIM-картки/картки пам'яті.

## **Збереження контактів у телефоні**

Існуючу інформацію про контакти можна зберегти на телефоні декількома способами.

- Можна скористатися службою синхронізації, такою як Sony Ericsson Sync або Google Sync™. У такий спосіб ви можете керувати своїми контактами як безпосередньо в телефоні, так і за допомогою комп'ютера. Якщо ви бажаєте пізніше використовувати контакти з обліковим записом синхронізації, але вам потрібно перевести контакти за допомогою будь-якого з описаних нижче способів, перед тим як переводити контакти на телефон, переконайтеся, що ви налаштували синхронізацію.
- Можна імпортувати контакти з SIM-картки. Не виключено, що вам вдасться перевести у такий спосіб з одного телефону на інший не всю інформацію, адже пам'ять SIM-картки є обмеженою. Окрім того, деякі телефони не підтримують експорт контактів на SIM-картку.
- Можна імпортувати контакти з картки пам'яті. Не виключено, що вам вдасться перевести у такий спосіб з одного телефону на інший не всі контакти, адже деякі телефони не підтримують імпорт або експорт контактів на картку пам'яті.
- Можна використовувати з'єднання Bluetooth™. Якщо ви бажаєте використовувати цей спосіб для переведення контактів з одного телефону на інший, зверніть увагу на те, що для користування функцією Bluetooth™ у деякі телефони потрібно спочатку вставити SIM-картку.
- Можна надсилати контакти за допомогою служб обміну повідомленнями, такими як SMS, MMS або електронна пошта. Надсилання контактів за допомогою служб обміну повідомленнями підтримують не вся телефони.

#### Як синхронізувати контакти телефону з обліковим записом

- $\cdot \dot{\bullet}$  Якщо ви бажаєте перевести контакти зі свого старого телефону на новий за допомогою цього способу, потрібно спочатку синхронізувати контакти старого телефону з відповідним обліковим записом. Див. посібник користувача до старого телефону.
- 1 Перейдіть на **Головний екран** і торкніться піктограми .
- 2 Натисніть клавішу , потім торкніться **Облікові записи**.
- 3 Щоб налаштовувати обліковий запис, торкніться **Додати обліковий запис** й виконуйте інструкції на екрані. Щоб виконати синхронізацію з обліковим записом, який ви вже налаштували, торкніться цього облікового запису.

#### Імпортування контактів із SIM-картки

Якщо ви бажаєте перевести контакти зі свого старого телефону на новий за допомогою цього способу, потрібно спочатку експортувати контакти старого телефону на SIM-картку. Див. посібник користувача до старого телефону.

- <span id="page-32-0"></span>1 Перейдіть на **Головний екран** і торкніться піктограми .
- 2 Натисніть клавішу **Я-Да потім торкніться <b>Імпорт/експорт** > **Імпортувати з SIMкартки**.
- 3 Торкніться **Добре**.

Щоб імпортувати контакти з картки пам'яті

- Якщо ви бажаєте перевести контакти зі свого старого телефону на новий за допомогою цього способу, потрібно спочатку експортувати контакти старого телефону на картку пам'яті. Див. посібник користувача до старого телефону.
- 1 Перейдіть на **Головний екран** і торкніться піктограми **(** ).
- <sup>2</sup> Натисніть клавішу **HH**, а потім торкніться **Імпорт/експорт > Імпортувати з картки пам'яті**.
- 3 Виберіть опцію та торкніться **Добре**.

Як приймати дані контактів, надіслані за допомогою бездротової технології Bluetooth™

- Щоб одержати дані з інших пристроїв за допомогою бездротової технології Bluetooth™, потрібно увімкнути функцію Bluetooth™ та зробити телефон видимим. Якщо ви бажаєте використовувати цей спосіб для передавання даних контактів з вашого старого телефону за допомогою технології Bluetooth™, див. посібник користувача до старого телефону.
- 1 Коли надходить запит на дозвіл з'єднання Bluetooth™ з вашим телефоном, торкніться **Добре**.
- 2 Вам буде запропоновано зберегти контакти. Натисніть **Добре**.

Як приймати контакти, надіслані за допомогою служби обміну повідомленнями

- Якщо ви бажаєте використовувати цей спосіб для передавання даних контактів з вашого старого телефону, див. посібник користувача до старого телефону.
- 1 Коли ви одержуєте нове текстове повідомлення, мультимедійне повідомлення або електронний лист, відкрийте повідомлення.
- 2 Одержані дані контакту відображуються як вкладена віртуальна візитна картка. Торкніться або доторкніться й утримуйте файл віртуальної візитної картки, щоб відкрити меню та зберегти дані контакту.

## **Керування контактами**

Створюйте, редагуйте та синхронізуйте свої контакти у декілька простих кроків. Ви можете відображати лише ті контакти, яки ви бажаєте використовувати в телефоні. Якщо ви синхронізуєте свої контакти з більш ніж одним обліковим записом, можна для уникнення копій об'єднати контакти в телефоні.

Деякі служби синхронізації, наприклад деякі соціальні мережні служби, не дозволяють редагувати інформацію про контакти.

#### Вибір контактів для відображення

- 1 Перейдіть на **Головний екран** і торкніться піктограми .
- 2 Натисніть клавішу **ДД, потім торкніться Контакти для відображення**.
- 3 У списку, що відобразиться, позначте та скасуйте позначення потрібних опцій. Якщо ви вже синхронізували контакти з певним обліковим записом, цей обліковий запис відобразиться у списку. Ви можете торкнутися облікового запису, щоб додатково розкрити список опцій. Завершивши, торкніться **Добре**.

#### Додавання контакту

- 1 Перейдіть на **Головний екран** і торкніться піктограми .
- 2 Торкніться .
- 3 Якщо ви синхронізували свої контакти з певним обліковим записом, виберіть, бажаєте ви використовувати цей контакт з цим обліковим записом, чи ви бажаєте використовувати його лише в телефоні.
- 4 Торкніться **Ім'я**, введіть ім'я та торкніться **Далі**.
- 5 Введіть номер телефону й торкніться **Готово**.
- 6 Щоб додати ще одне інформаційне поле, таке як адреса електронної пошти або інший номер телефону, торкніться елемента **Додати ще** і виберіть потрібний тип адреси.
- 7 Щоб додати зображення контакту, торкніться піктограми й виберіть зображення або зробіть фотознімок.
- 8 Щоб вибрати сигнал дзвінка контакту, торкніться **Додати ще** > **Сигнал дзвінка**, виберіть сигнал дзвінка та торкніться **Готово**.
- 9 Завершивши, перейдіть навігаційною клавішею вгору й торкніться **Зберег.**.
- $-\frac{1}{2}$ Тип номера телефону вибирається автоматично, коли ви вводите номер. Ви можете торкнутися поля типа номера, щоб змінити його, наприклад, з **Мобільний** на **Домашній**.
- $-\bullet$ Якщо додати знак "плюс" та код країни перед номером телефону контакту, можна буде використовувати цей номер при дзвінках з інших країн.

## 1 4 റ്റ  $\mathfrak{p}$ 5 Ellen Ackland Mobile 6  $\exists \times$  $3 - 0.8705237237$ Address Edit 7

#### Екран із детальною інформацією про контакт

- 1 Зображення контакту
- 2 Контакт належить до вибраних
- 3 Номер телефону контакту
- 4 Кнопка нескінченності для доступу до всіх дій щодо контакту у програмі Timescape™
- 5 Цей контакт поєднано з контактом у веб-службі
- 6 Надсилання до контакту текстового або мультимедійного повідомлення
- 7 Редагування контакту

#### Редагування контакту

- 1 Перейдіть на **Головний екран** і торкніться піктограми *с* .
- 2 Торкніться контакту, який потрібно редагувати.
- 3 Перейдіть навігаційною клавішею вниз і торкніться **Редагувати**.
- 4 Виконайте редагування потрібної інформації. Після завершення перейдіть навігаційною клавішею вгору й торкніться **Зберег.**.

#### Об'єднання контактів

- <span id="page-34-0"></span>1 Перейдіть на **Головний екран** і торкніться піктограми .
- 2 Торкніться контакту, який ви бажаєте об'єднати з іншим контактом, потім торкніться **Редагувати**.
- 3 Натисніть клавішу , потім торкніться **Об'єднати контакти**.
- 4 Виберіть контакт, який ви бажаєте об'єднати, зі списку запропонованих варіантів або торкніться **Усі контакти** та виберіть потрібний контакт з повного списку.
- 5 Торкніться **Добре**.

#### Як розділити контакти

- 1 Перейдіть на **Головний екран** і торкніться піктограми .
- 2 Торкніться контакту, який потрібно редагувати.
- 3 Перейдіть навігаційною клавішею вниз і торкніться **Редагувати**.
- 4 Натисніть клавішу , потім торкніться **Розділити контакти**.
- 5 Торкніться **Добре**.

#### Видалення контакту

- 1 Перейдіть на **Головний екран** і торкніться піктограми .
- 2 Торкніться контакту, який потрібно видалити.
- 3 Перейдіть навігаційною клавішею вниз і торкніться **Редагувати**.
- 4 Перейдіть навігаційною клавішею вниз і торкніться **Видалити контакт** > **Видал.**.

#### Видалення всіх контактів

- 1 Перейдіть на **Головний екран** і перетягніть стрілку вгору.
- 2 Знайдіть елемент **Установки** і торкніться його.
- 3 Торкніться **Програми** > **Керування програмами**.
- 4 Торкніться **Сховище контактів**.
- 5 Торкніться **Очистити дані**.

#### Як експортувати контакти на SIM-картку

- 1 Перейдіть на **Головний екран** і торкніться піктограми *с* .
- 2 Натисніть клавішу **В. а потім торкніться Імпорт/експорт** > Експортувати на SIM**картку**.
- 3 Торкніться **Добре**.
- Коли ви експортуєте контакти на SIM-картку, обсяг і тип інформації, які можна перевести для кожного контакту, є обмеженим. Це обумовлено обмеженою пам'яттю SIM-карток.

#### Як експортувати усі контакти на картку пам'яті

- 1 Перейдіть на **Головний екран** і торкніться піктограми **с** Д.
- 2 Натисніть клавішу **PR, а потім торкніться <b>Імпорт/експорт** > Експортувати на картку **пам'яті**.
- 3 Торкніться **Добре**.

#### **Зв'язок з контактами**

#### Пошук контакту

- 1 Перейдіть на **Головний екран** і торкніться піктограми .
- 2 Торкніться **Пошук**.
- 3 Введіть перші літери імені контакту, який шукаєте.
- 4 Збіги відобразяться у вигляді списку. Якщо буде виявлено більше одного збігу, торкніться стрілки вниз, щоб переглянути весь список збігів.
- 5 Перейдіть навігаційною клавішею й торкніться потрібного контакту.

#### Виклик контакту

- 1 Перейдіть на **Головний екран** і торкніться піктограми с **1**.
- 2 Торкніться контакту.
- 3 Торкніться потрібного номера контакту.

#### Надсилання контактові текстового або мультимедійного повідомлення

- <span id="page-35-0"></span>1 Перейдіть на **Головний екран** і торкніться піктограми .
- 2 Торкніться контакту.
- 3 Торкніться піктограми **в біля потрібного телефонного номера контакту**.
- 4 Відредагуйте повідомлення й торкніться **Надіслати**.
- Текстові та мультимедійні повідомлення можна надсилати лише на номери мобільних телефонів.

#### Надсилання контакту електронного листа

- 1 Перейдіть на **Головний екран** і торкніться піктограми .
- 2 Торкніться контакту.
- 3 Торкніться потрібної адреси електронної пошти контакту.
- 4 Відредагуйте повідомлення й торкніться **Надіслати**.

#### Перегляд усіх дій спілкування з контактом у програмі Timescape

- 1 Перейдіть на **Головний екран** і торкніться піктограми .
- 2 Торкніться контакту, дії спілкування з яким потрібно переглянути.
- 3 Торкніться піктограми **»** Якщо ви досі не використовували Timescape, торкніться **Продовжити**.
- 4 У програмі Timescape відобразяться всі пов'язані з контактом неприйняті дзвінки, текстові й мультимедійні повідомлення,а також оновлення Facebook і Twitter.

## **Вибране**

Можна позначити контакт як вибраний для швидкого доступу до нього. У представлені "Вибране" контакт репрезентується зображенням. Якщо один із вибраних контактів не має зображення, такому контакту присвоюється стандартне зображення.

#### Позначення та скасування позначення контакту як вибраного

- 1 Перейдіть на **Головний екран** і торкніться піктограми **(1.**
- 2 Торкніться контакту, який потрібно додати або видалити з вибраного.
- 3 Торкніться **Редагувати** > **Вибране** > **Зберег.**.

#### Доступ до вибраних контактів

- 1 Перейдіть на **Головний екран** і торкніться піктограми .
- 2 Торкніться вкладки . Вибрані контакти відобразяться у вигляді мініатюр.

#### Додавання зображення контакту

- 1 Перейдіть на **Головний екран** і торкніться піктограми *с* .
- 2 Торкніться контакту, до якого потрібно додати зображення.
- 3 Перейдіть навігаційною клавішею вниз і торкніться **Редагувати**.
- 4 Торкніться піктограми .
- 5 Щоб вибрати зображення з альбому камери, торкніться **Фотографії** і виберіть фотознімок. Щоб зняти фото камерою, торкніться **Зробити нове фото** і зробіть фотознімок.
- 6 Обітніть зображення за допомогою рамки і торкніться **Зберег.**.
- 7 Перейдіть навігаційною клавішею вгору й торкніться **Зберег.**.
- Також до контакту можна додати зображення з папки **Альбом**.

## **Обмін контактами**

#### Як надіслати контакт

- 1 Перейдіть на **Головний екран** і торкніться піктограми .
- 2 Торкніться контакту, який потрібно надіслати; далі торкніться **Надіслати контакт**.
- 3 Виберіть доступний метод передачі й дотримуйтеся вказівок на екрані.
# Як надіслати всі контакти

- 1 Перейдіть на **Головний екран** і торкніться піктограми .
- 2 Натисніть клавішу **⊟**В, потім торкніться **Надіслати всі контакти**.
- 3 Виберіть доступний метод передачі й дотримуйтеся вказівок на екрані.

# **Обмін мультимедійними та текстовими повідомленнями**

# **Використання текстових та мультимедійних повідомлень**

З телефону можна надсилати та одержувати текстові повідомлення за допомогою SMS (Short Message Service – Служби коротких повідомлень). Якщо ваш пакет послуг включає MMS (Multimedia Messaging Service — Послугу обміну мультимедійними повідомленнями), ви також можете надсилати й одержувати повідомлення, які містять медіафайли, наприклад зображення й відео. Одне текстове повідомлення може містити до 160 символів. Довші повідомлення надсилаються у вигляді ланцюжка з кількох повідомлень. Плата стягується за кожне надіслане повідомлення. Коли ви переглядаєте свої повідомлення, вони відображаються у вигляді розмов, тобто повідомлення групуються за одержувачами.

#### Створення та надсилання повідомлення

- 1 Перейдіть на **Головний екран** і торкніться піктограми .
- 2 Торкніться **Нове повідомлення**.
- 3 Торкніться **Написати повід.**, введіть текст повідомлення й торкніться **Далі**.
- 4 Щоб додати одержувача, виберіть контакт або вручну введіть повний номер в поле введення тексту та торкніться **Готово**.
- 5 Щоб додати файл мультимедіа, торкніться піктограми и виберіть опцію.
- 6 Якщо ви бажаєте додатково додати, видалити або редагувати одержувачів перед надсиланням повідомлення, натисніть піктограму , потім торкніться **Змінити одержувачів**. Торкніться поля одержувача, щоб змінити номер одержувача, або торкніться піктограми поруч із полем одержувача, щоб видалити цього одержувача. Завершивши, торкніться **Готово**.
- 7 Щоб надіслати повідомлення, торкніться **Надіслати**.
- $\cdot \mathring{\blacklozenge}$  Якщо вийти з повідомлення до його надсилання, його буде збережено як чернетку. Розмову буде позначено словом **Чернетки**.

## Прочитання отриманого повідомлення

- 1 Перейдіть на **Головний екран** і торкніться піктограми  $\times$
- 2 Торкніться потрібної розмови.
- 3 Якщо повідомлення ще не завантажено, торкніться й утримуйте його, а потім торкніться **Завантаж. повідомл.**.
- $-\bullet$ Коли надійшло текстове або мультимедійне повідомлення, у рядку стану відображається піктограма  $\overline{\times}$ . Прочитати повідомлення можна й так: перетягніть рядок стану вниз, а коли він відкриється – торкніться отриманого повідомлення.

## Відповідь на повідомлення

- 1 Перейдіть на **Головний екран** і торкніться піктограми .
- 2 Торкніться потрібної розмови.
- 3 Введіть відповідь і торкніться **Надіслати**.

#### Пересилання повідомлення

- 1 Перейдіть на **Головний екран** і торкніться піктограми .
- 2 Торкніться потрібної розмови.
- 3 Торкніться й утримуйте повідомлення, яке ви бажаєте переслати, потім торкніться **Переслати повідомл.**.
- 4 Виберіть одержувача зі списку або торкніться "Нова розмова", щоб додати одержувача, якого немає у списку.
- 5 Відредагуйте повідомлення й торкніться **Надіслати**.

#### Видалення повідомлення

- 1 Перейдіть на **Головний екран** і торкніться піктограми  $\times$
- 2 Торкніться потрібної розмови.
- 3 Торкніться й утримуйте повідомлення, яке ви бажаєте видалити, потім торкніться **Видалити повідомл.** > **Так**.

## Видалення розмов

- 1 Перейдіть на **Головний екран** і торкніться піктограми .
- 2 Натисніть клавішу **PR, потім торкніться Видалити кілька**.
- 3 Позначте розмови, які потрібно видалити; потім торкніться **Видал.**.

### Збереження номера відправника в контакті

- 1 Перейдіть на **Головний екран** і торкніться піктограми .
- 2 Торкніться потрібної розмови.
- 3 Торкніться номера відправника у верхній частині екрана.
- 4 Торкніться ...
- 5 Виберіть наявний контакт або торкніться піктограми  $\Omega$ , щоб створити новий контакт.
- 6 Відредагуйте інформацію про контакт і торкніться **Зберег.**.

## Виклик відправника повідомлення

- 1 Перейдіть на **Головний екран** і торкніться піктограми .
- 2 Торкніться потрібної розмови.
- 3 Торкніться номера одержувача у верхній частині екрана.
- 4 Якщо номер збережений у контактах, торкніться номера телефону контакту, якому ви бажаєте зателефонувати. Якщо номер не збережений у контактах, торкніться

#### Як зберегти файл, одержаний у повідомленні

- 1 Перейдіть на **Головний екран** і торкніться піктограми .
- 2 Торкніться потрібної розмови.
- 3 Якщо повідомлення ще не завантажено, торкніться й утримуйте його, а потім торкніться **Завантаж. повідомл.**.
- 4 Торкніться й утримуйте повідомлення, потім виберіть потрібну опцію.

# **Опції текстових і мультимедійних повідомлень**

## Змінення установок сповіщень про повідомлення

- 1 Перейдіть на **Головний екран** і торкніться піктограми .
- 2 Натисніть клавішу **ЯЯ, потім торкніться Установки**.
- 3 За бажанням торкніться **Звукове сповіщення** і виберіть звук сповіщення.
- 4 За бажанням виберіть установку **Вібросповіщення**.

## Змінення установок звіту про доставку вихідних повідомлень

- 1 Перейдіть на **Головний екран** і торкніться піктограми  $\swarrow$ .
- 2 Натисніть клавішу **ЯЯ, потім торкніться Установки**.
- 3 Торкніться **Звіт про доставку**, щоб увімкнути або вимкнути звіт про доставку.
- Після доставки одержувачеві повідомлення в ньому відображається піктограма .

## Перегляд збережених на SIM-картці повідомлень

- 1 Перейдіть на **Головний екран** і торкніться піктограми .
- 2 Натисніть клавішу **Р. а потім торкніться Установки** > Повідомл. на SIM-картці.

# **Електронна пошта**

Можна використовувати телефон для надсилання та отримання електронних повідомлень за допомогою звичайного облікового запису електронної пошти.

Можна налаштувати синхронізацію з Microsoft® Exchange Server за допомогою програми Dataviz® RoadSync™ у телефоні. Потім можна використовувати програму **Пошта RoadSync** у телефоні разом з обліковим записом електронної пошти Microsoft® Exchange Server. Перейдіть на веб-сайт *[www.dataviz.com](http://www.dataviz.com)* для отримання додаткових відомостей.

Налаштування в телефоні облікового запису електронної пошти

- 1 Перейдіть на **Головний екран** і перетягніть стрілку вгору.
- 2 Знайдіть елемент **Ел. пошта** і торкніться його.
- 3 Уведіть адресу електронної пошти і пароль та натисніть **Далі**.
- 4 Якщо установки облікового запису електронної пошти не вдається завантажити автоматично, можна завершити установки вручну.
- Якщо установки облікового запису електронної пошти потрібно ввести вручну, дізнайтеся правильні значення у свого постачальника послуг електронної пошти. Наприклад, вам потрібно дізнатися, якого типу сервер: POP3 чи IMAP.

# **Використання електронної пошти**

#### Створення і надсилання електронного листа

- 1 Перейдіть на **Головний екран** і перетягніть стрілку **в**гору.
- 2 Знайдіть елемент **Ел. пошта** і торкніться його.
- 3 Якщо ви використовуєте кілька облікових записів електронної пошти, виберіть той, з якого потрібно надіслати повідомлення.
- 4 Торкніться **Написати повідомл.**.
- 5 Торкніться **Кому:** і введіть адресу одержувача, потім торкніться **Готово**. У такий самий спосіб можна додати більше одержувачів; щоб видалити одержувача, торкніться піктограми .
- 6 Торкніться **Тема**, введіть тему і торкніться **Готово**.
- 7 Торкніться **Написати ел. повідомлення**, введіть текст повідомлення і торкніться **Готово**.
- 8 Щоб приєднати файл, торкніться **ва** і виберіть потрібний тип файлу.
- 9 Торкніться **Надіслати**.

#### Отримання та відкривання електронних листів

- 1 Перейдіть на **Головний екран** і перетягніть стрілку вгору.
- 2 Знайдіть елемент **Ел. пошта** і торкніться його.
- Якщо ви використовуєте кілька облікових записів електронної пошти, виберіть той, в якому потрібно перевірити наявність нових повідомлень, потім торкніться **Вхідні**.
- 4 Щоб оновити папку "Вхідні" новими повідомленнями, торкніться піктограми  $\blacksquare$ .
- 5 Торкніться повідомлення, яке ви бажаєте прочитати.
- $\cdot \dot{\bullet}$  Якщо натиснути піктограму  $\bullet$  під час перегляду всіх облікових записів електронної пошти, буде оновлено папку "Вхідні" для всіх облікових записів електронної пошти.

#### Використання вкладення електронного листа

- 1 Перейдіть на **Головний екран** і перетягніть стрілку **в**гору.
- 2 Знайдіть елемент **Ел. пошта** і торкніться його.
- 3 Знайдіть потрібне повідомлення та торкніться його.
- 4 Якщо потрібно, торкніться вкладення, щоб завантажити його.
- 5 Торкніться піктограми у лівому куті та виберіть потрібну опцію.

#### Відповідь на електронний лист

- 1 Перейдіть на **Головний екран** і перетягніть стрілку вгору.
- 2 Знайдіть елемент **Ел. пошта** і торкніться його.
- 3 Знайдіть повідомлення, на яке ви бажаєте відповісти, та торкніться його.
- 4 Прокрутіть повідомлення вниз і торкніться **Відповісти**; якщо одержувачів кілька, торкніться **Відповісти всім**.
- 5 Торкніться текстового поля повідомлення, введіть текст і торкніться **Готово**.
- 6 Торкніться **Надіслати**.

## Пересилання електронного листа

- 1 Перейдіть на **Головний екран** і перетягніть стрілку **в** вгору.
- 2 Знайдіть елемент **Ел. пошта** і торкніться його.
- 3 Знайдіть повідомлення, яке ви бажаєте переслати, та торкніться його.
- 4 Прокрутіть повідомлення вниз і торкніться **Переслати**.
- 5 Торкніться **Кому:**, введіть адресу одержувача й торкніться **Готово**.
- 6 Торкніться текстового поля повідомлення, введіть текст і торкніться **Готово**.
- 7 Торкніться **Надіслати**.

#### Збереження адреси електронної пошти відправника в контактах

- 1 Перейдіть на **Головний екран** і перетягніть стрілку вгору.
- 2 Знайдіть елемент **Ел. пошта** і торкніться його.
- 3 Знайдіть потрібне повідомлення та торкніться його.
- Торкніться поля відправника у верхній частині екрана.
- 5 Торкніться адреси електронної пошти в розділі **Від:**, потім торкніться **Зберегти контакт**.
- 6 Виберіть наявний контакт або торкніться піктограми **Д.**, щоб створити новий контакт.
- 7 Відредагуйте інформацію про контакт і торкніться **Зберег.**.

#### Видалення електронних листів

- 1 Перейдіть на **Головний екран** і перетягніть стрілку вгору.
- 2 Знайдіть елемент **Ел. пошта** і торкніться його.
- 3 Знайдіть і торкніться папки з повідомленнями, які потрібно видалити.
- 4 Натисніть клавішу **PR, потім торкніться Видалити кілька**.
- 5 Позначте повідомлення, які потрібно видалити; потім торкніться **Видал.**.

# **Облікові записи електронної пошти**

#### Щоб додати обліковий запис електронної пошти у телефоні

- 1 Перейдіть на **Головний екран** і перетягніть стрілку **в** вгору.
- 2 Знайдіть елемент **Ел. пошта** і торкніться його.
- 3 Натисніть клавішу **PR, потім торкніться Додати обліковий запис**.
- 4 Уведіть адресу електронної пошти і пароль та торкніться **Далі**.
- 5 Якщо установки облікового запису електронної пошти не можна завантажити автоматично, можна завершити налаштування вручну.

## Як установити стандартний обліковий запис електронної пошти

- 1 Перейдіть на **Головний екран** і перетягніть стрілку вгору.
- 2 Знайдіть елемент **Ел. пошта** і торкніться його.
- 3 Торкніться облікового запису, який ви бажаєте встановити як стандартний.
- 4 Натисніть клавішу **Р. потім торкніться Установки облікового запису**.
- 5 Позначте поле **Стандартний обліковий запис**.

# Щоб видалити обліковий запис електронної пошти з телефону

- 1 Перейдіть на **Головний екран** і перетягніть стрілку вгору.
- 2 Знайдіть елемент **Ел. пошта** і торкніться його.
- 3 Натисніть клавішу **FR, потім торкніться Установки облікового запису**.
- 4 Натисніть клавішу **ДД, а потім торкніться Видалити обліковий запис** > Добре.

## Як змінити частоту перевірки електронної пошти

- 1 Перейдіть на **Головний екран** і перетягніть стрілку вгору.
- 2 Знайдіть елемент **Ел. пошта** і торкніться його.
- 3 Натисніть **PR, потім торкніться Установки облікового запису** > Частота **перевірки пошти** і виберіть потрібну опцію.

Як змінити розмір папки "Вхідні" для облікового запису

- $\bullet$ Кількість повідомлень, що відображаються в телефоні, залежить від розміру папки "Вхідні". Відображаються лише останні отримані повідомлення.
- 1 Перейдіть на **Головний екран** і перетягніть стрілку **в** вгору.
- 2 Знайдіть елемент **Ел. пошта** і торкніться його.
- 3 Натисніть **ДА**, потім торкніться Установки облікового запису > Розмір скриньки **"Вхідні"** і виберіть потрібну опцію.

# <span id="page-42-0"></span>**Gmail™**

Якщо ви маєте обліковий запис Google™, можна використовувати його разом із програмою Gmail™ у телефоні. Після налаштування облікового запису Google™ у телефоні можна спілкуватися в чаті за допомогою програми Google Talk™ і синхронізувати програму календаря в телефоні зі службою Google Calendar™.

#### Налаштування в телефоні облікового запису Google™

- 1 Перейдіть на **Головний екран** і перетягніть стрілку вгору.
- 2 Знайдіть і торкніться **Установки** > **Облікові записи та синхронізація** > **Додати обліковий запис** > **Google™**.
- 3 Створіть обліковий запис Google™ за вказівками майстра реєстрації або ввійдіть до наявного облікового запису.
- 4 Тепер ваш телефон може використовувати Gmail™, Google Talk™ і Google Calendar™.
- Створити або налаштувати обліковий запис Google™ можна і в посібнику з налаштування, під час першого запуску телефону. Крім того, обліковий запис Google™ можна створити у веб-браузері комп'ютера, перейшовши за адресою *[www.google.com/accounts](http://www.google.com/accounts)*.

# Як відкрити **Gmail™** програму

- 1 Перейдіть на **Головний екран** і перетягніть стрілку вгору.
- 2 Знайдіть та торкніться елемента **Gmail™** .

# **Google Talk™**

У телефоні можна користуватися чатом Google Talk™ для спілкування з друзями, які теж використовують цю програму.

Запуск програми Google Talk™

- 1 Перейдіть на **Головний екран** і перетягніть стрілку вгору.
- 2 Знайдіть елемент **Talk** і торкніться його.

Щоб відповісти на повідомлення чату за допомогою Talk

- 1 Якщо хтось намагається зв'язатися з вами в **Talk**, на панелі стану з'явиться
- 2 Перетягніть панель стану донизу, а потім торкніться повідомлення і розпочинайте чат.

# **Sony Ericsson Timescape™**

Sony Ericsson Timescape™ докорінно змінює вашу роботу в соціальних мережах, збираючи всі засоби зв'язку в одному представленні. Кожна подія, така як оновлення Facebook або Twitter, текстові та мультимедійні повідомлення або неприйняті дзвінки, з'являється в мозаїчному представленні у хронологічному порядку на екрані. Можна попередньо переглянути подію, перш ніж переглядати вміст у повному обсязі. Можна фільтрувати за типом події для перегляду всіх засобів зв'язку для контакту.

 $\bullet$ Послуги та функції, описані в цьому розділі, можуть не підтримуватися в певних країнах або регіонах, а також певними мережами та/або постачальниками послуг.

#### Запуск Timescape™

- 1 Перейдіть на **Головний екран** і перетягніть стрілку вгору.
- 2 Знайдіть елемент **Timescape™** і торкніться його.
- 3 Під час першого запуску Timescape можна торкнутися **Увійти** і ввійти у свій обліковий запис **Facebook** або **Twitter**, щоб отримати в Timescape оновлення зі служб **Facebook** і **Twitter**. Щоб не входити в систему, торкніться **Продовжити**.
- Якщо під час першого налаштування телефону ви вже ввійшли в систему Facebook, Twitter або іншої онлайн-служби, то під час запуску Timescape™ екран привітання не відобразиться, і вам не доведеться знову виконувати вхід.
- Якщо ви не ввійшли в систему й торкнулися **Продовжити**, можна будь-коли виконати вхід із Головного екрана. Для цього торкніться **Установки** > **Sony Ericsson** > **Установ. Timescape™**.

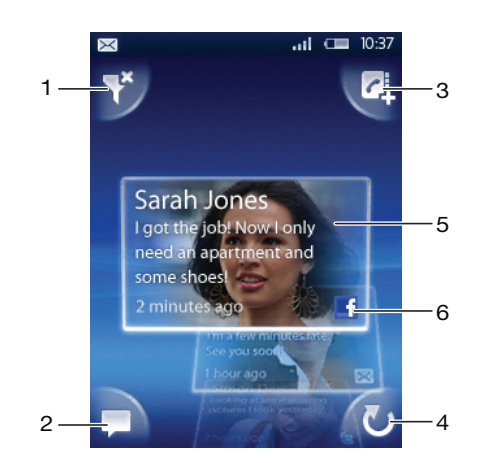

# **Стартовий екран Timescape™**

- 1 Піктограма фільтру плиток
- 2 Піктограма оновлення стану
- 3 Піктограма переходу до контакту
- 4 Піктограма оновлення (відображається, лише якщо виконано вхід в обліковий запис веб-служби)
- 5 Плитки Timescape™ у хронологічному порядку
- 6 Піктограма вмісту плитки

# **Використання Timescape™**

#### Прокручування плиток в Timescape™

• Торкніться й утримуйте плитку, а потім тягніть її вгору або вниз.

#### Перегляд плитки у програмі Timescape™

• Для перегляду плитки перейдіть до неї навігаційною клавішею.

# Піктограми плиток

Зображені нижче піктограми на плитках позначають певний тип події. Під час перегляду плитки можна торкнутися піктограми або плитки, щоб переглянути пов'язану подію.

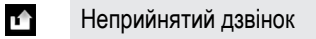

- Текстове чи мультимедійне повідомлення
- G Оновлення Twitter від друга

**E** Оновлення Facebook від друга

## Оновлення стану користувача Facebook або Twitter у програмі Timescape™

- 1 Перейдіть на **Головний екран** і перетягніть стрілку вгору.
- 2 Знайдіть елемент **Timescape™** і торкніться його.
- 3 Торкніться піктограми .

 $\times$ 

- 4 Торкніться **Виберіть служби**.
- 5 За допомогою перемикачів виберіть служби, у яких потрібно оновити статус. Щоб оновити свій статус у службі, у систему якої ще не ввійшли, торкніться служби та виконайте вхід. Вибравши потрібну службу, торкніться **Готово**.
- 6 Торкніться **Редагувати статус**, введіть свій новий стан і торкніться **Надіслати**.

## Перегляд події у програмі Timescape™

- 1 Перейдіть на **Головний екран** і перетягніть стрілку вгору.
- 2 Знайдіть елемент **Timescape™** і торкніться його.
- 3 Перейдіть до плитки потрібної події, а потім торкніться цієї плитки.

## Як передзвонити з Timescape ™ після неприйнятого дзвінка

- 1 Перейдіть на **Головний екран** і перетягніть стрілку вгору.
- 2 Знайдіть елемент **Timescape™** і торкніться його.
- 3 Перейдіть навігаційною клавішею до плитки з інформацією про неприйнятий дзвінок і торкніться її.
- 4 У списку дзвінків торкніться потрібного номера.

## Відповідь на текстове або мультимедійне повідомлення в програмі Timescape™

- 1 Перейдіть на **Головний екран** і перетягніть стрілку вгору.
- 2 Знайдіть елемент **Timescape™** і торкніться його.
- 3 Перейдіть навігаційною клавішею до плитки текстового або мультимедійного повідомлення; торкніться цієї плитки.
- 4 Відредагуйте повідомлення й торкніться **Надіслати**.

## Додавання номера з плитки Timescape до контакту

- 1 Перейдіть на **Головний екран** і перетягніть стрілку вгору.
- 2 Знайдіть елемент **Timescape™** і торкніться його.
- 3 Перейдіть навігаційною клавішею до плитки, де міститься номер, який потрібно додати до контакту.
- 4 Торкніться піктограми  $\overline{c}$ 4
- $5 B$ иберіть контакт, до якого потрібно додати номер, або торкніться піктограми  $\mathbf{P}_n$ , щоб створити новий контакт.
- 6 Відредагуйте детальну інформацію про контакт і торкніться **Зберег.**.

#### Щоб поєднати контакт веб-служби з контактом телефону в Timescape™

- 1 Перейдіть на **Головний екран** і перетягніть стрілку **в** вгору.
- 2 Знайдіть елемент **Timescape™** і торкніться його.
- 3 Перейдіть до плитки з інформацію про оновлення від контакту веб-служби.
- 4 Торкніться піктограми **и дера** потім торкніться **Добре**.
- 5 Торкніться контакту телефону, який ви бажаєте поєднати з контактом веб-служби, та торкніться **Добре**.

#### Оновлення екрана запуску в Timescape™

- 1 Перейдіть на **Головний екран** і перетягніть стрілку вгору.
- 2 Знайдіть елемент **Timescape™** і торкніться його.
- 3 Торкніться піктограми  $\sigma$ .
- Під час оновлення екрана запуску Timescape ™ телефон з'єднується з Інтернетом для оновлення інформації з доступних облікових записів онлайн-служб (Twitter, Facebook та інших). Для оновлення екрана запуску необхідно ввійти в систему принаймні однієї вебслужби.

#### Фільтрування подій, які відображаються в Timescape™

- 1 Перейдіть на **Головний екран** і перетягніть стрілку **в** вгору.
- 2 Знайдіть елемент **Timescape™** і торкніться його.
- 3 Торкніться піктограми фільтра плитки у верхньому лівому кутку.
- 4 Виберіть типи подій для перегляду. Можна встановити фільтр для перегляду веб-послуг, **Повідомлення**, **Неприйняті дзв.** або переглянути всі дії спілкування з контактом.

#### Перегляд усіх дій спілкування з контактом

- 1 Перейдіть на **Головний екран** і перетягніть стрілку вгору.
- 2 Знайдіть елемент **Timescape™** і торкніться його.
- 3 Перейдіть навігаційною клавішею до плитки контакту, який потрібно переглянути.
- 4 Торкніться піктограми ...
- 5 Торкніться імені контакту.
- Перегляд усіх дій спілкування можливий лише для контактів, які збережено в папці **Контакти**.

# **Установки Timescape™**

#### Доступ до установок програми Timescape™

- 1 Перейдіть на **Головний екран** і перетягніть стрілку вгору.
- 2 Знайдіть елемент **Timescape™** і торкніться його.
- 3 Натисніть клавішу **ДД, потім торкніться Установки**.

### Вибір подій, які відображатимуться в Timescape™

- 1 Перейдіть на **Головний екран** і перетягніть стрілку вгору.
- 2 Знайдіть елемент **Timescape™** і торкніться його.
- 3 Натисніть клавішу **Р. а потім торкніться Установки** > Вибрати вміст.
- 4 Позначте потрібні варіанти, а потім торкніться **Готово**. Якщо ви ще не ввійшли у веб-службу, яку потрібно вибрати, торкніться цієї служби та введіть дані для входу в систему.

# Очищення вмісту Timescape™

- 1 Перейдіть на **Головний екран** і перетягніть стрілку вгору.
- 2 Знайдіть елемент **Timescape™** і торкніться його.
- 3 Натисніть клавішу **H**, а потім торкніться Установки > Очистити вміст.
- 4 Торкніться вмісту, який потрібно очистити; далі торкніться **Добре**.

#### Планове оновлення вмісту веб-служби у програмі Timescape™

- 1 Перейдіть на **Головний екран** і перетягніть стрілку вгору.
- 2 Знайдіть елемент **Timescape™** і торкніться його.
- 3 Натисніть клавішу **Р. а потім торкніться Установки** > Оновлення розкладу.
- 4 Торкніться потрібної опції. Якщо вибрати опцію **Вручну**, вміст автоматично не оновлюватиметься.

### Вхід у службу Facebook™ або Twitter™ з Timescape™

- 1 Перейдіть на **Головний екран** і перетягніть стрілку вгору.
- 2 Знайдіть елемент **Timescape™** і торкніться його.
- 3 Натисніть клавішу **ЯЯ, а потім торкніться Установки** > Послуги.
- 4 Торкніться служби, у систему якої потрібно ввійти.
- 5 Введіть дані для входу.
- Увійшовши в систему веб-служби, можна оновити свій стан або переглянути оновлення від веб-служби у програмі Timescape™.

Вихід зі служби Facebook™ або Twitter™ з програми Timescape™

- 1 Перейдіть на **Головний екран** і перетягніть стрілку вгору.
- 2 Знайдіть елемент **Timescape™** і торкніться його.
- 3 Натисніть клавішу **ДД, а потім торкніться Установки** > Послуги.
- 4 Торкніться служби, з якої потрібно вийти, а потім торкніться **Вийти**.

# **Міні-програма Timescape™**

Для швидкого доступу до міні-програми Timescape™ її можна додати на **Головний екран**. Див. розділ *[Початковий екран](#page-10-0)* на сторінці 11.

# **Applications and content**

You can personalise and find new ways to use your phone by downloading additional applications and content. Use the PlayNow™ service, the Android™ Market application store or browse the web to find useful applications, games, dictionaries, RSS readers, or anything your imagination allows.

# **Перед завантаженням програм і вмісту**

Перед завантаженням переконайтеся в наявності з'єднання з Інтернетом. Крім того, може знадобитися вставлення картки пам'яті в телефон для завантаження вмісту на кшталт музики, сигналів дзвінка та тем.

1 Під час завантаження вмісту на свій телефон може стягуватися плата за обсяг переданих даних. Зверніться до оператора для отримання відомостей про тарифи передавання даних у своїй країні.

# **Android™ Market**

Коли ви відкриваєте Android™ Market, ви потрапляєте у світ програм та ігор. Можна переглядати програми та ігри за категоріями та найбільшою кількістю завантажень. Також можна оцінити програму або гру та надіслати відгук щодо неї.

Для використання Android™ Market необхідний обліковий запис Google ™. Див. розділ *[Налаштування в телефоні облікового запису Google™](#page-42-0)* на стор. 43.

• Служба Android™ Market може бути недоступна в певних країнах і регіонах

## Відкривання ринку пристроїв Android™ Market

- 1 Перейдіть на **Головний екран** і перетягніть стрілку вгору.
- 2 Знайдіть елемент **Market** і торкніться його.

# Опції оплати

Під час завантаження оплачених програм зі служби Android™ Market придбання обробляється через службу Google Checkout™. У деяких випадках можна звантажувати безкоштовні ознайомлювальні версії програм зі служби Android™ Market, проте якщо необхідно продовжити використання програми, необхідно завантажити та оплатити повну версію через веб-сторінку виробника.

- **Google Checkout™** Google Checkout це онлайн-служба обробки платежів. Вона пропонує, наприклад, відомості про історію придбань, а також забезпечує захист від шахрайства із кредитними картками, не розкриваючи постачальнику ваш повний номер кредитної картки. Можна використовувати обліковий запис електронної пошти Google, щоб увійти у службу Google Checkout на своєму телефоні, або зареєструвати новий обліковий запис Google Checkout. Оплату можна здійснювати кредитною, платіжною або подарунковою карткою. Деякі постачальники можуть також приймати платежі через ваш телефонний обліковий запис для платних служб.
- Не в усіх країнах можна купувати програми через службу Android™ Market.

# Завантаження зі служби Android™ Market

Можна завантажувати програми зі служби Android™ Market. Якщо оплата програми виконується через службу Google Checkout, її буде прив'язано до вашого облікового запису Google таким чином, щоб програму можна було встановлювати необмежену кількість разів на будь-який пристрій.

## Завантаження безкоштовної програми

- 1 У службі Android™ Market знайдіть об'єкт, який потрібно завантажити, виконуючи перехід по категоріях або використовуючи функцію пошуку.
- 2 Торкніться об'єкта, щоб переглянути детальну інформацію про нього.
- 3 Торкніться **Встановити**.
- 4 Може з'явитися додатковий екран, на якому відображаються права доступу програми до компонентів телефону, наприклад доступу до Інтернету. Торкніться **OK**, якщо ви погоджуєтеся, або **Скасувати**, якщо потрібно скасувати завантаження.

#### Завантаження оплаченої програми

- 1 У службі Android™ Market знайдіть об'єкт, який потрібно завантажити, виконуючи перехід по категоріях або використовуючи функцію пошуку.
- 2 Торкніться об'єкта, щоб переглянути детальну інформацію про нього.
- 3 Торкніться **Купити**.
- 4 Введіть ім'я користувача та пароль, щоб увійти у службу Google Checkout. Можна використовувати обліковий запис електронної пошти Google або створити новий обліковий запис Google Checkout.
- 5 Після виконання входу в систему виконайте інструкції в телефоні, щоб завершити придбання.

#### Як відкрити завантажену програму

- 1 В Android™ Market натисніть **<sub>В</sub> потім торкніться Завантаження**.
- 2 Торкніться завантаженої програми.
- Також можна отримати доступ до завантажених програм з панелей програм.

# **Служба PlayNow™**

Служба PlayNow™ дає змогу завантажувати програми, ігри й музику. У службі PlayNow™ пропонуються і безкоштовні, і платні завантаження. Об'єкти можна завантажувати з телефону або з комп'ютера.

Служба PlayNow™ доступна не в усіх країнах.

#### Запуск програми PlayNow™

- 1 Перейдіть на **Головний екран** і перетягніть стрілку **в**гору.
- 2 Знайдіть елемент і торкніться його.

# Реєстрація облікового запису PlayNow™

Можна завантажувати вміст зі служби PlayNow™ без реєстрації облікового запису, проте реєстрація забезпечить отримання певних переваг. Ви зможете розраховуватися кредитною карткою, а також переглядати придбання та журнал завантажень. Також можна завантажувати всі музичні композиції двічі; перший раз — на мобільний телефон, а другий — на комп'ютер у форматі MP3 з високою якістю. Після реєстрації ви зможете погашати ваучери.

#### Реєстрація облікового запису PlayNow™

- 1 Торкніться , а потім натисніть клавішу АН.
- 2 У меню торкніться **Вхід у систему** > **Зареєструватися**.
- 3 Введіть особисті дані, а потім торкніться **Зареєструватися**.

# Опції оплати

Існує два способи здійснення оплати програм та іншого вмісту, який ви купуєте у службі PlayNow™.

- **Кредитна картка** оплата кредитною карткою. Необхідно ввійти в обліковий запис PlayNow™, щоб отримати можливість здійснювати оплату кредитною карткою. Якщо оплата здійснюється кредитною карткою, ціна буде нижчою порівняно з оплатою платіжним SMS. Усі особисті дані передаються в надійний спосіб із використанням кодування SSL. Після перевірки придбання завантаження запуститься автоматично.
- **Платіжні SMS** оплата платіжним SMS, якщо ви перебуваєте на території країни проживання. Не потрібно бути зареєстрованим користувачем для оплати вмісту платіжним SMS. Придбані елементи будуть автоматично завантажені на ваш телефон.
- Обидві опції оплати не завжди доступні в усіх країнах і не завжди підтримуються всіма постачальниками послуг.

## Ваучери

Ваучери – це коди доступу до безкоштовного вмісту: музики, програм та ігор, які пропонуються в рамках кампанії.

Ваучери стають доступні після реєстрації у програмі PlayNow. Щоб отримати додаткові відомості про запропоновані в рамках певної кампанії ваучери та їх коди, зверніться до оператора мережі.

Ţ Ваучери й кампанії доступні не в усіх країнах і мережах. Якщо послуга ваучерів недоступна у вашій країні, ви не зможете скористатися цією можливістю свого телефону.

Як використати ваучер

- 1 На екрані **PlayNow™** торкніться **PP.**
- 2 Торкніться **Ваучер**.
- 3 Введіть код ваучера.
- 4 Торкніться **Погасити ваучер**.
- Ваучери пропонуються не в усіх країнах і мережах.

## Завантаження зі служби PlayNow™

Можна завантажувати вміст зі служби PlayNow™ з телефону або браузера на комп'ютері. Вибирайте з-поміж різноманітних програм, музики та ігор.

#### Завантаження об'єкта з телефону

- 1 Відкрийте службу PlayNow™ та знайдіть об'єкт, який потрібно завантажити, виконуючи перехід по категоріях або використовуючи функцію пошуку.
- 2 Торкніться об'єкта, щоб переглянути детальну інформацію про нього.
- 3 Виберіть, щоб придбати об'єкт із використанням кредитної картки або платіжного SMS. Завантаження об'єкта розпочнеться автоматично.

#### Доступ до завантаженого об'єкта

- 1 У службі PlayNow™ натисніть клавішу Я<sub>Н</sub>, а потім торкніться Завантаження.
- 2 Торкніться завантаженого об'єкта.

# **Завантаження з Інтернету**

Можна завантажувати програми та вміст, переглядаючи веб-сторінки за допомогою веб-браузера на своєму телефоні. Зазвичай потрібно торкнутися посилання для завантаження потрібного файлу, після чого автоматично розпочнеться його завантаження.

#### Перегляд завантажених файлів

- 1 Перейдіть на екран **Браузер** і натисніть клавішу Р.
- 2 Торкніться **Більше** > **Завантаження**.

# **Керування програмами**

## Меню програми

Можна відкрити меню в будь-який час упродовж використання програми натисканням клавіші  $\boxminus$  на телефоні. Вигляд меню може відрізнятися залежно від використовуваної програми.

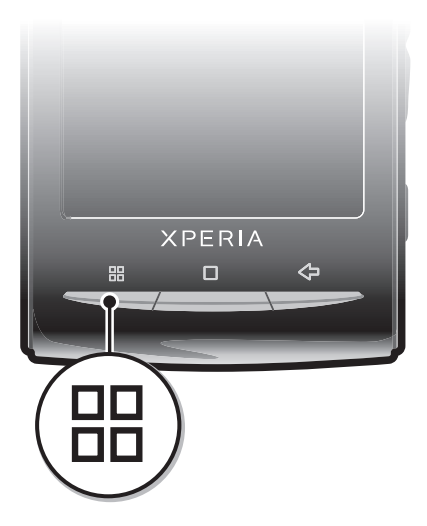

#### Відкриття меню у програмі

- Під час використання програми натисніть клавішу  $\Box$
- ļ Меню доступне не в усіх програмах.

# Очищення даних програми

Іноді може знадобитися очищення даних для програми. Це стається тоді, коли, наприклад, пам'ять програми переповнюється або потрібно очистити рекорди гри. Також може знадобитися видалення вхідних електронних листів, текстових або мультимедійних повідомлень у деяких програмах.

#### Очищення всіх даних програми

- 1 Перейдіть на **Головний екран** і перетягніть стрілку вгору.
- 2 Знайдіть елемент **Установки** і торкніться його.
- 3 Торкніться **Програми** > **Керування програмами**.
- 4 Торкніться потрібної програми.
- 5 Торкніться **Очистити дані**.
- $\mathbf{I}$ Очистити дані для деяких програм неможливо.

#### Видалення встановленої програми

- 1 Перейдіть на **Головний екран** і перетягніть стрілку вгору.
- 2 Знайдіть елемент **Установки** і торкніться його.
- 3 Торкніться **Програми** > **Керування програмами**.
- 4 Торкніться потрібної програми.
- 5 Торкніться **Видалити**.
- 1 Деякі попередньо встановлені програми видалити неможливо.

# Права доступу

Деякі програми потребують доступу до компонентів вашого телефону для належної роботи. Наприклад, для навігаційної програми потрібно встановити права доступу для надсилання та одержання потоку даних, а також для доступу до вашого розташування. Деякі програми можуть зловживати встановленими для них правами доступу, викрадаючи або видаляючи дані, а також повідомляючи дані про ваше розташування. Установлюйте лише довірені програми та призначайте права доступу виключно таким програмам.

#### Перегляд прав доступу програми

- 1 Перейдіть на **Головний екран** і перетягніть стрілку вгору.
- 2 Знайдіть елемент **Установки** і торкніться його.
- 3 Торкніться **Програми** > **Керування програмами**.
- 4 Торкніться потрібної програми.
- 5 Перейдіть навігаційною клавішею вниз, щоб переглянути **Дозволи**.

## Установлення програм із невідомих джерел

Установлення програм невідомого або ненадійного походження може зумовити пошкодження телефону. За промовчанням телефон налаштовано таким чином, щоб блокувати такі встановлення. Утім, можна змінити цю установку та дозволити встановлення програм із невідомих джерел.

#### Як дозволити встановлення програм з невідомих джерел

- 1 Перейдіть на **Головний екран** і перетягніть стрілку **в**гору.
- 2 Знайдіть і торкніться **Установки** > **Програми**.
- 3 Позначте поле **Невідомі джерела**.

# **Вміст, захищений авторськими правами**

Певні перераховані елементи або вміст, до якого потрібно отримати доступ, наприклад програми, ігри або музичні альбоми, можуть бути захищені авторськими правами за допомогою технології DRM (Адміністрування цифрових прав). Необхідно придбати або оновити ліцензію, щоб отримати змогу користуватися вмістом, захищеним авторськими правами. Можливо, не вдасться копіювати, надсилати або передавати елементи, захищені авторськими правами.

# Установки DRM (Адміністрування цифрових прав)

У меню **Установки КЦП** можна змінити установки DRM (Адміністрування цифрових прав) наведеним нижче чином.

• **Скидання даних системи DRM** — Очистьте всі дані DRM (Адміністрування цифрових прав) на кшталт ліцензій і відомостей про використання ліцензій. Якщо захищені за допомогою DRM (Адміністрування цифрових прав) файли, програми або служби видалено чи вони більше не використовуються, можна вибрати пункт **Скидання даних системи DRM**, щоб звільнити пам'ять у телефоні.

Як скинути дані DRM (Адміністрування цифрових прав)

- 1 Перейдіть на **Головний екран** і перетягніть стрілку **в**гору.
- 2 Знайдіть і торкніться **Установки** > **Sony Ericsson** > **Установки КЦП**.
- 3 Торкніться **Скидання даних системи DRM**.
- ÷ò. Якщо ви придбали вміст, захищений DRM (Адміністрування цифрових прав), наприклад, музику, ігри або програми, не виключено, що після того як ви скинете дані DRM, ви не зможете користуватися таким вмістом.

# **Налаштування органайзера**

# **Календар**

У телефоні є календар для керування розкладом. Якщо у вас є обліковий запис Sony Ericsson або Google™, можна також синхронізувати календар телефону з веб-календарем. Див. розділ *[Синхронізація](#page-58-0)* на стор. 59.

Можна налаштувати синхронізацію з Microsoft® Exchange Server за допомогою програми Dataviz® RoadSync™ у телефоні. Потім можна використовувати програму **Календар RoadSync** у телефоні разом із календарем Microsoft® Exchange Server. Перейдіть на вебсайт *[www.dataviz.com](http://www.dataviz.com)* для отримання додаткових відомостей.

#### Відкривання програми календаря

- 1 Перейдіть на **Головний екран** і перетягніть стрілку **в**гору.
- 2 Знайдіть елемент **Календар** і торкніться його.
- $-\bullet$ Уперше програма **Календар** відкриється в поданні місяця.

# Подання місяця в календарі

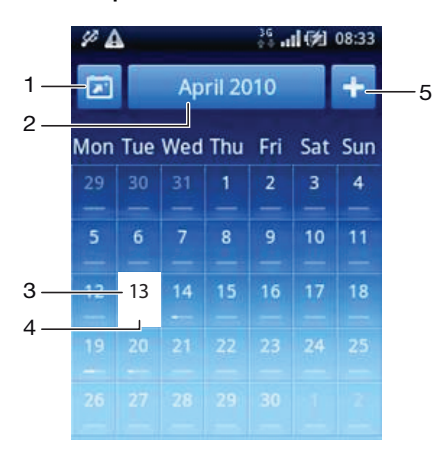

- 1 Перегляд поточного місяця (опція доступна лише під час перегляду не поточного місяця)
- 2 Виберіть місяць
- 3 Поточний день
- 4 Індикатор зустрічей. Повністю білий рядок вказує та те, що зустрічі призначено протягом усього дня
- 5 Додавання події

#### Переключання між поданням дня та місяця

- 1 Щоб переключитися з подання місяця на подання дня, торкніться потрібного дня.
- $2$  Щоб переключитися з подання дня на подання місяця, натисніть клавішу  $\leq \equiv$ .

#### Перегляд інших днів і місяців

- У поданні місяця або дня можна провести по екрані ліворуч, щоб переглянути попередній день або місяць, чи праворуч, щоб переглянути наступний день або місяць.
- -64 У поданні місяця можна змінити місяць, торкнувшись розташованої вгорі екрана кнопки вибору місяця.

#### Створення події календаря

- 1 Перейдіть на **Головний екран** і перетягніть стрілку вгору.
- 2 Знайдіть елемент **Календар** і торкніться його.
- 3 Торкніться ...
- 4 Торкніться **Тема**, введіть тему й торкніться **Готово**.
- 5 Торкніться **Час**. Торкніться числового поля та перейдіть навігаційною клавішею вгору або вниз, щоб вибрати потрібну годину й хвилину. Торкніться **Готово**.
- 6 Торкніться **Дата**. Торкніться числового поля, перейдіть навігаційною клавішею вгору або вниз і торкніться потрібної дати. Торкніться **Готово**.
- 7 Якщо календар телефону синхронізується з кількома календарями, торкніться **Календар**, торкніться відповідного календаря та команди **Готово**.
- 8 Торкніться **Нагадування**. Торкніться числового поля, перейдіть навігаційною клавішею вгору або вниз і торкніться потрібного числа. Торкніться **Готово**.
- 9 Якщо потрібно, торкніться **Місце** і **Опис**.
- 10 Щоб установити періодичну подію, торкніться **Повторення**, позначте потрібний параметр і торкніться **Готово**.
- 11 Перейдіть навігаційною клавішею вгору й торкніться **Зберег.**.
- $-\bullet$ Коли наблизиться призначений для події час, для нагадування пролунає короткий сигнал сповіщення. Крім того, на панелі стану відобразиться піктограма  $\overline{\text{so}}$ .
- $-\bullet$ Для подій, які тривають усю ніч, дату початку й завершення потрібно встановити раніше, ніж час початку й завершення.

#### Перегляд події календаря

- 1 Перейдіть на **Головний екран** і перетягніть стрілку вгору.
- 2 Знайдіть елемент **Календар** і торкніться його.
- 3 Перейдіть до потрібного дня, а потім торкніться події.

#### Редагування події календаря

- 1 Перейдіть на **Головний екран** і перетягніть стрілку **в** вгору.
- 2 Знайдіть елемент **Календар** і торкніться його.
- 3 Перейдіть до потрібного дня, а потім торкніться події.
- 4 Торкніться **Редагувати**, відредагуйте інформацію та торкніться **Зберег.**.

#### Видалення події календаря

- 1 Перейдіть на **Головний екран** і перетягніть стрілку вгору.
- 2 Знайдіть елемент **Календар** і торкніться його.
- 3 Перейдіть до потрібного дня, потім торкніться події.
- 4 Торкніться **Редагувати**.
- 5 Перейдіть навігаційною клавішею вниз і торкніться **Видалити подію** внизу екрана.

### Як переглянути нагадування про подію

• Коли в рядку стану відобразиться піктограма нагадування  $\overline{\text{sol}}$ , перетягніть рядок стану вниз, потім торкніться нагадування про подію.

### Відхилення нагадування про подію

- 1 Коли в рядку стану відобразиться піктограма нагадування **вод** перетягніть рядок стану вниз. Відкриється панель сповіщень.
- 2 Торкніться потрібної події.
- $3$  Натисніть клавішу  $\leq \Box$ .

# Синхронізація календаря

Якщо у вас є обліковий запис Sony Ericsson або Google™, календар телефону можна синхронізувати з веб-календарем. Див. розділ *[Синхронізація](#page-58-0)* на сторінці 59.

÷ó. Якщо синхронізувати календар із програмою Google Calendar™ і мати доступ до кількох спільних календарів у Google Calendar™, усі події з усіх спільних календарів відображатимуться в телефоні, у режимі перегляду календаря.

# **Нотатки**

За допомогою програми "Нотатки" можна записувати короткі повідомлення та списки. Крім того, для нотаток можна налаштовувати нагадування.

# Додавання нотатки

- 1 Перейдіть на **Головний екран** і перетягніть стрілку вгору.
- 2 Знайдіть елемент **Нотатки** і торкніться його.
- 3 Торкніться **Примітку**, введіть текст і торкніться **Готово**.
- 4 Щоб установити нагадування, торкніться піктограми . Щоб змінити число, торкніться числа, перейдіть до потрібного числа навігаційною клавішею та торкніться його. Коли все готово, торкніться **Готово**.
- 5 Щоб нотатка відобразилася на Головному екрані, торкніться піктограми  $\blacksquare$
- 6 Коли все готово, натисніть клавішу  $\leq$ .

## Перегляд і редагування нотатки

- 1 Перейдіть на **Головний екран** і перетягніть стрілку вгору.
- 2 Знайдіть елемент **Нотатки** і торкніться його.
- 3 Прокрутіть нотатки й торкніться тієї, яку потрібно відредагувати.
- 4 Відредагуйте текст і торкніться **Готово**.

#### Як переглянути нагадування про нотатку

• Коли в рядку стану відобразиться піктограма нагадування  $\mathbb{Z}$ , перетягніть рядок стану вниз, потім торкніться нагадування про нотатку.

#### Видалення нотатки

- 1 Перейдіть на **Головний екран** і перетягніть стрілку вгору.
- 2 Знайдіть елемент **Нотатки** і торкніться його.
- 3 Прокрутіть нотатки й торкніться тієї, яку потрібно видалити.
- 4 Торкніться піктограми **і права потім торкніться Видал.**.

# **Будильник**

Телефоном можна користуватися як будильником. Будь-який звук телефону можна використовувати як сигнал будильника. Навіть якщо телефон налаштовано на беззвучний режим, сигнал будильника все ж звучатиме.

## Відкривання програми будильника

- 1 Перейдіть на **Головний екран** і перетягніть стрілку **в** вгору.
- 2 Знайдіть і натисніть елемент **Будильник**.

## Установлення будильника

- 1 Перейдіть на **Головний екран** і перетягніть стрілку вгору.
- 2 Знайдіть елемент **Будильник** і торкніться його.
- 3 Торкніться **Додати новий**.
- 4 Щоб налаштувати час, торкніться рядка часу, прокрутіть його вгору або вниз і торкніться потрібного значення.
- 5 Якщо ви використовуєте 12-годинний формат, торкніться **am** або **pm** і виберіть відповідний варіант.
- 6 Торкніться **Готово**.
- ∸ò a Залежно від налаштованих для телефону установок часу на будильнику використовуватиметься 12- чи 24-годинний формат.

#### Додавання іншого сигналу будильника

- 1 Перейдіть на **Головний екран** і перетягніть стрілку вгору.
- 2 Знайдіть елемент **Будильник** і торкніться його.
- 3 Торкніться **Додати новий**.
- 4 Установіть час і торкніться **Готово**.

#### Вимкнення будильника

- 1 Перейдіть на **Головний екран** і перетягніть стрілку вгору.
- 2 Знайдіть елемент **Будильник** і торкніться його.
- 3 Перетягніть кнопку повзунка вліво, щоб піктограма будильника стала сірою. Тепер будильник вимкнено.

#### Увімкнення наявного будильника

- 1 Перейдіть на **Головний екран** і перетягніть стрілку вгору.
- 2 Знайдіть елемент **Будильник** і торкніться його.
- 3 Перетягніть кнопку повзунка вправо, щоб увімкнути будильник.

#### Скидання будильника

- 1 Перейдіть на **Головний екран** і перетягніть стрілку вгору.
- 2 Знайдіть елемент **Будильник** і торкніться його.
- 3 Торкніться потрібного будильника.
- 4 Торкніться **Видал.**.

#### Установлення сигналу будильника

- 1 Перейдіть на **Головний екран** і перетягніть стрілку вгору.
- 2 Знайдіть елемент **Будильник** і торкніться його.
- 3 Торкніться потрібного будильника.
- 4 Торкніться **Сигнал будильника**.
- 5 Виберіть параметр.
- 6 Торкніться **Готово**.

#### Установлення періодичного сигналу

- 1 Перейдіть на **Головний екран** і перетягніть стрілку вгору.
- 2 Знайдіть елемент **Будильник** і торкніться його.
- 3 Торкніться потрібного будильника.
- 4 Торкніться **Повторення**.
- 5 Позначте потрібні дні; потім торкніться **Готово**.

#### Установлення назви будильника

- 1 Перейдіть на **Головний екран** і перетягніть стрілку вгору.
- 2 Знайдіть елемент **Будильник** і торкніться його.
- 3 Торкніться потрібного будильника.
- 4 Торкніться **Текст будильника** і напишіть щось у текстовому полі.
- 5 Торкніться **Готово**.

#### Вимкнення або відкладення сигналу під час його звучання

• Коли лунає сигнал будильника, перетягніть повзунок праворуч, щоб вимкнути його; щоб відкласти сигнал, торкніться **Затримати**.

# **Програма NeoReader™**

Використовуйте програму NeoReader™ у телефоні, щоб сканувати штрих-коди з друкованих рекламних матеріалів, публікацій, упакування, рекламних щитів, етикеток на товарах, мультимедійних матеріалів, що транслюються, та ін. Залежно від того, які типи кодів ви скануєте, ви зможете безпосередньо перейти, скажімо, посиланням на веб-сторінку, на місце на мапі або на вебсторінку з інформацією про певний продукт. Скануючи штрих-коди, ви можете не вводити довгі вебадреси вручну або використовувати пошукову систему для доступу до потрібної вам інформації.

Програма NeoReader™ сканує стандартні типи кодів, такі як Data Matrix, коди QR, коди Aztec та Code 128.

#### Запуск програми NeoReader™

- 1 Перейдіть на **Головний екран** і перетягніть стрілку **в**гору.
- 2 Знайдіть елемент **NeoReader™** і торкніться його.

#### Як сканувати штрих-код

- 1 У програмі NeoReader™ утримуйте камеру телефону над штрих-кодом, доки весь штрих-код не буде видимим у видошукачі.
- 2 Телефон автоматично сканує штрих-код і видає вібрацію, коли штрих-код розпізнано. Якщо штрих-код не розпізнаний, торкніться піктограми  $\triangleright$ , щоб сканувати код вручну.
- 3 Коли штрих-код розпізнано, торкніться **Продовжити**, щоб відобразити інформацію про штрих-код, або торкніться **Назад**, щоб скасувати дію.

#### Як ввести цифри штрих-коду вручну

- 1 У програмі NeoReader™ торкніться (28).
- 2 Торкніться текстового поля, потім введіть цифри штрих-коду.
- 3 Торкніться **Добре**.

# Огляд меню програми NeoReader™

У програмі NeoReader™ доступні такі опції меню:

- Клацнути, щоб сканувати штрих-код вручну з використанням більш високої роздільної здатності зображення  $\odot$
- Ввести цифри штрих-коду вручну. Цю опцію можна застосовувати, якщо камера не може прочитати штрих-код  $(123)$
- $\mathbf{D}$ Переглянути список раніше сканованих штрих-кодів

Застосувати власні установки:  $\odot$ 

- Вимкнути або увімкнути звук
- Увімкнути або вимкнути функцію повідомлень-підтверджень. Якщо ця функція увімкнена, ви будете отримувати повідомлення з пропозицію підтвердити, що ви дійсно бажаєте продовжити переглядати мобільний веб-вміст, пов'язаний зі штрих-кодом, після успішного сканування
- Вибрати, бажаєте ви повернутися до програми NeoReader™ або до панелей програм після того, як ви переглянули вміст, пов'язаний зі штрих-кодом
- Вибрати, скільки штрих-кодів слід зберігати у списку історії
- Переглянути інформацію про програму NeoReader™  $\odot$
- Прочитати докладну інформацію про різні типи штрих-кодів і про те, як користуватися програмою NeoReader™  $\bigodot$
- $\bigcirc$ Вибрати особисті установки. Ця інформація буде використовуватися для персоналізації вмісту штрих-кодів
- Надіслати знайомому текстове повідомлення з запрошенням завантажити програму NeoReader™  $\circledR$
- Вийти з програми NeoReader™  $\Omega$

# <span id="page-58-0"></span>**Синхронізація**

Синхронізація інформації між телефоном і комп'ютером – це легкий і практичний спосіб доступу до тих самих контактів, повідомлень і подій календаря з обох пристроїв. Ви можете використовувати програми у телефоні для синхронізації різноманітної інформації:

- Sony Ericsson Sync використовуйте цю службу для синхронізації своїх контактів телефону з персоніфікованим веб-сайтом Sony Ericsson. На цьому сайті безпечно зберігаються усі ваші контакти разом, і ви зможете використовувати їх на кількох телефонах.
- Google Sync™ синхронізуйте телефон зі своїми контактами Gmail™, Google Calendar™ та Google™.
- RoadSync™ синхронізуйте свій телефон з вмістом робочої електронної поштової скриньки Microsoft® Exchange, контактами і календарем, і тоді все це буде весь час з вами.

# **Sony Ericsson Sync**

Використовуйте службу Sony Ericsson Sync для синхронізації своїх контактів телефону з персоніфікованим веб-сайтом Sony Ericsson за адресою *[www.sonyericsson.com/user](http://www.sonyericsson.com/user)*.

На цьому веб-сайті ви можете безпечно зберігати та редагувати усі свої контакти разом. За допомогою служби Sony Ericsson ви можете синхронізувати їх з декількома телефонами або новим телефоном. Для користування веб-сайтом вам потрібен буде обліковий запис Sony Ericsson. Див. *Налаштування в телефоні облікового запису Sony Ericsson* на стор. 59.

На веб-сайті Sony Ericsson*[www.sonyericsson.com/user](http://www.sonyericsson.com/user)* ви також можете використовувати свою особисту інформацію при користуванні різноманітними соціальними мережами, наприклад, зіставити свої контакти телефону вашим друзям у мережі Facebook™.

Налаштування в телефоні облікового запису Sony Ericsson

- 1 Перейдіть на **Головний екран** і перетягніть стрілку вгору.
- 2 Торкніться **Установки** > **Облікові записи та синхронізація** > **Додати обліковий запис** > **Sony Ericsson Sync**.
- 3 Дотримуйтесь вказівок майстра реєстрації, щоб створити обліковий запис Sony Ericsson, або увійдіть до вже існуючого облікового запису.
- 4 Торкніться **Період синхрон-ції** та виберіть, як часто має виконуватися автоматична синхронізація телефону.
- 5 Торкніться **Готово**.

# Налаштування в телефоні існуючого облікового запису Sony Ericsson

- 1 Перейдіть на **Головний екран** і перетягніть стрілку вгору.
- 2 Знайдіть і торкніться **Установки** > **Облікові записи та синхронізація** > **Sony Ericsson Sync**.
- 3 Введіть ім'я користувача та пароль і торкніться **Увійти**.
- 4 Якщо потрібно, змініть стандартні установки синхронізації. Торкніться **Готово**.

Як вручну виконати синхронізацію за допомогою програми Sony Ericsson Sync

- 1 Перейдіть на **Головний екран** і перетягніть стрілку вгору.
- 2 Знайдіть і торкніться **Установки** > **Облікові записи та синхронізація** > **Sony Ericsson Sync**.
- 3 Натисніть клавішу ЯЯ.
- 4 Торкніться **Синхронізувати зараз**.

Налаштування облікового запису SyncML за допомогою програми Sony Ericsson Sync

- 1 Перейдіть на **Головний екран** і перетягніть стрілку вгору.
- 2 Знайдіть і торкніться **Установки** > **Облікові записи та синхронізація** > **Додати обліковий запис**.
- 3 Торкніться **SyncML**
- 4 Торкніться полів облікового запису, адреси сервера, імені користувача й пароля та введіть потрібні відомості.
- 5 Якщо потрібно, змініть стандартні установки синхронізації. Торкніться **Готово**.
- Для отримання докладнішої інформації про установки свого облікового запису зверніться до постачальника послуг SyncML.
- $\cdot \check{\bullet}$  Шоб додати другий обліковий запис, торкніться піктограми  $\blacksquare$  у списку облікових записів.

#### Редагування облікового запису Sony Ericsson

- 1 Перейдіть на **Головний екран** і перетягніть стрілку вгору.
- 2 Знайдіть і торкніться **Установки** > **Облікові записи та синхронізація** > **Sony Ericsson Sync** > **Установки облікового запису**.
- 3 Торкніться відповідної інформації та відредагуйте її.
- 4 Торкніться **Готово**.

#### Як встановити інтервал синхронізації

- 1 Перейдіть на **Головний екран** і перетягніть стрілку вгору.
- 2 Знайдіть і торкніться **Установки** > **Облікові записи та синхронізація** > **Sony Ericsson Sync** > **Установки облікового запису**.
- 3 Торкніться **Період синхрон-ції**, щоб установити інтервал синхронізації.

#### Видалення облікового запису Sony Ericsson з телефону

- 1 Перейдіть на **Головний екран** і перетягніть стрілку вгору.
- 2 Торкніться **Установки** > **Облікові записи та синхронізація** > **Sony Ericsson Sync**.
- 3 Торкніться **Видалити обліковий запис**.
- Тепер обліковий запис видалено з вашого телефону, але він усе ще існує. Ви можете використовувати його для входу на веб-сайт Sony Ericsson за адресою *[www.sonyericsson.com/user](http://www.sonyericsson.com/user)*.

#### Як зупинити синхронізацію у програмі Sony Ericsson Sync

• Під час синхронізації торкніться **Скасувати**.

# **Служба синхронізації Google Sync™**

За допомогою служби синхронізації Google Sync™ можна синхронізувати телефон зі службами Gmail™, Google Calendar™ і контактами Google.

Для синхронізації з обліковим записом Google™ цей обліковий запис потрібно налаштувати в телефоні. Див. *Налаштування автоматичної синхронізації у програмі Google Sync™* на стор. 60.

#### Налаштування автоматичної синхронізації у програмі Google Sync™

- 1 Перейдіть на **Головний екран** і перетягніть стрілку вгору.
- 2 Торкніться **Установки** > **Облікові записи та синхронізація**.
- 3 Позначте поле **Фонові дані**.
- 4 Позначте поле **Автосинхронізація**.
- 5 Позначте ті об'єкти, які потрібно синхронізувати автоматично.
- $6$  Натисніть клавішу  $\leq$
- 7 Поставте відповідне поле, щоб увімкнути автоматичну синхронізацію для **Gmail™** .

## Як вручну виконати синхронізацію з обліковим записом Google™

- 1 Перейдіть на **Головний екран** і перетягніть стрілку вгору.
- 2 Торкніться **Установки** > **Облікові записи та синхронізація**.
- 3 Торкніться облікового запису Google™, який потрібно синхронізувати.
- 4 Торкніться **Синхронізувати зараз**.

#### Як зупинити синхронізацію у програмі Google Sync™

- 1 Під час синхронізації натисніть клавішу ЯЯ.
- 2 Торкніться **Google sync**.

# **Синхронізація з Microsoft® Exchange Server за допомогою програми RoadSync™**

Ви можете використовувати програму RoadSync™ у телефоні для синхронізації вмісту телефону з Microsoft® Exchange Server. У такий спосіб можна з телефону отримати доступ до електронної пошти у вашій компанії, а також до подій календаря і контактів.

Після того як ви налаштуєте цю службу, ваша електронна пошта, події календаря та контакти будуть бездротовим способом синхронізуватися з програмою RoadSync™ у вашому телефоні. Після цього ви можете налаштувати автоматичну доставку електронної пошти на ваш телефон. Також можна налаштувати розклад автоматичної синхронізації для годин пік і для непікових періодів часу.

Для отримання додаткової інформації про програму RoadSync™ перейдіть на веб-сайт *[www.dataviz.com](http://www.dataviz.com)*.

### Як налаштувати синхронізацію за допомогою RoadSync™

- $\mathbf{y}$ Для отримання правильних установок облікового запису зверніться до свого адміністратора Microsoft® Exchange Server.
- 1 Перейдіть на **Головний екран** і перетягніть стрілку вгору.
- 2 Знайдіть елемент **RoadSync** і торкніться його.
- 3 Щоб налаштувати синхронізацію за допомогою Microsoft® Exchange Server, виконуйте інструкції на екрані.
- 4 Після того як ви ввели установки свого облікового запису, можна змінити його параметри. Закінчивши, натисніть піктограму **ЯЯ, потім торкніться Готово.**

#### Як читати електронну пошту в Roadsync

- 1 Перейдіть на **Головний екран** і перетягніть стрілку вгору.
- 2 Знайдіть і торкніться **RoadSync** > **Електронна пошта**.
- 3 Торкніться повідомлення, щоб прочитати його.

#### Як переглядати події календаря в календарі RoadSync

- 1 Перейдіть на **Головний екран** і перетягніть стрілку вгору.
- 2 Знайдіть і торкніться **RoadSync** > **Календар**.
- 3 Натисніть клавішу А.
- 4 Виберіть, бажаєте ви відобразити свій розклад на поточний день, поточний тиждень або поточний місяць.

# Як синхронізувати RoadSync Mail вручну

- 1 Перейдіть на **Головний екран** і перетягніть стрілку вгору.
- 2 Знайдіть і торкніться **RoadSync** > **Електронна пошта**.
- 3 Натисніть клавішу Я.
- 4 Торкніться **Синхронізувати**.

#### Як змінити розклад синхронізації для програм RoadSync™

- 1 Перейдіть на **Головний екран** і перетягніть стрілку вгору.
- 2 Знайдіть і торкніться **RoadSync** > **Установки** > **Розклад синхронізації**.
- 3 Щоб змінити установку, торкніться її.
- 4 Після цього торкніться **Застосувати**.

# **З'єднання з бездротовими мережами**

Можна отримувати з телефону доступ до Інтернету в бездротовому режимі за допомогою технології Wi-Fi™. Таким чином можна переглядати веб-сторінки та отримувати доступ до дешевших тарифів на дзвінки та передавання даних.

Якщо ваша компанія або організація має віртуальну приватну мережу (VPN), можна встановити з'єднання до цієї мережі за допомогою вашого телефону. У такий спосіб можна, наприклад, отримувати доступ до інтрамереж та інших внутрішніх служб компанії.

# **Wi-Fi™**

За допомогою технології Wi-Fi™ із телефону можна отримати бездротовий доступ до Інтернету. Щоб отримати доступ до Інтернету за допомогою з'єднання Wi-Fi™, спочатку необхідно знайти доступну мережу Wi-Fi™ і з'єднатися з нею. Сила сигналу мережі Wi-Fi™ може відрізнятися залежно від розташування телефону. Наближення до точки доступу Wi-Fi™ може посилювати силу сигналу.

## Увімкнення Wi-Fi™

- 1 Перейдіть на **Головний екран** і перетягніть стрілку вгору.
- 2 Знайдіть і торкніться **Установки** > **Бездротова та мобільна мережі**.
- 3 Позначте поле **Wi-Fi**. Телефон розпочне пошук доступних мереж Wi-Fi™.
- Ţ Увімкнення Wi-Fi™ може тривати кілька секунд.

# Установлення з'єднання з мережею Wi-Fi™

- 1 Перейдіть на **Головний екран** і перетягніть стрілку вгору.
- 2 Знайдіть і торкніться **Установки** > **Бездротова та мобільна мережі** > **Установки Wi-Fi**.
- 3 Доступні мережі Wi-Fi™ відображаються у списку **Мережі Wi-Fi**. Доступні мережі можуть бути відкритими чи захищеними. Відкриті мережі відмічено піктограмою **и нережі до нережі** — піктограмою **га поряд з іменем мережі Wi-Fi™**.
- 4 Торкніться мережі Wi-Fi™, щоб установити з'єднання з нею. Якщо ви намагаєтеся встановити з'єднання з безпечною мережею Wi-Fi™, з'явиться запит на введення пароля. Після встановлення з'єднання на панелі стану відобразиться піктограма **.**
- Ţ. Ваш телефон запам'ятовує мережі Wi-Fi™, з якими ви встановлюєте з'єднання. Коли наступного разу ви опинитесь у межі досяжності мережі Wi-Fi™, з якою ви вже встановлювали з'єднання, телефон автоматично встановить із нею з'єднання.
- ∹o∫ У деяких розташуваннях відкриті мережі Wi-Fi™ вимагають ввійти в систему на вебсторінці, перш ніж ви отримаєте доступ до мережі. Зверніться до відповідного адміністратора мережі Wi-Fi™ для отримання додаткових відомостей.

#### Установлення з'єднання з іншою мережею Wi-Fi™

- 1 Перейдіть на **Головний екран** і перетягніть стрілку **в** вгору.
- 2 Знайдіть і торкніться **Установки** > **Бездротова та мобільна мережі** > **Установки Wi-Fi**. Розпізнані мережі Wi-Fi™ відобразяться в розділі **Мережі Wi-Fi**.
- 3 Торкніться іншої мережі Wi-Fi™, щоб установити з нею з'єднання.

## Стан мережі Wi-Fi™

Установивши з'єднання з мережею Wi-Fi™ або перебуваючи в зоні досяжності таких мереж, можна переглянути їх стан. Також можна налаштувати телефон на сповіщання про кожну знайдену відкриту мережу Wi-Fi™.

## Увімкнення сповіщення мережі Wi-Fi™

- 1 Переконайтеся, що Wi-Fi™ увімкнено.
- 2 Перейдіть на **Головний екран** і перетягніть стрілку вгору.
- 3 Знайдіть і торкніться **Установки** > **Бездротова та мобільна мережі** > **Установки Wi-Fi**.
- 4 Позначте поле **Сповіщення мережі**.

## Пошук мереж Wi-Fi™ вручну

- 1 Перейдіть на **Головний екран** і перетягніть стрілку вгору.
- 2 Знайдіть і торкніться **Установки** > **Бездротова та мобільна мережі** > **Установки Wi-Fi**.
- 3 Натисніть клавішу  $\boxplus$ .
- 4 Торкніться Сканувати<sub></sub> . Буде виконано пошук мереж Wi-Fi™; результати відобразяться в розділі **Мережі Wi-Fi**.
- 5 Щоб установити з'єднання з мережею Wi-Fi™, торкніться її у списку.

# Розширені установки Wi-Fi™

Перш ніж додати мережу Wi-Fi™ вручну, необхідно ввімкнути установку Wi-Fi™ у своєму телефоні.

## Додавання мережі Wi-Fi™ вручну

- 1 Перейдіть на **Головний екран** і перетягніть стрілку **в**гору.
- 2 Знайдіть і торкніться **Установки** > **Бездротова та мобільна мережі** > **Установки Wi-Fi**.
- 3 Торкніться **Додати мережу Wi-Fi**.
- 4 Введіть **Мережа SSID** для мережі.
- 5 Торкніться поля **Безпека**, щоб вибрати тип безпеки.
- 6 Якщо необхідно, введіть пароль.
- 7 Торкніться **Зберегти**.
- $\bullet$ Зверніться до свого адміністратора мережі Wi-Fi™, щоб отримати ім'я **Мережа SSID** та **Пароль безпроводової мережі**.

## Перегляд детальної інформації про з'єднану мережу Wi-Fi™

- 1 Перейдіть на **Головний екран** і перетягніть стрілку вгору.
- 2 Знайдіть і торкніться **Установки** > **Бездротова та мобільна мережі** > **Установки Wi-Fi**.
- 3 Торкніться мережі Wi-Fi™, з якою на цей час установлено з'єднання. Відобразиться детальна інформація про цю мережу.

# Політика переходу в режим сну для Wi-Fi™

Додаванням політики переходу в режим сну Wi-Fi™ можна вимкнути функції Wi-Fi™ у телефоні, коли екран гасне. Це збільшить тривалість роботи акумулятора. Також можна налаштувати телефон так, щоб ніколи не вимикати функцію Wi-Fi™ або ніколи не вимикати її під час заряджання телефону.

1 Якщо не встановити з'єднання з мережею Wi-Fi™, телефон використовує мобільний зв'язок, щоб передавати дані 2G/3G для отримання доступу до Інтернету (якщо ви налаштували та ввімкнули мобільний зв'язок для передавання даних у своєму телефоні).

#### Додавання політики переходу в режим сну для Wi-Fi™

- 1 Перейдіть на **Головний екран** і перетягніть стрілку вгору.
- 2 Знайдіть і торкніться **Установки** > **Бездротова та мобільна мережі** > **Установки Wi-Fi**.
- 3 Натисніть клавішу А.
- 4 Торкніться **Додатково** $\times$ .
- 5 Торкніться **Політика переходу в режим сну для Wi-Fi**.
- 6 Виберіть **Політика переходу в режим сну для Wi-Fi** для використання.

# Використання статичної IP-адреси

Ви можете налаштувати телефон для підключення до мережі Wi-Fi™ із використанням статичної IPадреси.

## Установлення статичної IP-адреси

- 1 Перейдіть на **Головний екран** і перетягніть стрілку вгору.
- 2 Знайдіть і торкніться **Установки** > **Бездротова та мобільна мережі** > **Установки Wi-Fi**.
- 3 Натисніть клавішу ЯЯ.
- 4 Торкніться **Додатково** $\chi$ .
- 5 Позначте поле **Використати статичний IP**.
- 6 Торкніться та введіть інформацію, потрібну для мережі Wi-Fi™:
	- **IP-адреса**
	- **Шлюз**
	- **Маска підмережі**
	- **DNS 1**
	- **DNS 2**
- 7 Натисніть клавішу **H** й торкніться Зберегти

# **Віртуальні приватні мережі (VPN)**

Використовуйте свій телефон для встановлення з'єднання з віртуальними приватними мережами (VPN), які дають змогу отримати доступ до ресурсів у безпечних локальних мережах із поточної мережі. Наприклад, з'єднання VPN зазвичай використовуються корпораціями та навчальними закладами для користувачів, яким потрібно отримувати доступ до інтрамереж та інших внутрішніх служб, коли вони перебувають поза межами внутрішньої мережі, наприклад під час подорожі.

З'єднання VPN можна налаштувати різними способами залежно від мережі. Деякі мережі можуть вимагати передавання та встановлення сертифіката безпеки у вашому телефоні. Див. розділ *[З'єднання телефону з комп'ютером](#page-68-0)* на стор. 69 для отримання додаткових відомостей про передавання вмісту на ваш телефон. Для отримання докладних відомостей про налаштування з'єднання з віртуальною приватною мережею зверніться до адміністратора мережі вашої компанії або організації.

# Додавання віртуальної приватної мережі (VPN)

- 1 Перейдіть на **Головний екран** і перетягніть стрілку **в**гору.
- 2 Знайдіть і торкніться **Установки** > **Бездротова та мобільна мережі** > **Установки віртуальної приватної мережі (VPN)**.
- 3 Торкніться **Додати віртуальну приватну мережу**.
- 4 Виберіть тип VPN, яку потрібно додати.
- 5 Введіть установки віртуальної приватної мережі (VPN).
- 6 Натисніть клавішу й торкніться **Зберегти**.

#### Установлення з'єднання з віртуальною приватною мережею (VPN)

- 1 Перейдіть на **Головний екран** і перетягніть стрілку **в**гору.
- 2 Знайдіть і торкніться **Установки** > **Бездротова та мобільна мережі** > **Установки віртуальної приватної мережі (VPN)**.
- 3 У списку доступних мереж торкніться віртуальної приватної мережі (VPN), з'єднання з якою потрібно встановити.
- 4 Введіть потрібні відомості.
- 5 Торкніться **З'єднатися**.

#### Від'єднання від віртуальної приватної мережі (VPN)

- 1 Перетягніть рядок стану вниз.
- 2 Торкніться сповіщення для з'єднання VPN, щоб вимкнути його.

# **Веб-браузер**

Веб-браузер дає змогу переглядати різні веб-сторінки, переходити між ними, додавати їх у закладки або створювати клавіші швидкого доступу на панелях програм. Можна відкривати кілька вікон браузера водночас, а під час навігації веб-сторінкою використовувати функцію масштабування.

#### Відкриття веб-браузера

- 1 Перейдіть на **Головний екран** і перетягніть стрілку **в** вгору.
- 2 Знайдіть елемент **Браузер** і торкніться його.

# **Панель інструментів**

Опції панелі інструментів спрощують перегляд веб-сторінок:

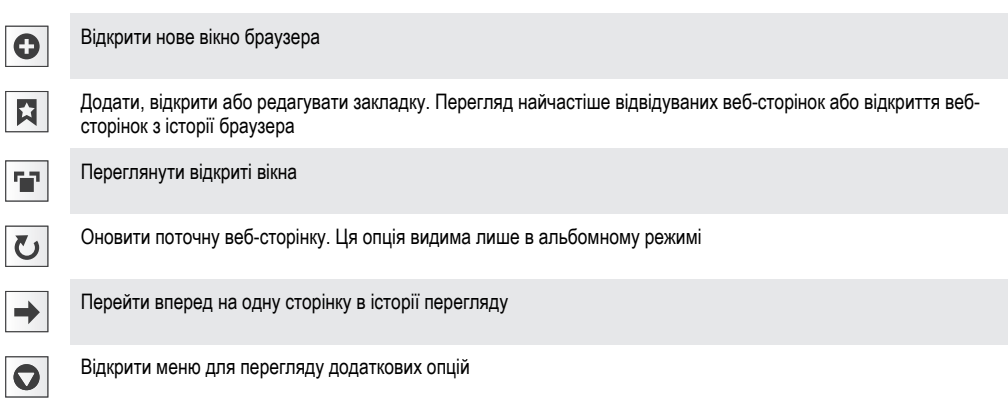

#### Відкриття панелі інструментів

• У браузері натисніть клавішу  $\Box$ 

# **Перегляд веб-сторінок**

## Рядок пошуку та адреси

Використовуйте рядок пошуку та адреси для перегляду сторінок в Інтернеті:

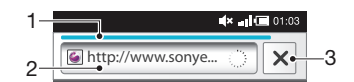

- 1 Переглянути хід завантаження поточної веб-сторінки
- 2 Ввести слово для пошуку, щоб знайти потрібну веб-сторінку, або ввести адресу веб-сторінки, щоб завантажити цю сторінку
- 3 Скасувати завантаження поточної веб-сторінки
- $\bullet$ Коли завантаження сторінки завершене, ви можете додати закладку для цією сторінки, натиснувши піктограми закладки  $\|$ , поруч із рядком пошуку та адреси.

#### Перехід на веб-сторінку

- 1 Торкніться поля пошуку та адреси, щоб увімкнути клавіатуру.
- 2 Введіть веб-адресу.
- 3 Торкніться **Перейти**.

#### Пошук веб-сторінки

- 1 Торкніться поля пошуку та адреси, щоб увімкнути клавіатуру.
- 2 Введіть слово для пошуку.
- 3 Торкніться **Перейти**.

#### Вихід із веб-браузера

- Під час перегляду натисніть клавішу  $\Box$ .
- Коли відкрити браузер знову, він матиме такий самий вигляд, як перед виходом тобто кількість вікон, їх масштабування й розташування будуть ті самі.

# **Перегляд веб-сторінок**

#### Вибір посилання

- Щоб вибрати посилання на веб-сторінці, торкніться його. Вибране посилання підсвічується жовтогарячим кольором, і після відпускання пальця розпочнеться завантаження веб-сторінки.
- <sup>-•</sup> Якщо вибрати посилання помилково перед відпусканням пальця, можна скасувати його вибір, відводячи палець убік, допоки підсвічування посилання не зникне.

#### Щоб перейти до попередньої сторінки під час перегляду

• Натисніть  $\leq \leq$ 

#### Збільшення та зменшення масштабу веб-сторінки

- 1 Проведіть пальцем по екрану в будь-якому напрямку, щоб увімкнути елементи масштабування веб-сторінки.
- 2 Торкніться піктограми  $\Box$  щоб зменшити масштаб, або  $\circledR$ , щоб збільшити масштаб.
- Двічі торкніться будь-якого місця на веб-сторінці, щоб швидко збільшити або зменшити масштаб.

#### Перезавантаження поточної веб-сторінки

- 1 Натисніть клавішу ЯЯ.
- 2 Торкніться **Оновити**

# **Керування веб-сторінками**

#### Створення клавіші швидкого доступу до поточної веб-сторінки

- 1 Переглядаючи веб-сторінку, натисніть клавішу Р.
- 2 Торкніться **Більше** > **Додати ярлик на Головну**.
- 3 За бажанням змініть попередньо визначену назву клавіші швидкого доступу.
- 4 Торкніться **Додати**, щоб додати клавішу швидкого доступу до панелей програм.

#### Щоб надіслати посилання на поточну веб-сторінку

- 1 Під час перегляду веб-сторінки натисніть клавішу ЯЯ.
- 2 Торкніться **Більше** > **Надіслати сторінку**.
- 3 Виберіть доступний метод передачі й дотримуйтеся вказівок на екрані.

# **Керування закладками**

Закладки забезпечують швидкий доступ до вибраних і часто відвідуваних веб-сторінок. Залежно від оператора мережі деякі закладки можуть бути попередньо встановлені в телефоні.

#### Додавання веб-сторінки до закладок

- 1 Під час перегляду веб-сторінки натисніть клавішу ЯЯ.
- 2 Торкніться **Закладки** > **Додати**.
- 3 За бажанням ви можете змінити назву закладки та веб-адресу сторінки.
- 4 Завершивши, торкніться **Добре**.
- $-\frac{1}{2}$ Щоб швидко додати веб-сторінку до закладок, можна також торкнутися піктограми праворуч від поля пошуку та адреси.

## Щоб відкрити закладку

- 1 Перейдіть на екран **Браузер** і натисніть клавішу ЯЯ.
- 2 Торкніться **Закладки**.
- 3 Натисніть закладку, яку потрібно відкрити.

## Щоб змінити закладку

- 1 Перейдіть на екран **Браузер** і натисніть клавішу **Р.**Е.
- 2 Торкніться **Закладки**.
- 3 Торкніться й утримуйте палець на закладці, щоб відкрити меню.
- 4 Торкніться **Змінити закладку**.
- 5 Змініть назву закладки та веб-адресу, якщо це потрібно.
- 6 Торкніться **Добре**.

### Видалення закладки

- 1 Перейдіть на екран **Браузер** і натисніть клавішу **PR.**
- 2 Торкніться **Закладки**.
- 3 Торкніться й утримуйте палець на закладці, щоб відкрити меню.
- 4 Щоб видалити вибрану закладку, торкніться **Видалити закладку**.

#### Додавання раніше відвіданої веб-сторінки до закладок

- 1 Перейдіть на екран **Браузер** і натисніть клавішу **PR.**
- 2 Торкніться вкладки **Історія** або вкладки **Найпопулярніші**, щоб переглянути список вебсторінок, відвіданих раніше.
- 3 Торкніться піктограми **за** праворуч від веб-сторінки, яку потрібно додати до закладок.

# **Робота з текстом і зображеннями**

# Щоб знайти текст на веб-сторінці

- 1 Під час перегляду веб-сторінки натисніть клавішу АА.
- 2 Торкніться **Більше** > **Пошук на сторінці**.
- 3 Введіть слово для пошуку та натисніть **Готово**.
- 4 Ідентичні символи виділяються зеленим кольором. Натисніть ліву чи праву стрілку для переходу до попереднього або наступного відповідника.
- 5 Натисніть  $\times$ , щоб закрити рядок пошуку.

# Як зберегти зображення

- 1 Торкніться та утримуйте палець на потрібному зображенні, доки не відобразиться меню.
- 2 Торкніться **Зберегти зображення**.

# **Кілька вікон**

Браузер може підтримувати до восьми різних вікон водночас. Наприклад, можна в одному вікні ввійти до своєї веб-пошти, а в іншому – читати сьогоднішні новини. Між вікнами можна легко переключатися.

#### Відкривання нового вікна браузера

- 1 Перейдіть на екран **Браузер** і натисніть клавішу **PR.**
- 2 Торкніться **Нове вікно**.

## Як відкрити посилання у новому вікні браузера

- 1 Торкніться та утримуйте палець на потрібному посиланні, доки не відобразиться меню.
- 2 Торкніться **Відкрити в новому вікні**.

#### Переключання між вікнами браузера

- 1 Перейдіть на екран **Браузер** і натисніть клавішу **PR.**
- 2 Торкніться **Вікна**, щоб відобразити список усіх відкритих вікон.
- 3 Торкніться вікна, на яке потрібно переключитися.

# **Завантаження з Інтернету**

Можна завантажувати програми та вміст, переглядаючи веб-сторінки за допомогою веб-браузера на своєму телефоні. Зазвичай потрібно торкнутися посилання для завантаження потрібного файлу, після чого автоматично розпочнеться його завантаження.

Перегляд завантажених файлів

- 1 Перейдіть на екран **Браузер** і натисніть клавішу Р.
- 2 Торкніться **Більше** > **Завантаження**.

### Як скасувати завантаження, що виконується

- 1 Перейдіть на екран **Браузер** і натисніть клавішу **PR.**
- 2 Торкніться **Більше** > **Завантаження**.
- Торкніться й утримуйте палець на завантаженні файлу, щоб відкрити меню.
- 4 Торкніться **Скасувати завантаження**.

# **Установки браузера**

### Як змінити установки браузера

- 1 Перейдіть на екран **Браузер** і натисніть клавішу **PR.**
- 2 Торкніться **Більше** > **Установки**.

# Автомасштабування веб-сторінок

Опція автомасштабування спрощує читання великих веб-сайтів з текстом і зображеннями, якими є більшість сайтів новин. Наприклад, якщо масштабувати веб-сторінку с увімкненою функцію автомасштабування, розмір тексту автоматично регулюватиметься відповідно до нового розміру екрану, а якщо цю функцію вимкнути, то, ймовірно, для того щоб прочитати речення цілком, вам доведеться виконувати прокручування вбік.

### Автоматичне масштабування веб-сторінки

- 1 Перейдіть на екран **Браузер** і натисніть клавішу **Р**.
- 2 Торкніться **Більше** > **Установки** > **Автоматичне припасування сторінок**.

# <span id="page-68-0"></span>**З'єднання телефону з комп'ютером**

Приєднавши телефон до комп'ютера, можна передавати та обробляти файли (наприклад, зображення й музику). Обмін матеріалами, які захищено авторським правом, може бути заборонений.

Телефон можна приєднати до комп'ютера за допомогою кабелю USB або технології бездротового з'єднання Bluetooth™. Приєднавши телефон до комп'ютера кабелем USB, ви зможете встановити й використовувати на своєму комп'ютері програму PC Companion. Програма PC Companion забезпечує доступ до додаткових програм для передавання та впорядкування медіафайлів, дає змогу оновлювати програмне забезпечення телефону тощо.

# **Передавання та обробка вмісту за допомогою кабелю USB**

Щоб керувати файлами на телефоні, його можна приєднати до комп'ютера кабелем USB. Далі у провіднику комп'ютера можна буде перетягувати вміст між телефоном і комп'ютером. Комп'ютерна програма Media Go™ забезпечує адаптацію медіафайлів (музики, відео, зображень тощо) і їх зручне та безпечне передавання на телефон.

ļ Якщо на телефоні запущено програму, яка використовує картку пам'яті, для доступу до картки пам'яті може бути потрібно закрити цю програму.

## Перетягування вмісту між телефоном і комп'ютером

- 1 приєднайте телефон до комп'ютера за допомогою кабелю USB.
- 2 **Телефон**: Перетягніть рядок стану вниз і торкніться **Підключено USB** > **Підключити**.
- 3 **На комп'ютері**: Зачекайте, доки пам'ять телефону й картка пам'яті відобразяться у провіднику як зовнішні диски.
- 4 **На комп'ютері**: Перетягніть вибрані файли між телефоном і комп'ютером.
- 1 Коли картку пам'яті підключено до комп'ютера, телефон не має до неї доступу. Деякі функції та програми в телефоні, такі як камера, можуть стати недоступними.
- Ţ Передавати файли за допомогою кабелю USB можна на більшості пристроїв і операційних систем із підтримкою інтерфейсу масового збереження USB.

# Щоб безпечно від'єднати кабель USB

- $\bullet$ Не від'єднуйте кабель USB під час передачі вмісту, оскільки це може пошкодити його.
- 1 **Комп'ютер**: Для безпечного вилучення переконайтеся в тому, що апаратні засоби активовано.
- 2 **Телефон**: Перетягніть рядок стану донизу.
- 3 Натисніть **Вимкнути USB-пам'ять**.
- 4 Натисніть **Вимкнути**.
- 5 Від'єднати кабель USB.
- Ţ. Вказівки комп'ютера можуть відрізнятися залежно від вашої операційної системи. Для більш детальної інформації див. документацію операційної системи вашого комп'ютера.

# **PC Companion**

PC Companion дає змогу використовувати в телефоні додаткові функції та послуги (наприклад, програму Media Go) для передавання музики, відеозаписів і зображень. Крім того, ви зможете оновлювати телефон найновішим програмним забезпеченням.

Щоб користуватися програмою PC Companion, потрібно мати одну з таких операційних систем:

- Microsoft® Windows 7
- Microsoft® Windows Vista®
- Microsoft® Windows® XP, пакет оновлень 3 або пізніший

Щоб установити й використовувати програму PC Companion, приєднайте телефон до комп'ютера кабелем USB.

## Установлення програми PC Companion

- 1 Приєднайте телефон до комп'ютера за допомогою кабелю USB.
- 2 **Телефон**: торкніться елемента **Запустити** у вікні встановлення програми PC Companion.
- 3 **Комп'ютер**: через кілька секунд програма PC Companion автоматично запуститься на вашому комп'ютері. Виконайте відображені на екрані вказівки, щоб установити програму PC Companion.

## Використання програми PC Companion

- 1 приєднайте телефон до комп'ютера за допомогою кабелю USB.
- 2 **Телефон**: Перетягніть рядок стану вниз і торкніться **Підключено USB** > **Підключити**.
- 3 **На комп'ютері**: через кілька секунд програма PC Companion автоматично запуститься на вашому комп'ютері.
- Якщо програма PC Companion не запуститься автоматично, можна запустити її з меню "Пуск" комп'ютера.
- Якщо ви бажаєте пізніше встановити програму PC Companion на ішному комп'ютері, можна увімкнути встановлення в установках Sony Ericsson.

# **Media Go™**

Комп'ютерна програма Media Go™ дає змогу передавати та впорядковувати медіафайли на телефоні й комп'ютері. Установіть програму Media Go™ з програми PC Companion. Детальнішу інформацію див. у розділі *[PC Companion](#page-68-0)* на сторінці 69.

Щоб користуватися програмою Media Go™, потрібно мати одну з таких операційних систем:

- Microsoft® Windows 7
- Microsoft® Windows Vista™
- Microsoft® Windows® XP, пакет оновлень 3 або вище

Для передавання файлів між програмою Media Go™ і телефоном спершу потрібно з'єднати телефон і комп'ютер кабелем USB. Також потрібно ввімкнути в телефоні функцію з'єднання з комп'ютером. Детальнішу інформацію див. у розділі *[Перетягування вмісту між телефоном і](#page-68-0) [комп'ютером](#page-68-0)* на сторінці 69.

Докладніші відомості про користування програмою Media Go™ подано в головному меню програми Media Go™, у розділі "Довідка".

#### Передавання вмісту за допомогою програми Media Go™

- 1 Приєднайте телефон до комп'ютера за допомогою кабелю USB.
- 2 Перетягніть панель стану вниз і послідовно торкніться елементів **Підключено USB** > **Підключити**.
- 3 **Комп'ютер**: у програмі PC Companion клацніть, щоб запустити Media Go™. Якщо програма Media Go™ запускається вперше – можливо, насамперед потрібно буде її встановити.
- 4 Перемістіть файли з телефону на комп'ютер або навпаки в програмі Media Go™.
- Ţ Програму Media Go™ можна також завантажити з веб-сайту *[www.sonyericsson.com/support](http://www.sonyericsson.com/support)*.

# **Bluetooth™, технологія бездротового з'єднання**

Увімкніть функцію Bluetooth™ у своєму телефоні та створюйте бездротові з'єднання з іншими Bluetooth™-сумісними пристроями, такими як комп'ютери, пристрої "вільні руки" та телефони. З'єднання Bluetooth™ діє найкраще в диапазоні 10 метрів (33 фути), якщо між пристроями немає перешкод. У деяких випадках потрібно вручну об'єднати телефон у пару з іншими пристроями Bluetooth™. Якщо ви бажаєте, щоб інші пристрої Bluetooth™ бачили ваш телефон, потрібно зробити його видимим.

Можна також надсилати файли на інші пристрої через електронну пошту або передавати їх на комп'ютер за допомогою з'єднання через кабель USB.

Увімкнення функції Bluetooth™ і забезпечення видимості телефону

- 1 Перейдіть на **Головний екран** і перетягніть стрілку вгору.
- 2 Знайдіть і торкніться **Установки** > **Бездротова та мобільна мережі**.
- 3 Позначте параметр **Bluetooth**. На панелі стану відобразиться піктограма .
- 4 Торкніться **Установки Bluetooth**.
- 5 Позначте поле **Видимий**. Телефон буде видимий для інших пристроїв протягом 120 секунд.

# **Ім'я телефону**

Телефону можна дати ім'я. Це ім'я відображається на інших пристроях, якщо ввімкнути функцію Bluetooth™ і зробити телефон видимим.

#### Введення назви телефону

- 1 Переконайтеся, що функцію Bluetooth™ увімкнено.
- 2 Перейдіть на **Головний екран** і перетягніть стрілку вгору.
- 3 Знайдіть і торкніться **Установки** > **Бездротова та мобільна мережі** > **Установки Bluetooth** > **Назва пристрою**.
- 4 Введіть ім'я телефону за своїм вибором.
- 5 Торкніться **OK**.

# **З'єднання з іншим пристроєм Bluetooth™**

Під час підключення до іншого пристрою можна, наприклад, установити з'єднання телефону із пристроєм "вільні руки" Bluetooth™ або автомобільною гарнітурою Bluetooth™ і використовувати ці пристрої для здійснення та одержання дзвінків.

Після підключення телефону до пристрою Bluetooth™ телефон запам'ятає це підключення. Під час підключення телефону до пристрою Bluetooth™, можливо, знадобиться введення цифрового пароля. Ваш телефон автоматично введе загальний цифровий пароль 0000. Якщо він не підійде, див. документацію пристрою Bluetooth™ для отримання цифрового пароля пристрою. Не потрібно повторно вводити цифровий пароль під час наступного встановлення з'єднання з підключеним пристроєм Bluetooth™.

Деякі пристрої Bluetooth™, наприклад більшість гарнітур Bluetooth™, потребують підключення до іншого пристрою та встановлення з'єднання з ним.

Можна підключити телефон до кількох пристроїв Bluetooth™, проте одночасно можна встановити з'єднання лише з одним профілем Bluetooth™.

#### Підключення телефону до іншого пристрою Bluetooth™

- 1 Перейдіть на **Головний екран** і перетягніть стрілку вгору.
- 2 Знайдіть і торкніться **Установки** > **Бездротова та мобільна мережі** > **Установки Bluetooth**.
- 3 Торкніться **Сканування пристроїв**. Пристрої Bluetooth™ відобразяться у списку **Пристрій Bluetooth**.
- 4 Торкніться пристрою Bluetooth™, який потрібно підключити до телефону.
- 5 Якщо відобразиться запит, введіть пароль.
- 6 Тепер між телефоном та пристроєм Bluetooth™ створено пару. Для деяких пристроїв до того, як починати користуватися ними, також потрібно буде встановити з'єднання. Стан підключення та з'єднання відображається під назвою пристрою Bluetooth™ у списку **Пристрій Bluetooth**.
- Переконайтеся, що в пристрої, який потрібно підключити до телефону, активовано функцію Bluetooth™ і ввімкуто видимість Bluetooth™.

З'єднання телефону з іншим пристроєм Bluetooth™

- Деякі пристрої Bluetooth™, наприклад, більшість гарнітур Bluetooth™, для успішного встановлення з'єднання вимагають, щоб спочатку було створено пару, а потім встановлено з'єднання з іншим пристроєм Bluetooth™.
- 1 Перейдіть на **Головний екран** і перетягніть стрілку вгору.
- 2 Знайдіть і торкніться **Установки** > **Бездротова та мобільна мережі** > **Установки Bluetooth**.
- 3 У списку **Пристрій Bluetooth** виберіть пристрій Bluetooth™, який потрібно з'єднати з телефоном; доторкніться й утримуйте його.
- 4 Торкніться **З'єднатися**.

## Від'єднання пристрою Bluetooth™

- 1 Перейдіть на **Головний екран** і перетягніть стрілку вгору.
- 2 Знайдіть і торкніться **Установки** > **Бездротова та мобільна мережі** > **Установки Bluetooth**.
- 3 У списку **Пристрій Bluetooth** виберіть назву приєднаного пристрою Bluetooth; доторкніться й утримуйте її.
- 4 Торкніться **Відключити**.
- $\mathbf{y}$ Навіть після від'єднання пристрою Bluetooth™ його все ще підключено до телефону. Щоб видалити підключення, потрібно торкнутися **Відключити і скасувати створення пари**.

#### Відключення пристрою Bluetooth™

- 1 Перейдіть на **Головний екран** і перетягніть стрілку **в**гору.
- 2 Знайдіть і торкніться **Установки** > **Бездротова та мобільна мережі** > **Установки Bluetooth**.
- 3 У списку **Пристрій Bluetooth** доторкніться до назви під'єднаного пристрою Bluetooth™ і утримуйте її.
- 4 Торкніться **Скасувати створення пари**.

# **Надсилання та отримання об'єктів за допомогою технології бездротового з'єднання Bluetooth™**

Обмінюйтесь різноманітними об'єктами з іншими пристроями, які підтримують технологію Bluetooth™, такими як телефони та комп'ютери. За допомогою функції Bluetooth™ ви можете надсилати та отримувати декілька різновидів об'єктів, у тому числі:

- Фотознімки та відео
- Музичні та інші звукові файли
- Контакти
- Веб-сторінки
#### Як надіслати об'єкти за допомогою Bluetooth™

- 1 **Пристрій, що приймає дані:** Переконайтеся, що на пристрої Bluetooth™, на який ви бажаєте надіслати об'єкт, увімкнено функцію Bluetooth™, і він перебуває в режимі видимості.
- 2 У телефоні відкрийте програму, що містить об'єкт, який ви бажаєте надіслати, і перейдіть до цього об'єкта навігаційною клавішею.
- 3 В залежності від програми та об'єкта, який ви бажаєте надіслати, вам, можливо, потрібно буде доторкнутися й утримувати об'єкт, відкрити об'єкт або натиснути піктограму  $\boxplus$ . Можливі також інші способи надсилання об'єктів.
- 4 Виберіть пункт меню "Обмін" або "Надіслати".
- 5 У меню, що відобразиться, виберіть **Bluetooth**.
- 6 Увімкніть функцію Bluetooth™, якщо вам буде запропоновано це зробити.
- 7 У списку **Пристрій Bluetooth**, торкніться імені пристрою, що приймає дані.
- 8 **Пристрій, що приймає дані:** Якщо це буде запропоновано, прийміть з'єднання.
- 9 Якщо це буде запропоновано, введіть цифровий пароль на обох пристроях або підтвердьте запропонований цифровий пароль.
- 10 **Пристрій, що приймає дані:** Прийміть вхідний об'єкт.

#### Як приймати об'єкти за допомогою Bluetooth™

- 1 Перейдіть на **Головний екран** і перетягніть стрілку вгору.
- 2 Знайдіть і торкніться **Установки** > **Бездротова та мобільна мережі**.
- 3 Позначте параметр **Bluetooth**. На панелі стану відобразиться піктограма .
- 4 Торкніться **Установки Bluetooth**.
- 5 Позначте поле **Видимий**. Телефон буде видимий для інших пристроїв протягом 120 секунд.
- 6 **Пристрій, що надсилає дані:** Надішліть один або декілька об'єктів на телефон за допомогою Bluetooth™.
- 7 Якщо це буде запропоновано, введіть цифровий пароль на обох пристроях або підтвердьте запропонований цифровий пароль.
- 8 Коли ви отримаєте сповіщення про вхідний файл у телефоні, перетягніть донизу панель стану та торкніться сповіщення, щоб прийняти передавання файлу.
- 9 Торкніться піктограми **Прийняти**, щоб запустити передавання файлу.
- 10 Щоб переглянути хід передачі, перетягніть панель стану донизу.
- 11 Щоб відкрити прийнятий об'єкт відразу, перетягніть панель стану донизу та торкніться відповідного сповіщення.
- Ţ Щоб можна було приймати об'єкти за допомогою технології бездротового з'єднання Bluetooth™, у вашому телефоні має бути вставлена картка пам'яті.

# <span id="page-73-0"></span>**Створення резервних копій та відновлення**

За допомогою програми **Створення резервних копій та відновлення** можна створювати резервні копії вмісту картки пам'яті телефону. Такі резервні копії можна використовувати для відновлення вмісту та певних установок телефону в разі втрати або видалення даних.

## **Типи вмісту, для яких можна створювати резервні копії**

Для перелічених нижче типів даних можна створювати резервні копії за допомогою програми **Створення резервних копій та відновлення**:

- Контакти
- Журнал дзвінків
- Закладки браузера
- Текстові та мультимедійні повідомлення
- Системні установки (такі як сигнали, гучність сигналів, формат дати/часу)
- Музичні файли та фотознімки або відеозаписи, зроблені за допомогою камери телефону, автоматично зберігаються на картці пам'яті, тобто для них створювати резервні копії необов'язково.

#### Створення резервних копій вмісту телефону вручну

- 1 Перейдіть на **Головний екран** і перетягніть стрілку вгору.
- 2 Знайдіть елемент **Створення резервних копій та відновлення** і торкніться його.
- 3 Торкніться **Резервне копіювання**, а потім торкніться вкладки .
- 4 Якщо потрібно створити новий файл резервної копії, торкніться **Додати нове**, введіть ім'я файлу резервної копії та торкніться **Продовж.**. Якщо потрібно замінити вміст попереднього файлу резервної копії, торкніться потрібного файлу резервної копії, а потім торкніться **Замінити**.
- 5 Позначте вміст, для якого потрібно створити резервні копії, і торкніться **Продовж.**.

Створення розкладу автоматичного резервного копіювання вмісту телефону

- 1 Перейдіть на **Головний екран** і перетягніть стрілку вгору.
- 2 Знайдіть елемент **Створення резервних копій та відновлення** і торкніться його.
- 3 Торкніться **Резервне копіювання**, а потім торкніться вкладки .
- 4 Виберіть потрібну частоту повторення та час початку резервного копіювання, а потім торкніться **Продовж.**.
- 5 Позначте вміст, для якого потрібно створити резервні копії, і торкніться **Продовж.**.
- Ţ Під час кожного автоматичного створення запланованого файлу резервної копії його попередня версія перезаписується.

#### Вимкнення запланованого резервного копіювання вмісту телефону

- 1 Перейдіть на **Головний екран** і перетягніть стрілку вгору.
- 2 Знайдіть елемент **Створення резервних копій та відновлення** і торкніться його.
- 3 Торкніться **Резервне копіювання**, а потім торкніться вкладки **во**.
- 4 Виберіть **Ніколи**, а потім торкніться **Продовж.**.

#### Відновлення вмісту телефону

Якщо змінити об'єкт після створення його резервної копії, зміни будуть перезаписані після відновлення об'єкта.

- 1 Перейдіть на **Головний екран** і перетягніть стрілку вгору.
- 2 Знайдіть елемент **Створення резервних копій та відновлення** і торкніться його.
- 3 Торкніться **Відновлення**.
- 4 Торкніться файлу резервної копії, з якого потрібно виконати відновлення.
- 5 Позначте вміст, який потрібно відновити, і торкніться **Продовж.**.
- $\mathbf{I}$ Може з'явитися запит на перезапуск телефону для запуску процедури відновлення.

Видалення файлу резервної копії з картки пам'яті

- 1 Перейдіть на **Головний екран** і перетягніть стрілку **в**гору.
- 2 Знайдіть елемент **Створення резервних копій та відновлення** і торкніться його.
- 3 Торкніться **Резервне копіювання**.
- 4 Торкніться вкладки ...
- 5 Доторкніться та утримуйте файл резервної копії, який потрібно видалити, а потім торкніться **Видалити**.

## <span id="page-75-0"></span>**Музика**

Отримайте максимум від свого музичного плеєра. Прослуховуйте музику, аудіокниги та подкасти або використовуйте кнопку у вигляді символу нескінченності  $\bullet$  і ознайомлюйтеся з додатковим мультимедійним вмістом про виконавця, якого ви слухаєте.

Установіть програму Media Go™ на комп'ютері та передавайте вміст на картку пам'яті телефону та з неї. Програму Media Go™ можна завантажити з веб-сайту *[www.sonyericsson.com/support](http://www.sonyericsson.com/support)*. Для отримання додаткових відомостей див. розділ *[З'єднання](#page-68-0) [телефону з комп'ютером](#page-68-0)* на стор. 69.

## **Використання музичного програвача**

#### Відтворення аудіовмісту

- 1 Перейдіть на **Головний екран** і торкніться піктограми  $\overline{J}$ . Якщо на **Головний екран** не відображається піктограма  $\Box$ , перетягніть стрілку вгору, знайдіть елемент **Музичний програвач Ді торкніться його**.
- 2 Торкніться піктограми **D**
- 3 Щоб переглянути аудіо за виконавцем, торкніться піктограми  $\Box$ . Щоб скористатися списками відтворення, торкніться піктограми  $\blacksquare$ ). Щоб переглянути аудіо за записами, торкніться піктограми .
- 4 Перейдіть навігаційною клавішею вгору або вниз і перегляньте запис.
- 5 Торкніться запису, щоб відтворити його.

## $3^6$  all  $\Box$  12:20 ason Dare 1 л  $\overline{9}$ Time 2 3 4 8 5 7 6

Огляд музичного плеєра

- 2 Кнопка нескінченності: пошук пов'язаних матеріалів у мережі
- 3 Обкладинка (якщо доступна)

1 Перегляд музики на картці пам'яті

- 4 Перехід до попереднього запису в поточній послідовності відтворення або перемотування назад
- 5 Клавіша відтворення/паузи
- 6 Індикатор відтворення: перемотування вперед або назад перетягуванням або дотиком
- 7 Час, який залишився до кінця поточного запису
- 8 Перехід до наступного запису в поточній послідовності відтворення або перемотування вперед
- 9 Перегляд поточної послідовності відтворення

#### Перегляд аудіовмісту

- <span id="page-76-0"></span>1 Перейдіть на **Головний екран** і торкніться піктограми . Якщо **Головний екран** не відображає піктограми  $\overline{A}$ , перетягніть стрілку  $\blacksquare$  вгору, знайдіть елемент **Музичний програвач** і торкніться його.
- 2 Торкніться піктограми  $\lceil r \rceil$ .
- $3$  Щоб переглянути аудіозаписи за виконавцем, торкніться піктограми  $\blacktriangle$ . Щоб скористатися списками відтворення, торкніться піктограми  $\blacksquare$ ). Щоб переглянути аудіо за записами, торкніться піктограми  $\blacksquare$ .
- 4 Перейдіть навігаційною клавішею вгору або вниз і перегляньте запис.

#### Переключення записів

У музичному програвачі натисніть **»** або  $\leftarrow$ .

### Призупинення відтворення музичного запису

• У музичному плеєрі торкніться піктограми  $\Box$ 

#### Швидке перемотування музики вперед і назад

- У музичному плеєрі доторкніться й утримуйте піктограму  $\rightarrow$  або  $\rightarrow$
- Також можна перетягти індикатор відтворення вправо або вліво.

#### Налаштування гучності аудіозапису

• Натисніть клавішу гучності.

#### Перегляд поточної послідовності відтворення

• У музичному плеєрі торкніться піктограми  $\blacktriangleright$ ).

#### Прослуховування музичного плеєра під час використання інших програм

- 1 Натисніть клавішу  $\leq$  або  $\Box$ , щоб вийти з музичного плеєра.
- 2 Відкривайте й використовуйте інші програми музичний плеєр працюватиме у фоновому режимі.
- $\cdot \blacklozenge$  Інший варіант: можна натиснути й утримувати клавішу ∏ для доступу до програм, які недавно використовувалися.

#### Повернення до музичного плеєра, який працює у фоновому режимі

- 1 Перетягніть рядок стану вниз, щоб відкрити панель сповіщень.
- 2 Торкніться плитки запису, щоб відкрити музичний плеєр.
- $\bullet$ Крім того, якщо музичний плеєр недавно використовувався, можна відкрити його так: натисніть і утримуйте клавішу  $\Box$ , а потім торкніться **Музичний програвач**  $\Box$ .

#### Видалення запису

- 1 При перегляді записів у бібліотеці музичного плеєра торкніться й утримуйте назву запису.
- 2 Торкніться **Видал.**.
- У такий спосіб також можна видаляти альбоми та списки відтворення.

#### Щоб надіслати музичний запис

- 1 При перегляді записів у бібліотеці музичного плеєра торкніться й утримуйте назву запису.
- 2 Торкніться **Надіслати**.
- 3 Виберіть доступний метод передачі й дотримуйтеся вказівок на екрані.
- $-\bullet$ У такий спосіб також можна надсилати альбоми та списки відтворення.
- Ţ Можливо, не вдасться копіювати, надсилати або передавати елементи, захищені авторськими правами.

#### Як надіслати один або декілька записів відразу

- <span id="page-77-0"></span>1 Під час перегляду записів у бібліотеці музичного плеєра натисніть клавішу  $\boxplus$ .
- 2 Торкніться **Надіслати кілька**.
- 3 Торкніться одного або кількох записів, які потрібно надіслати.
- 4 Торкніться **Надіслати**.
- 5 Виберіть доступний метод передачі й дотримуйтеся вказівок на екрані.
- Можливо, не вдасться копіювати, надсилати або передавати елементи, захищені авторськими правами.

#### Відтворення музики у довільному порядку

Музичні записи у списку відтворення можна програвати у довільному порядку. Список відтворення – це створений вами список музичних записів або альбом.

#### Відтворення записів у випадковій послідовності

- 1 У музичному плеєрі торкніться піктограми  $\pi$ .
- 2 Торкніться піктограми  $\Box$  і перейдіть до альбому або торкніться піктограми  $\boxplus$  і перегляньте список відтворення.
- 3 Відкрийте альбом або список відтворення, торкнувшись його назви.
- 4 Торкніться піктограми .

### Списки відтворення

Музичний плеєр автоматично створює спеціальні списки відтворення в аудіобібліотеці, на вкладці списків відтворення  $\blacksquare$ ). Крім того, музичний плеєр створює в аудіобібліотеці список відтворення тих пісень кожного виконавця, які відтворюються найчастіше (цей список має назву **Найпопулярніші**). Для роботи з музичною бібліотекою та створення списків відтворення на комп'ютері можна використовувати програму Media Go™. Докладніші відомості див. у розділі *[З'єднання телефону з комп'ютером](#page-68-0)* на сторінці 69.

Самостійно створені списки відтворення потрібно скопіювати на картку пам'яті телефону. Коли телефон з'єднано з комп'ютером кабелем USB, картка пам'яті відображається у програмі Media Go™.

#### Відтворення спеціальних списків відтворення

- 1 У музичному плеєрі торкніться піктограми  $\pi$ .
- 2 Торкніться піктограми $\mathbf{E}$
- 3 У розділі **Інтелектуальні списки відтв.** торкніться списку відтворення.
- 4 Торкніться запису, щоб відтворити його.

#### Відтворення найпопулярніших пісень виконавця

- 1 У музичному плеєрі торкніться піктограми  $\overline{P}$ .
- 2 Торкніться піктограми Я та виконавця.
- 3 Торкніться **Найпопулярніші**. Відобразиться щонайбільше десять записів цього виконавця.
- 4 Торкніться запису, щоб відтворити його.

#### Відтворення власних списків відтворення

- 1 У музичному плеєрі торкніться піктограми  $\boxed{p}$ .
- 2 Торкніться піктограми  $\blacksquare$
- 3 У розділі **Мій список відтворення** торкніться списку відтворення.
- 4 Торкніться запису, щоб відтворити його.

#### Копіювання списків відтворення на картку пам'яті

- <span id="page-78-0"></span>1 **На комп'ютері**: запустіть програму Media Go™ на комп'ютері.
- 2 **Телефон**: приєднайте телефон до комп'ютера за допомогою кабелю USB. Якщо з'явиться запит на встановлення програми PC Companion, натисніть клавішу  $\leq$  Програму PC Companion можна налаштувати пізніше, щоб допомогти керувати вашим телефоном на комп'ютері.
- 3 **Телефон**: перетягніть панель стану донизу та торкніться **Підключено USB** > **Підключити**.
- 4 **На комп'ютері**: у програмі Media Go™ знайдіть картку пам'яті.
- 5 **На комп'ютері**: скопіюйте наявні списки відтворення з комп'ютера на картку пам'яті, перетягнувши їх між телефоном і комп'ютером.

### Перегляд пов'язаного музичного вмісту

Прослуховуючи певного виконавця в музичному плеєрі, можна знаходити в Інтернеті й переглядати пов'язаний із цим виконавцем медіавміст. Для цього потрібно торкнутися кнопки нескінченності  $\infty$ .

#### Перегляд пов'язаного аудіовмісту

- 1 У музичному плеєрі торкніться кнопки
- 2 Проведіть ліворуч або праворуч, щоб переглянути результати за доступними онлайнпослугами (залежать від оператора).
- $3$  Щоб повернутися до музичного плеєра, натисніть клавішу  $\leq \leq 1$

## **Подкасти**

Подкасти – це медіавміст (наприклад, радіопередачі), який можна замовити за допомогою веб-стрічок (RSS). Для завантаження цього вмісту на комп'ютер можна використати функцію подкастів у програмі Media Go™. Після цього подкаст можна скопіювати на картку пам'яті телефону за допомогою програми Media Go<sup>†м</sup> на комп'ютері. Якщо встановити в телефоні пристрій для читання RSS, можна замовляти вміст і на сайті з аудіострічками. Докладніші відомості див. у розділі *[З'єднання](#page-68-0) [телефону з комп'ютером](#page-68-0)* на сторінці 69.

#### Відтворення на телефоні подкастів

- 1 Файли, завантажені як аудіоподкасти (наприклад, радіопрограми), можна знайти в аудіобібліотеці музичного плеєра. У музичному плеєрі торкніться піктограми  $\overline{P}$
- 2 Торкніться піктограми Я або ...
- 3 Переходячи навігаційною клавішею вниз або вгору, відшукайте назву.
- 4 Для відтворення подкаста торкніться його назви.

## **Технологія TrackID™**

Послуга розпізнавання музики TrackID™ дає змогу визначати, який музичний запис відтворюється неподалік. Достатньо записати короткий уривок композиції, і ви за лічені секунди дізнаєтеся, хто її виконує, а також її назву та альбом, до якого вона входить. Також за допомогою технології TrackID™ можна придбати знайдений запис. Найкращі результати технологія TrackID™ дає в тихому середовищі. Опис проблем, пов'язаних із цією програмою, наведено в розділі *[Не вдалося](#page-95-0) [використати інтернет-служби](#page-95-0)* на стор. 96.

 $\bullet$ Програма TrackID™ і послуга TrackID™ підтримуються не в усіх країнах і регіонах і (залежно від місцевості) не в усіх мережах і не всіма постачальниками послуг.

#### Відкривання програми TrackID™

- 1 Перейдіть на **Головний екран** і перетягніть стрілку вгору.
- 2 Знайдіть елемент **TrackID™** I торкніться його.

#### Пошук інформації про запис

- 1 Коли програму **TrackID™** відкрито, торкніться **Запис**.
- 2 Спрямуйте телефон у напрямку джерела звучання музики. Результати відобразяться на екрані результатів.

### <span id="page-79-0"></span>Використання результатів технології TrackID™

Коли знайдений запис розпізнано, відображається інформація про нього. Розпізнаний за технологією TrackID™ запис можна придбати. Результати попередніх пошуків зберігаються.

#### Придбання запису за допомогою технології TrackID™

- 1 Коли знайдений запис буде розпізнано за допомогою технології TrackID™, торкніться **Завантажити**. Доступні служби придбання відобразяться у списку.
- 2 Торкніться назви служби й виконайте відображені на екрані вказівки.
- $\bullet$ Функція придбання записів може підтримуватися не в усіх країнах/регіонах, а також (залежно від місцевості) не в усіх мережах і не всіма постачальниками послуг.

# <span id="page-80-0"></span>**FM-радіо**

Можна шукати або прослуховувати станції FM-радіо, а потім зберігати їх як вибрані. Можна прослуховувати радіо за допомогою портативного пристрою "вільні руки", навушників або гучного зв'язку в телефоні. Потрібно підключити портативний пристрій "вільні руки" або навушники, оскільки вони функціонують як антена для FM-радіо. Після відкриття FM-радіо доступні радіостанції з'являться автоматично. Якщо канал ретранслює дані RDS, вони з'являються через кілька секунд після початку прослуховування.

#### Відкривання FM-радіо

- 1 Приєднайте до телефону портативний пристрій "вільні руки" або гарнітуру.
- 2 Перейдіть на **Головний екран** і перетягніть стрілку вгору.
- 3 Знайдіть елемент **FM-радіо** і торкніться його. Доступні канали відображатимуться під час прокручування діапазону частот.
- Ţ Необхідно приєднати портативний пристрій "вільні руки" або гарнітуру, які функціонуватимуть як антена.

## $-94.0$  $93.3 -$  SR P2 1 2  $3$   $4$ 5 6 7

## **Огляд FM-радіо**

- 1 Пошук нових каналів
- 2 Налаштована частота
- 3 Клавіша увімкнення/вимкнення радіо
- 4 Переміщення вниз до наступного пункту вибраного (опція доступна, якщо збережено вибране)
- 5 Інформація RDS (Radio Data Systems Систем радіоданих) доступна не в усіх країнах/регіонах
- 6 Додати канал до вибраного або видалити з вибраного
- 7 Переміщення вгору до наступного пункту вибраного (опція доступна, якщо збережено вибране)

## **Перехід між радіостанціями**

Для переходу між радіостанціями в діапазоні частот можна використовувати такі способи:

- проводити по екрані вгору та вниз;
- перетягувати;
- торкатися радіостанції або, за наявності, інформації RDS (Radio Data Systems Систем радіоданих) (визначення радіостанції).

## <span id="page-81-0"></span>**Використання вибраних радіостанцій**

Радіостанції, які ви найчастіше слухаєте, можна зберегти як вибране. Це дає змогу швидко повернутися до потрібної радіостанції.

#### Збереження радіостанції як вибраної

- 1 Коли програму радіо відкрито, перейдіть до радіостанції, яку потрібно зберегти як вибрану.
- 2 Торкніться піктограми

#### Видалення контакту з вибраного

- 1 Коли програму радіо відкрито, перейдіть до радіостанції, яку потрібно видалити з вибраного.
- 2 Торкніться піктограми

#### Переміщення між вибраними радіостанціями

- Коли радіо відкрито, торкніться піктограми  $\blacktriangle$  або $\blacktriangleright$ .
- $\mathbf{I}$ Для переміщення між вибраними радіостанціями потрібно зберегти як вибрані принаймні дві радіостанції.

## **Новий пошук радіостанцій**

Якщо ви перемістилися в інше розташування або прийом у вашому розташуванні значно покращився, можна розпочати новий пошук радіостанцій.

Ţ Новий пошук не вплине на збережені у вибраному радіостанції.

#### Новий пошук каналів

 $\epsilon$  Коли програму радіо відкрито, торкніться піктограми  $\epsilon$ . Після сканування всього діапазону частот буде відображено всі доступні канали.

## **Переключання між динаміком і пристроєм "вільні руки"**

Для прослуховування радіо можна вибрати портативний пристрій "вільні руки", гарнітуру або динамік телефону.

#### Переключання між динаміком і пристроєм "вільні руки"

- 1 Коли програму радіо відкрито, натисніть клавішу  $\boxplus$ .
- 2 Торкніться **Слух. через динамік**.
- 3 Щоб звук знову відтворювався через пристрій "вільні руки" або гарнітуру, натисніть клавішу й торкніться **Сл. через "вільні руки"**.

# <span id="page-82-0"></span>**Відео**

Відеозаписи можна переглядати й відтворювати за допомогою відеопрогравача. Записані за допомогою камери відеозаписи можна знайти в альбомі камери. Відеопрогравач може також відтворювати потокові відео. Потокові відео можна запускати, торкаючись посилання на веб-сторінці, яку ви переглядаєте у веб-браузері. Також потокові відео можна переглядати за допомогою програми YouTube™. Для передавання вмісту з картки пам'яті телефону та на неї використовуйте програму Media Go™ на своєму комп'ютері. Докладніші відомості див. у розділі *[З'єднання](#page-68-0) [телефону з комп'ютером](#page-68-0)* на сторінці 69.

## **Використання відеопрогравача**

#### Перегляд відеозаписів

- 1 Перейдіть на **Головний екран** і перетягніть стрілку вгору.
- 2 Знайдіть елемент **Відео** і торкніться його.
- 3 Перегляньте відеозаписи, прокручуючи екран вгору або вниз.
- $\mathbf{y}$ Записані за допомогою камери відео можна знайти в папці **Альбом** .

#### Відтворення відео

- 1 Перейдіть на **Головний екран** і перетягніть стрілку вгору.
- 2 Знайдіть елемент **Відео** і торкніться його.
- 3 Перегляньте відеозаписи, прокручуючи екран вгору або вниз.
- 4 Торкніться відео, щоб відтворити його. Елементи керування зникають через кілька секунд. Можна торкнутися екрана, щоб вони знову відобразилися.

#### Призупинення відео

- 1 Під час відтворення відео торкніться екрана, щоб відобразились елементи керування.
- $2$  Торкніться піктограми  $\blacksquare$

#### Щоб швидко перемотувати відео вперед і назад

• Перетягніть значок індикатора відтворення праворуч або ліворуч.

#### Закривання відеопрогравача

• Натисніть клавішу  $\leq$  або  $\Box$ .

#### Відновлення відтворення відео

- 1 Якщо ви недавно використовували відеопрогравач, натисніть і утримуйте клавішу  $\Box$ .
- 2 Торкніться **Відео** .
- 3 Знайдіть відео й торкніться його, щоб відкрити. Відтворення відео відновиться від місця зупинки.

#### Налаштування гучності відеозапису

• Натисніть клавішу гучності.

#### Видалення відео

- 1 При перегляді відеозаписів у бібліотеці відеоплеєра торкніться й утримуйте назву відеокліпа.
- 2 Торкніться **Видал.**.

#### Як видалити один або декілька відеозаписів відразу

- 1 Під час перегляду відеозаписів у бібліотеці відеопрогравача натисніть клавішу  $\boxplus$ .
- 2 Торкніться **Видалити кілька**.
- 3 Торкніться одного або кількох відеозаписів, які потрібно видалити.
- 4 Торкніться **Видал.**.

#### Щоб надіслати відео

- <span id="page-83-0"></span>1 При перегляді відеозаписів у бібліотеці відеоплеєра торкніться й утримуйте назву відеокліпа.
- 2 Торкніться **Надіслати**.
- 3 Виберіть доступний метод передачі й дотримуйтеся вказівок на екрані.
- $\bullet$ Можливо, не вдасться копіювати, надсилати або передавати елементи, захищені авторськими правами.

#### Як надіслати один або декілька відеозаписів відразу

- 1 Під час перегляду відеозаписів у бібліотеці відеопрогравача натисніть клавішу  $\boxplus$ .
- 2 Торкніться **Надіслати кілька**.
- 3 Торкніться одного або кількох відеозаписів, які потрібно надіслати.
- 4 Торкніться **Надіслати**.
- 5 Виберіть доступний метод передачі й дотримуйтеся вказівок на екрані.
- 1 Можливо, не вдасться копіювати, надсилати або передавати елементи, захищені авторськими правами.

## **YouTube™**

За допомогою програми YouTube™ у телефоні можна переглядати відеозаписи. Крім того, можна шукати відеозаписи й надсилати власні.

Ţ Програма YouTube™ і служба YouTube™ підтримуються не в усіх країнах/регіонах, а також (залежно від місцевості) не в усіх мережах і не всіма постачальниками послуг.

Перегляд потокового відтворення вмісту у програмі YouTube™

- 1 Перейдіть на **Головний екран** і перетягніть стрілку вгору.
- 2 Знайдіть елемент **YouTube** і торкніться його.
- 3 Натисніть клавішу HH відобразиться меню, за допомогою якого можна шукати відео, керувати своїм обліковим записом і надсилати власні відеозаписи.

## <span id="page-84-0"></span>**Камера**

Можна виконувати фотозйомку або записувати відео натисканням клавіші камери. Перш ніж виконувати фотозйомку, можна покращити фотознімки за допомогою функції сюжетної зйомки. Під час зйомки або записування можна використовувати спалах або підсвічування. Обмінюйтеся фотознімками або відео із друзями або надсилайте їх у веб-службу. На видошукачі можна переглядати альбоми, які містять фотознімки та відео, створені за допомогою камери.

## **Елементи керування видошукачем і камерою**

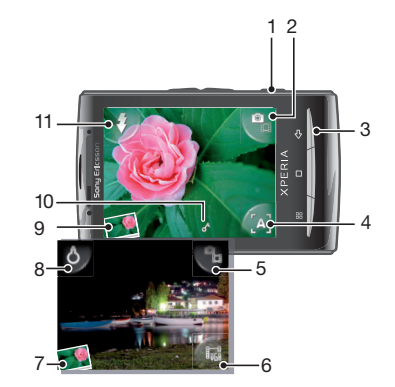

- 1 Клавіша зйомки: увімкнення камери/фотозйомка/відеозйомка
- 2 Переключання між фото- та відеокамерою
- 3 Повернення на один крок назад або закривання камери
- 4 Вибір сюжету (у фотокамері)
- 5 Переключання між фото- та відеокамерою
- 6 Вибір формату відео (у відеокамері)
- 7 Перегляд фотознімків і відео
- 8 Вимкнення/увімкнення підсвічування (у відеокамері)
- 9 Перегляд фотознімків і відео
- 10 Піктограма геотегу: указує, що визначає додавання геотегів технологія GPS (Глобальної системи позиціонування) чи бездротова мережа. Якщо піктограми немає – функцію додавання геотегів вимкнено
- 11 Вимкнення/увімкнення спалаху (у фотокамері)

### **Використання камери**

Увімкнення камери

• Натисніть клавішу зйомки.

Переключання між фото- та відеокамерою

У видошукачі камери торкніться піктограми **ва** або ва

Щоб закрити камеру

 $H$ атисніть  $\leq \exists$ .

### <span id="page-85-0"></span>Використання фотокамери

#### Фотозйомка

- 1 Увімкніть камеру.
- 2 Якщо фотокамеру не вибрано, торкніться піктограми  $\blacksquare$
- 3 Наведіть камеру на об'єкт і натисніть клавішу зйомки наполовину, щоб використати автофокусування.
- 4 Коли рамка фокусування стане зеленою, натисніть клавішу зйомки до кінця. Фотознімок автоматично зберігається на картку пам'яті. Фотознімок буде відображено в режимі перегляду.
- 5 Натисніть клавішу зйомки, щоб повернутися до видошукача для продовження фотознімки.

#### Перегляд попередньо зроблених фотознімків

- 1 У видошукачі камери торкніться мініатюри фотознімка внизу зліва.
- 2 Проведіть по екрану ліворуч або праворуч, щоб переглянути фотографії та відео. Відео позначаються піктограмою .

#### Видалення фотознімка

- 1 Якщо під час перегляду фотознімка елементи керування не відображаються, торкніться екрана.
- $2$  Торкніться піктограми  $\widehat{\mathfrak{m}}$ .

#### Обмін фотознімками

- 1 Якщо під час перегляду фотознімка елементи керування не відображаються, торкніться екрана.
- 2 Торкніться піктограми  $\infty$ .
- 3 Виберіть доступний метод передачі.

#### Додавання до фотознімків географічного розташування

Якщо ввімкнуто геотегування, приблизне географічне розташування (геотег) додається до фотознімків під час зйомки. Географічне розташування визначається за допомогою бездротових мереж (мереж мобільного зв'язку або Wi-Fi™) або технології GPS (Глобальна система позиціонування). Якщо у видошукачу з'являється символ , геотегування ввімкнуто, а географічне розташування знайдено за допомогою технології GPS (Глобальна система позиціонування). Якщо у видошукачу з'являється символ , геотегування ввімкнуто, а географічне розташування знайдено за допомогою бездротової мережі. Якщо жодний із цих символів не відображається, геотегування вимкнуто.

ı Для використання геотегування необхідно також увімкнути функції розташування в розділі **Установки**. Див. розділ *[Послуги визначення розташування](#page-90-0)* на стор. 91 для отримання відомостей про спосіб увімкнення функцій розташування для GPS (Глобальна система позиціонування) і бездротових мереж.

#### Увімкнення та вимкнення функції додавання геотегів

- 1 Перейдіть на **Головний екран** і перетягніть стрілку вгору.
- 2 Знайдіть і торкніться **Установки** > **Sony Ericsson** > **Камера** > **Геотегування**.
- 3 Щоб увімкнути або вимкнути функцію додавання геотегів, установіть або скасуйте позначення.
- Для використання геотегування необхідно також увімкнути функції розташування в розділі **Установки**. Див. розділ *[Послуги визначення розташування](#page-90-0)* на стор. 91 для отримання відомостей про спосіб увімкнення функцій розташування для GPS (Глобальна система позиціонування) і бездротових мереж.

#### Перегляд фотознімків на карті

Якщо геотег додано до фотознімка, можна переглянути фотознімок на карті. Продемонструйте друзям і рідним місця ваших подорожей або знайдіть зворотній шлях до розташування іншим разом.

Щоб переглянути на карті зроблений камерою фотознімок, перед зйомкою необхідно ввімкнути геотегування за допомогою установок камери. Необхідно також увімкнути функції розташування в розділі **Установки**.

#### Перегляд фотознімків на карті

- <span id="page-86-0"></span>1 Перейдіть на **Головний екран** і перетягніть стрілку вгору.
- 2 Знайдіть елемент і торкніться його.
- 3 Перетягуйте карту в будь-якому напрямку для визначення місцеположення своїх фотознімків.
- 4 Торкніться для збільшення.
- 5 Торкніться мініатюри для перегляду фотознімків. Якщо для одного розташування є кілька фотознімків, вони групуються в межах мініатюри.
- $6$  Щоб закрити групу фотознімків, торкніться  $\leq \perp$ .
- 7 Торкніться фотознімка, щоб переглянути його в більшому розмірі.

Переключення між представленнями карти та супутника

- 1 Перейдіть на **Головний екран** і перетягніть стрілку вгору.
- 2 Знайдіть елемент і торкніться його.
- 3 Натисніть клавішу Я.
- 4 Торкніться **Режим карти** і виберіть опцію.

#### Покращення фотографій за допомогою сюжетної зйомки

Перед зйомкою можна налаштувати фотокамеру, скориставшись наперед запрограмованими сюжетами стандартних ситуацій. Функція сюжетної зйомки забезпечує установлення відповідних для вибраного сюжету параметрів; це дає змогу досягти найкращої якості фотознімків.

#### Установки сюжетної зйомки

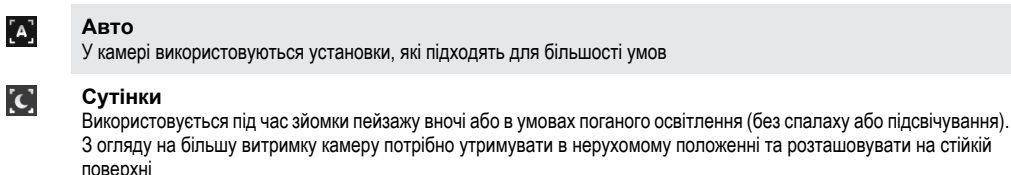

**Макро** Використовується в ситуаціях, коли потрібно застосувати автоматичне фокусування для фотознімків, знятих за використання надзвичайно великих планів.

#### **Спорт**  $\mathcal{L}$

 $\mathbf{S}$ 

Використовується для фотозйомки об'єктів, що швидко рухаються. Короткочасна експозиція мінімізує ефект розмивання під час руху

#### Вибір сюжетів

- 1 Увімкніть камеру.
- 2 Якщо фотокамеру не вибрано, торкніться піктограми ...
- 3 Торкніться активної клавіші сюжетної зйомки в нижньому правому кутку видошукача, наприклад  $\lceil A \rceil$ .
- 4 Торкніться сюжету й зробіть фотознімок.

#### Поради з користування камерою

#### **Правило третин**

Не розташовуйте об'єкт зйомки посередині кадру. Для кращого результату об'єкт варто розташувати на відстані третини кадру від краю.

#### **Тримайте камеру непорушно**

Щоб фотографії не вийшли розмитими, під час зйомки камера має бути нерухома. Спробуйте зафіксувати руку, спершись нею на надійну опору.

#### **Підійдіть ближче**

Якщо підійти до об'єкта зйомки якомога ближче, він займе більшу частину кадру.

#### **Зважайте на радіус дії спалаху**

Якщо відстань до об'єкта зйомки перевищить максимальний радіус дії спалаху, фотознімки будуть надто темні. Максимальна досяжність спалаху становить приблизно чотири кроки.

#### <span id="page-87-0"></span>**Подбайте про різноманітність**

Спробуйте знімати в різних ракурсах, з різної відстані. Зробіть вертикальні знімки, випробуйте різні положення.

#### **Використовуйте простий фон**

Об'єкт зйомки краще виділяється на простому фоні.

#### **Зберігайте об'єктив у чистоті**

Мобільні телефони використовують усюди і за будь-яких погодних умов; їх носять у кишенях і сумках. Через це об'єктив камери забруднюється та вкривається відбитками пальців. Очищуйте об'єктив м'якою тканиною.

#### Використання відеокамери

#### Записування відео

- 1 Увімкніть камеру.
- 2 Якщо відеокамеру не вибрано, торкніться піктограми **...**
- 3 Щоб розпочати запис, натисніть клавішу зйомки.
- 4 Натисніть клавішу зйомки, щоб зупинити записування. Відео буде відображено в режимі перегляду.
- $5$  Щоб переглянути відео, торкніться піктограми  $\odot$ .
- 6 Щоб записати інше відео, натисніть клавішу зйомки.

#### Перегляд попередньо записаних відео

- 1 У видошукачі камери торкніться мініатюр внизу зліва.
- 2 Проведіть по екрану ліворуч або праворуч, щоб переглянути фотографії та відео. Відео позначаються піктограмою .

#### Записування відео для мультимедійних повідомлень (MMS)

- 1 Увімкніть камеру.
- 2 Якщо відеокамеру не вибрано, торкніться піктограми .
- 3 Торкніться піктограми формату відео в нижній правій частині видошукача.
- 4 Торкніться **Для MMS**
- 5 Щоб розпочати запис, натисніть клавішу зйомки. У цьому форматі тривалість запису відео обмежена, і він найбільше підходить для надсилання в мультимедійних повідомленнях. Час запису можна контролювати на панелі перебігу у верхній частині видошукача.

## <span id="page-88-0"></span>**Альбом камери**

Можна переглядати та виконувати пошук фотознімків і відео, записаних за допомогою камери, у розділі **Альбом**. Обмінюйтеся фотознімками та відео, а також використовуйте фотознімки як шпалери або зображення контакту. Використовуйте програму Media Go™ на комп'ютері для передавання вмісту на картку пам'яті телефону та з неї. Для отримання додаткових відомостей див. розділ *[З'єднання телефону з комп'ютером](#page-68-0)* на стор. 69.

#### Перегляд фотознімків і відео

- 1 Перейдіть на **Головний екран** і перетягніть стрілку **в** вгору.
- 2 Знайдіть елемент **Альбом** і торкніться його.
- 3 Перегляньте фотознімки та відео, прокручуючи екран вгору або вниз. Фотознімки та відео відображаються у хронологічному порядку. Відеозаписи позначено піктограмою .
- **Відео з інших джерел розташовано в категорії Відео , тобто відео, які не записані вашою** камерою.

#### Перегляд фотознімків

- 1 Перейдіть на **Головний екран** і перетягніть стрілку вгору.
- 2 Знайдіть і торкніться **Альбом**
- 3 Перегляньте фотознімки та відео, прокручуючи екран вгору або вниз. Відеозаписи позначено піктограмою  $\frac{1}{2}$
- 4 Щоб переглянути фотознімок у більшому розмірі, торкніться мініатюри.
- 5 Щоб переглянути наступний фотознімок або відео, у засобі перегляду фотознімків проведіть по екрану ліворуч. Щоб переглянути попередній фотознімок або відео, проведіть по екрану праворуч.

#### Щоб переглянути елементи керування фотоперегляду

• У режимі фотоперегляду натисніть в області екрана.

#### Масштабування фотознімка

- 1 Під час перегляду фотознімків у засобі перегляду фотознімків доторкніться область на екрані й утримуйте її, доки не відобразяться символи збільшення.
- 2 Перетягніть вгору, щоб збільшити зображення, або вниз, щоб зменшити його.
- $\cdot$  Для зменшення або збільшення фотознімка можна також двічі торкнутися його. Далі перетягуйте фотографію, щоб переглянути різні її частини.

#### Відтворення відео, записаних за допомогою камери

- 1 Перейдіть на **Головний екран** і перетягніть стрілку вгору.
- 2 Знайдіть елемент **Альбом** і торкніться його.
- 3 Перегляньте відео та фотознімки, прокручуючи екран вгору або вниз. Відеозаписи позначено піктограмою .
- 4 Щоб відтворити відео, торкніться його мініатюри.
- $5$  Торкніться  $\odot$ .
- 6 Щоб переглянути наступний або попередній фотознімок, у режимі перегляду проведіть по екрану ліворуч. Щоб переглянути попереднє відео або фотознімок, проведіть по екрану праворуч.

#### Видалення фотознімків і відео

- 1 Під час перегляду фотознімків і відео в папці **Альбом и натисніть клавішу**  $\Box$
- 2 Торкніться **Видалити кілька**.
- 3 Торкніться одного або кількох фотознімків чи відео, які потрібно видалити.
- 4 Торкніться **Видал.**.

#### Використання фотознімка як зображення контакту

- <span id="page-89-0"></span>1 Під час перегляду фотознімків у засобі перегляду фотознімків торкніться екрана, щоб відобразити елементи керування.
- 2 Торкніться
- 3 Торкніться **Зображ. контакту**.
- 4 За потреби змініть розмір фотознімка.
- 5 Торкніться **Зберег.**.
- 6 Торкніться контакту, якому потрібно призначити фотознімок.

#### Обтинання фотознімка

- 1 Коли відобразиться рамка обтинання, налаштуйте її. Доторкніться до краю рамки й утримуйте його; коли відобразяться стрілки обтинання, змініть розміри рамки, перетягнувши її край до центру або від центру.
- 2 Щоб перемістити рамку обтинання в іншу частину фотознімка, доторкніться до екрана всередині рамки й утримуйте; далі перетягніть рамку, куди потрібно.
- 3 Щоб зберегти обітнуту рамку, торкніться **Зберег.**.

#### Використання фотознімка як шпалер

- 1 Під час перегляду фотознімків у засобі перегляду фотознімків торкніться екрана, щоб відобразити елементи керування.
- 2 Торкніться
- 3 Торкніться **Шпалери**.
- 4 За потреби змініть розмір фотознімка.
- 5 Торкніться **Зберег.**.

## **Обмін фотознімками та відео**

Фотознімки й відеозаписи, зняті за допомогою камери, можна надіслати за допомогою технології бездротового з'єднання Bluetooth™, електронною поштою або за допомогою MMS (Multimedia Messaging Service – Послуги обміну мультимедійними повідомленнями). Також можна надсилати ці дані до веб-служб (наприклад, Picasa™ або YouTube™).

 $\bullet$ Програма YouTube™ і служба YouTube™ підтримуються не в усіх країнах/регіонах, а також (залежно від місцевості) не в усіх мережах і не всіма постачальниками послуг.

#### Обмін фотознімками та відеозаписами

- 1 Перейдіть на **Головний екран** і перетягніть стрілку вгору.
- 2 Знайдіть елемент **Альбом** і торкніться його.
- 3 Торкніться мініатюри фотознімка або відео.
- 4 За потреби торкніться екрана, щоб відобразились елементи керування.
- $5$  Торкніться піктограми  $\overline{\mathbb{1}}$ .
- 6 Виберіть доступний метод передачі й дотримуйтеся вказівок на екрані.

#### Надсилання фотознімка до веб-альбому в Інтернеті

- 1 Перейдіть на **Головний екран** і перетягніть стрілку вгору.
- 2 Знайдіть елемент **Альбом** і торкніться його.
- 3 Торкніться мініатюри фотознімка.
- 4 За потреби торкніться екрана, щоб відобразились елементи керування.
- $5$  Торкніться піктограми  $\infty$ .
- 6 Виберіть службу обміну фотографіями й виконайте вказівки на екрані.

## <span id="page-90-0"></span>**Послуги визначення розташування**

Своє розташування можна з'ясувати за допомогою технології бездротових мереж або GPS (Global Positioning System – Глобальної системи позиціонування). Визначення координат за технологією бездротових мереж оперативне, проте точність результатів може коливатися. Визначення розташування за технологією GPS може зайняти трохи більше часу, однак забезпечить точні результати. З'ясовуючи свої координати, можна задіяти водночас і бездротові мережі, і GPS – це дасть змогу скористатися подвійними перевагами.

## **Використання технології GPS**

Телефон обладнано GPS-приймачем, який використовує сигнали супутника для визначення розташування. Для використання деяких функцій GPS (Global Positioning System – Глобальної системи позиціонування) потрібний Інтернет. Можуть застосовуватися тарифи та стягуватися плата за передавання даних.

Користуючись функціями, для яких потрібне визначення розташування за допомогою приймача GPS, переконайтеся, що ніщо не заступає небо. Якщо приймач GPS не може визначити ваше розташування протягом кількох хвилин, перемістіться в інше місце. Щоб полегшити пошук, не рухайтесь і не накривайте антену GPS. Антену GPS показано на зображенні нижче. Під час першого використання GPS-приймача пошук вашого розташування може тривати до 10 хвилин.

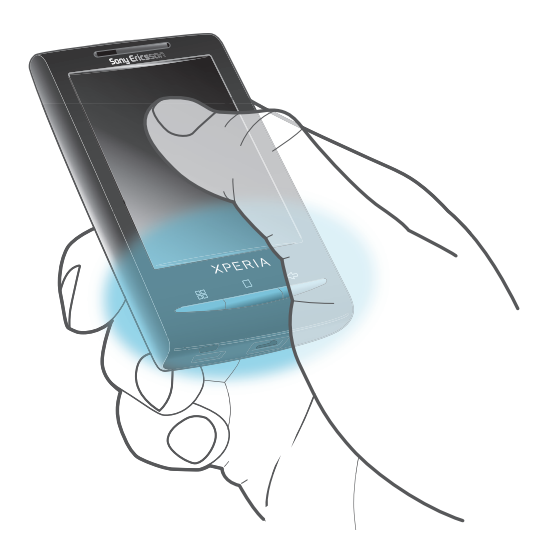

- Якщо вам не вдається скористатися певними функціями GPS (Глобальної системи позиціонування), див. *[Не вдалося використати інтернет-служби](#page-95-0)* на стор. 96.
- Ţ Sony Ericsson не гарантує надання послугами позиціонування правильних даних – зокрема, але не виключно, не гарантує правильності навігаційних послуг.

#### Увімкнення приймача GPS

- 1 Перейдіть на **Головний екран** і перетягніть стрілку вгору.
- 2 Торкніться **Установки** > **Розташування та безпека**.
- 3 Позначте поле **Використовувати супутники GPS**.

#### Використання бездротових мереж для визначення свого розташування

- 1 Перейдіть на **Головний екран** і перетягніть стрілку **в**гору.
- 2 Знайдіть і торкніться **Установки** > **Розташування та безпека**.
- 3 Позначте поле **Використовувати безпроводові мережі**.

## **Google Maps™**

Програма Google Maps™ дає змогу переглядати поточне розташування, шукати інші розташування та прокладати маршрути. Після запуску програми Google Maps™ відображається приблизне розташування з використанням відомостей із мереж мобільного зв'язку в цьому регіоні. Розташування <span id="page-91-0"></span>оновлюється з використанням точніших координат місцеположення, коли приймач GPS знаходить ваше розташування.

- $\bullet$ Обов'язково ввімкніть установки розташування, перш ніж намагатися отримати координати вашого розташування.
- Якщо орієнтація екрана не змінюється автоматично після нахилення телефону набік, можна змінити її за допомогою установок екрана телефону.

Використання програми Google Maps™

- 1 Перейдіть на **Головний екран** і перетягніть стрілку вгору.
- 2 Знайдіть елемент **Карти** і торкніться його.
- Програма Google Maps™ може бути доступна не на всіх ринках, країнах або регіонах.

### **Отримання вказівок щодо напрямку руху**

Програма Wisepilot™ надає голосові вказівки, спрямовуючи користувача до бажаного пункту. У телефоні може бути встановлено ознайомлювальну версію програми Wisepilot. Sony Ericsson не гарантує надання послугами скерування правильних даних – зокрема, але не виключно, не гарантує правильності поетапних навігаційних вказівок.

 $\bullet$ Програма Wisepilot може бути доступна не в усіх країнах. Щоб отримати додаткову інформацію, відвідайте веб-сайт *[www.sonyericsson.wisepilot.com](http://www.sonyericsson.wisepilot.com)*. На цьому сайті ви також можете знайти посібник користувача програми Wisepilot.

#### Запуск програми Wisepilot™

- 1 Перейдіть на **Головний екран** і перетягніть стрілку вгору.
- 2 Знайдіть елемент **Wisepilot** і торкніться його.

## <span id="page-92-0"></span>**Блокування й захист телефону**

## **Номер IMEI**

Кожен телефон має унікальний номер IMEI (International Mobile Equipment Identity, міжнародний ідентифікатор обладнання мобільної станції). Цей номер слід собі записати. Якщо телефон буде вкрадено, оператор мережі за допомогою номера IMEI зможе блокувати доступ до своєї мережі з цього телефону у вашій країні.

Перегляд номера IMEI

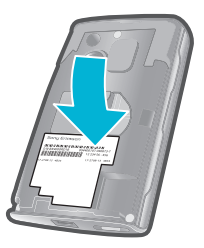

• Номер IMEI можна знайти під кришкою.

#### Перегляд у телефоні номера IMEI

- 1 Перейдіть на **Головний екран** і перетягніть стрілку **в**гору.
- 2 Знайдіть і торкніться **Установки** > **Про телефон** > **Стан**.
- 3 Щоб переглянути номер , перейдіть навігаційною клавішею до .

## **Захист SIM-картки**

Блокування SIM-картки захищає лише пакет передплачених послуг. Якщо замінити SIM-картку, телефон працюватиме. Якщо блокування SIM-картки ввімкнено, потрібно ввести PIN (Personal Identification Number – Персональний ідентифікаційний номер). Якщо кількість невдалих спроб правильно ввести PIN-код перевищить максимальну дозволену кількість, SIM-картку буде заблоковано. Потрібно буде ввести PUK (Personal Unblocking Key – Персональний ключ розблокування), а потім новий PIN-код. Коди PIN, PIN2 та PUK надає оператор мережі.

Блокування SIM-картки PIN-кодом

- 1 Перейдіть на **Головний екран** і перетягніть стрілку **в**гору.
- 2 Знайдіть і торкніться **Установки** > **Розташування та безпека** > **Установити блокування SIM-картки** > **Заблокувати SIM-картку**.
- 3 Введіть PIN-код SIM-картки й торкніться **OK**.

#### Змінення PIN-коду SIM-картки

- 1 Перейдіть на **Головний екран** і перетягніть стрілку вгору.
- 2 Знайдіть і торкніться **Установки** > **Розташування та безпека** > **Установити блокування SIM-картки** > **Змінити PIN-код SIM-картки**.
- 3 Введіть старий PIN-код SIM-картки й торкніться **OK**.
- 4 Введіть новий PIN-код SIM-картки й торкніться **OK**.
- 5 Введіть новий PIN-код SIM-картки ще раз й торкніться **OK**.

#### Змінення PIN2-коду SIM-картки

- 1 Перейдіть на **Головний екран** і перетягніть стрілку вгору.
- 2 Знайдіть і торкніться **Установки** > **Установки дзвінка** > **Номери фіксованого набору** > **Змінити PIN2-код**.
- 3 Введіть старий PIN2-код SIM-картки й торкніться **OK**.
- 4 Введіть новий PIN-код SIM-картки й торкніться **OK**.
- 5 Підтвердьте новий код PIN2 (персональний ідентифікаційний номер 2) і торкніться **OK**.

#### Розблокування заблокованої SIM-картки

- <span id="page-93-0"></span>1 Коли відображається повідомлення **SIM заблокованоВведіть отриманий від оператора PUK-код**, введіть PUK-код і торкніться **OK**.
- 2 Введіть новий PIN-код і торкніться **OK**.
- 3 Повторно введіть новий PIN-код і торкніться **OK**.

### **Узор розблокування екрана**

Можна захистити дані, які зберігаються в телефоні, за допомогою узору розблокування екрана, спосіб створення якого знаєте лише ви. Цей узор зберігається в телефоні, і під час запуску телефону або активації екрана з'явиться запит намалювати його.

1 Дуже важливо запам'ятати узор розблокування екрана. Якщо ви забули його, можливо, не вдасться відновити важливі дані на кшталт контактів і повідомлень. Зверніться в сервісний центр Sony Ericsson.

#### Створення узору розблокування екрана

- 1 Перейдіть на **Головний екран** і перетягніть стрілку вгору.
- 2 Знайдіть і торкніться **Установки** > **Розташування та безпека** > **Установити шаблон доступу до екрана**.
- 3 Виконайте відображені в телефоні вказівки. З'явиться запит щодо вибору запитання системи безпеки, яке використовуватиметься для розблокування телефону, якщо ви забудете узор розблокування екрана.

#### Розблокування екрана за допомогою шаблона доступу до екрана

- 1 Натисніть клавішу пабо Ф/г-0, щоб увімкнути телефон.
- 2 Проведіть пальцем уздовж траєкторії, а потім накресліть свій шаблон доступу до екрана.

#### Змінення узору розблокування екрана

- 1 Перейдіть на **Головний екран** і перетягніть стрілку вгору.
- 2 Знайдіть і торкніться **Установки** > **Розташування та безпека** > **Змінити шаблон доступу**.
- 3 Виконайте відображені в телефоні вказівки.

#### Вимкнення узору розблокування екрана

- 1 Перейдіть на **Головний екран** і перетягніть стрілку вгору.
- 2 Знайдіть і торкніться **Установки** > **Розташування та безпека**.
- 3 Скасуйте позначення поля **Потрібний шаблон**.
- 4 Намалюйте узор блокування екрана.

## <span id="page-94-0"></span>**Оновлення телефону**

Для оптимізації роботи можна оновити телефон найновішим програмним забезпеченням і отримати останні вдосконалення. Оновлення можна завантажити безпосередньо з телефону за допомогою бездротового зв'язку: через Інтернет, із використанням мобільного передавання даних стандартів 2G/3G або через з'єднання з мережею Wi-Fi™. Можна також з'єднати телефон із комп'ютером за допомогою кабелю USB та завантажити оновлення із програми PC Companion.

- Якщо для з'єднання з Інтернетом у телефоні використовується мобільний зв'язок стандарту 2G/3G, може стягуватися плата за передавання даних. Щоб отримати додаткову інформацію, зверніться до свого оператора мережі.
- 1 Обов'язково зробіть резервні копії та збережіть усі дані, що містяться в телефоні, перш ніж розпочати його оновлення.

## **Оновлення телефону за допомогою бездротового зв'язку**

Завантаження оновлень програмного забезпечення за допомогою бездротового зв'язку

- 1 Перейдіть на **Головний екран** і перетягніть стрілку **вгору.**
- 2 Знайдіть і торкніться **Установки** > **Про телефон** > **Оновлення прогр. забезп.**.
- 3 Торкніться **Оновити зараз**. Виконуйте вказівки на екрані, щоб оновити програмне забезпечення телефону.

## **Оновлення телефону за допомогою кабелю USB**

Скориставшись кабелем USB, можна оновлювати телефон за допомогою програми PC Companion. Програма PC Companion стає доступна, коли телефон з'єднано з комп'ютером за допомогою кабелю USB. Докладніші відомості про запуск програми PC Companion див. у розділі *[PC](#page-68-0) [Companion](#page-68-0)* на сторінці 69.

Завантаження оновлень програмного забезпечення за допомогою кабелю USB

- 
- $\blacktriangle$  Не від'єднуйте кабель USB під час оновлення програмного забезпечення це може пошкодити вміст. Після завершення переконайтеся, що телефон безпечно від'єднано від комп'ютера.
- 1 Приєднайте телефон до комп'ютера за допомогою кабелю USB. Якщо програма PC Companion запускається вперше, насамперед потрібно встановити її. Для встановлення програми PC Companion виконайте вказівки, відображені в меню телефону.
- 2 Перетягніть панель стану вниз і послідовно торкніться елементів **Підключено USB** > **Підключити**.
- 3 **Комп'ютер**: зачекайте кілька секунд, поки запуститься програма PC Companion. Також її можна запустити вручну з меню "Пуск" свого комп'ютера. Клацніть **Зона підтримки** і виконайте відображені на екрані вказівки з оновлення телефону.
- Ţ Під час використання програми PC Companion ви отримуватимете сповіщення про доступність оновлень програмного забезпечення для телефону.

## <span id="page-95-0"></span>**Усунення несправностей**

## **Загальні запитання**

#### Мій телефон працює неналежним чином

Якщо ви зіткнулися із проблемами під час експлуатації свого телефону, ознайомтеся з наведеними нижче порадами, перш ніж використовувати інші способи усунення неполадок.

- Перезапустіть телефон.
- Вийміть і повторно вставте SIM-картку. Після цього перезапустіть телефон.
- Виконайте примусове перезавантаження телефону, якщо він зависає та його не вдається перезавантажити у звичайний спосіб.
- Оновіть свій телефон. Оновлення телефону забезпечує оптимальну продуктивність і отримання останніх удосконалень. Див. розділ *[Оновлення телефону](#page-94-0)* на стор. 95 для отримання додаткових відомостей.
- Скиньте телефон.

 $\blacktriangle$  Запасіться терпінням під час скидання телефону. Перезавантаження телефону під час процедури скидання може призвести до пошкодження телефону без можливості відновлення.

#### Примусовий перезапуск

Натисніть і протягом п'яти секунд утримуйте клавіші  $\Box$  і  $\Box$  /—0 – телефон автоматично перезапуститься.

#### Примусове зупинення програми

- Якщо у спливному вікні відобразиться інформація про те, що програма не відповідає, торкніться **Примусово зупинити**.
- Якщо ви не бажаєте примусово зупиняти програму, можете зачекати на відповідь, торкнувшись **Скасувати**.

### Скидання опцій телефону

Скидання опцій телефону знищує всі дані, включно із завантаженими програмами, і повертає телефон у його початковий стан, такий, у якому він був до того, як ви вперше його увімкнули. Перш ніж скинути опції телефону, переконайтеся, що для усієї важливої інформації в телефоні створено резервні копії.

#### Скидання установок телефону

- 1 Перейдіть на **Головний екран** і перетягніть стрілку вгору.
- 2 Знайдіть і торкніться **Установки** > **Установки пам'яті картки SD та телефону** > **Відновлення заводських установок** > **Скинути опції телефону**.
- 3 Торкніться **Видалити все**.

### Під час заряджання акумулятора не відображується піктограма заряджання акумулятора

Може минути кілька хвилин, перш ніж на екрані відобразиться піктограма акумулятора.

#### Не вдається передати вміст між телефоном і комп'ютером через кабель USB

Програмне забезпечення чи драйвери USB були встановлені неправильно. Перейдіть до веб-сторінки *[www.sonyericsson.com/support](http://www.sonyericsson.com/support)*, щоб отримати детальніші вказівки та рекомендації з усунення несправностей.

#### Не вдалося використати інтернет-служби

Переконайтеся, що передплата охоплює завантаження даних, а установки Інтернету в телефоні правильно налаштовані. Див. розділ *[Установки Інтернету та обміну повідомленнями](#page-24-0)*

на стор. 25 для отримання додаткових відомостей про ввімкнення передавання даних, роумінгу даних і завантаження установок Інтернету. Зверніться до оператора мережі для отримання додаткових відомостей про установки передплати.

## **Повідомлення про помилку**

#### Немає покриття мережі

- Телефон працює в режимі "У літаку". Переконайтеся, що режим "У літаку" вимкнено.
- Телефон не отримує сигналу мережі, або сигнал занадто слабкий. Зверніться до свого оператора мережі й переконайтеся, що у вашому розташуванні є покриття мережі.
- SIM-картка не працює належним чином. Вставте свою SIM-картку в інший телефон. Якщо вона працюватиме – імовірно, проблему слід шукати в телефоні. У такому випадку зверніться до найближчого сервісного центру Sony Ericsson.

### Лише екстрені дзвінки

Ви в зоні покриття мережі, але не маєте права користуватися нею. Проте в екстрених випадках деякі оператори мережі дозволяють виконувати дзвінки на міжнародний екстрений номер 112. Див. *[Екстрені дзвінки](#page-27-0)* на сторінці 28, щоб отримати детальнішу інформацію.

### SIM-картку заблоковано.

Ви тричі поспіль неправильно ввели свій PIN (Personal Identification Number – Персональний ідентифікаційний номер). Для розблокування телефону потрібен отриманий від оператора PUK-код.

### SIM-картка захищена PUK-кодом.

Ви 10 разів поспіль ввели неправильний PUK (Personal Unblocking Key – Персональний ключ розблокування). Зверніться до свого постачальника послуг.

## **Юридична інформація**

## Sony Ericsson E10i/E10a

Цей посібник користувача надруковано Sony Ericsson Mobile Communications AB або її місцевою дочірньою компанією без жодної гарантії. Компанія Sony Ericsson Mobile Communications AB залишає за собою право в будь-який час і без попередження змінювати<br>й покращувати цей Посібник користувача для виправлення типографських помилок і неточностей викл посібника користувача.

Усі права захищено.

**©Sony Ericsson Mobile Communications AB, 2010**

Номер публікації: 1238-6426.3

Цей мобільний телефон дає змогу завантажувати, зберігати й пересилати додатковий вміст (наприклад, сигнали дзвінка). Використання такого вмісту можуть обмежувати або забороняти права третіх осіб, зокрема, але не виключно, законодавство про захист авторських прав. Повну відповідальність за додатковий вміст, який завантажується на ваш мобільний телефон або<br>пересилається з нього, несете ви, а не компанія Sony Ericsson. Перед використанням будь-якого додатковог щоб передбачуване використання було належним чином ліцензовано або дозволено іншим чином. Компанія Sony Ericsson не надає гарантій щодо точності, цілісності та якості додаткового вмісту й будь-якого вмісту від третьої особи. Компанія Sony Ericsson за жодних обставин не несе відповідальності за невідповідне використання додаткового вмісту або будь-якого іншого вмісту, отриманого від третьої особи.

У цьому посібнику користувача можуть міститися посилання на послуги або програми, які надаються третіми сторонами. Використання таких програм або послуг може потребувати окремої реєстрації на боці стороннього постачальника та підлягати дії<br>додаткових умов використання. Якщо доступ до програм відбувається на сторонньому веб-сайті або з ознайомтеся з чинними умовами використання та політикою конфіденційності цього веб-сайту. Sony Ericsson не гарантує доступності та ефективності сторонніх веб-сайтів і послуг, які на них пропонуються.

Щоб переглянути регулятивну інформацію, таку як позначку CE, вийміть акумулятор.

Bluetooth є товарним знаком або зареєстрованим товарним знаком корпорації Bluetooth SIG Inc., і будь-яке використання цього знаку корпорацією Sony Ericsson ліцензовано.

Логотипи Liquid Identity та Liquid Energy, Creatouch, PlayNow, Xperia, Timescape і TrackID є товарними знаками або зареєстрованими<br>товарними знаками компанії Sony Ericsson Mobile Communications AB.

Функцію TrackID™ засновано на технології Gracenote Mobile MusicID™. Gracenote і Gracenote Mobile MusicID є товарними знаками та зареєстрованими товарними знаками корпорації Gracenote, Inc.

Sony та "make.believe" є товарними знакaми та зареєстрованими товарними знаками корпорації Sony Corporation.

Media Go є товарним знаком або зареєстрованим товарним знаком корпорації Sony Electronics Inc. microSD є товарним знаком або зареєстрованим товарним знаком SD Card Association.

PictBridge є товарним знаком або зареєстрованим товарним знаком корпорації Canon Kabushiki Kaisha Corporation.

Twitter є товарним знаком або зареєстрованим товарним знаком корпорації Twitter, Inc.

Moxier є товарним знаком або зареєстрованим товарним знаком компанії Emtrace Technologies USA, Inc.

MobiSystems є товарним знаком або зареєстрованим товарним знаком компанії Mobile Systems, Inc.

SyncML є товарним знаком або зареєстрованим товарним знаком Open Mobile Alliance LTD.

3GPP є товарним знаком або зареєстрованим товарним знаком ETSI.

Wi-Fi є товарним знаком або зареєстрованим товарним знаком Wi-Fi Alliance.

Google, Google Maps™, Gmail, YouTube, логотип YouTube, Picasa та Android є товарними знаками або зареєстрованими товарними знаками компанії Google, Inc.

PLAYSTATION є товарним знаком або зареєстрованим товарним знаком компанії Sony Computer Entertainment, Inc.

Wisepilot є товарним знаком Appello Systems AB, а вироби під таким товарним знаком є власністю Appello Systems AB та підпадають<br>під дію захисту проти несанкціонованого використання в межах законів про товарні знаки.

Yahoo! і Flickr є товарними знаками або зареєстрованими товарними знаками компанії Yahoo! Inc.

Facebook є товарним знаком або зареєстрованим товарним знаком компанії Facebook, Inc.

Ericsson є товарним знаком або зареєстрованим товарним знаком Telefonaktiebolaget LM Ericsson.

Dataviz і Roadsync є товарними знаками або зареєстрованими товарними знаками корпорації Dataviz, Inc.

NeoReader є товарним знаком або зареєстрованим товарним знаком компанії NeoMedia Technologies, Inc.

Adobe Photoshop Album Starter Edition є товарним знаком або зареєстрованим товарним знаком компанії Adobe Systems Incorporated у США та/або інших країнах.

Microsoft, Windows, Outlook, Windows Vista, Windows Server, Explorer, Windows Media та ActiveSync є зареєстрованими товарними<br>знаками або товарними знаками корпорації Microsoft у США та/або інших країнах.

Цей виріб захищено відповідними правами на інтелектуальну власність корпорації Microsoft. Забороняється використовувати або розповсюджувати таку технологію за межі цього виробу без ліцензії від корпорації Microsoft.

Власники вмісту використовують технологію Windows Media DRM (WMDRM) для захисту своєї інтелектуальної власності, зокрема авторських прав. У цьому пристрої використовується програмне забезпечення WMDRM для отримання доступу до вмісту,

захищеного за допомогою технології WMDRM. Якщо за допомогою програмного забезпечення WMDRM не вдається захистити<br>вміст, його власники можуть надіслати до корпорації Microsoft запит на анулювання спроможності такого програ використовувати WMDRM для відтворення або копіювання захищеного вмісту. Анулювання не впливає на незахищений вміст. У<br>разі завантаження ліцензій на захищений вміст ви погоджуєтеся, що корпорація Microsoft може додавати до

Цей виріб ліцензовано згідно з ліцензіями візуального стандарту MPEG-4 та пакету патентів AVC для особистого та некомерційного використання споживачем для (i) кодування відео відповідно до візуального стандарту MPEG-4 ("відео MPEG-4") або стандарту<br>AVC ("відео AVC") та/або для (ii) декодування відео MPEG- 4 або AVC, закодованих споживачем у межах діяльності та/або отриманих від постачальника відео, ліцензованого MPEG LA для надання відео MPEG-4 та/або AVC. Не надаються жодні ліцензії, прямо або опосередковано, на будь-яке інше використання Додаткову інформацію (зокрема, відомості щодо<br>рекламного, внутрішнього й комерційного використання) можна отримати від компанії MPEG LA, L.L.C. Див. www.mpegla.com. Технологію декодування звуку MPEG Layer-3 ліцензовано компаніями Fraunhofer IIS і Thomson.

Java, JavaScript і всі товарні знаки й логотипи, які містять слово "Java", є товарними знаками або зареєстрованими товарними<br>знаками компанії Sun Microsystems, Inc. у США та інших країнах.

Ліцензійна угода кінцевого користувача щодо використання продукції Sun Java Platform, Micro Edition.

1. Обмеження. Програмне забезпечення становить конфіденційну, захищену авторським правом інформацію компанії Sun; право<br>власності на всі копії програмного забезпечення належить компанії Sun та/або її ліцензіарам. Користув модифікувати, декомпілювати, дизасемблювати, дешифрувати, видобувати Програмне забезпечення та здійснювати інше<br>зворотне проектування. Не дозволено здавати програмне забезпечення в оренду, передавати його іншим особам або субліцензії на його використання повністю або частково.

Інші назви виробів і компаній, згаданих у цьому документі, можуть бути товарними знаками відповідних власників. Будь-які права, неявно надані в цьому документі, захищено. Усі інші товарні знаки є власністю відповідних власників. Усі ілюстрації призначені виключно для ознайомлення та можуть не зовсім точно описувати представлений телефон.

## Покажчик

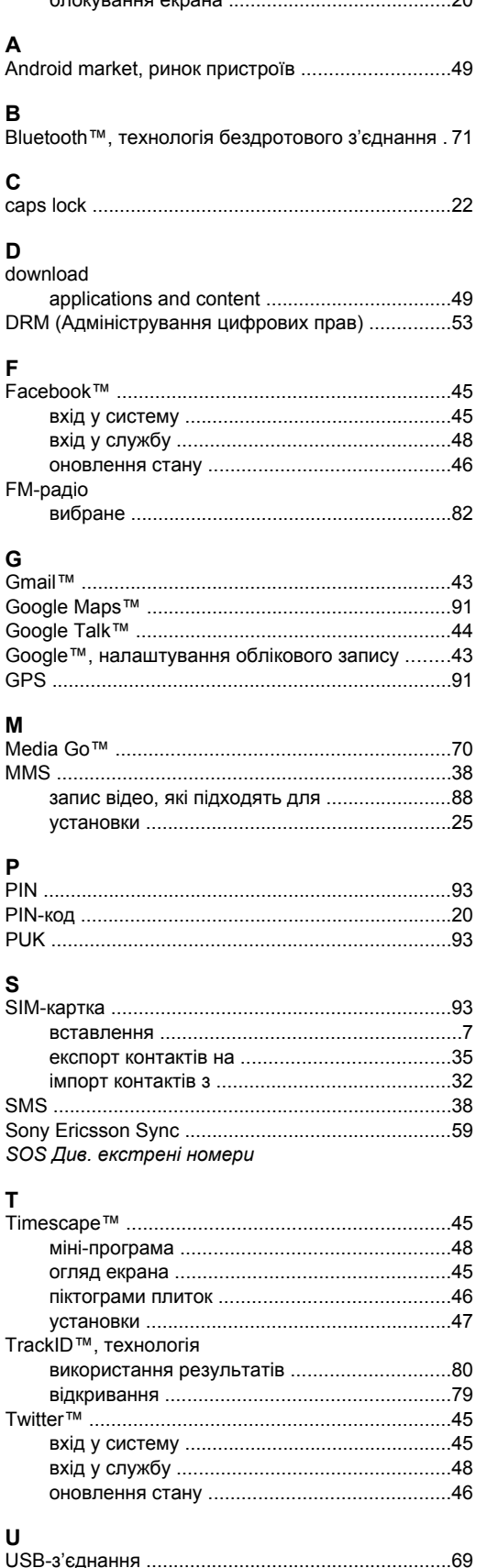

 $\Omega$ 

#### W \_\_\_\_<br>Wi-Fi™ ………………………………………………………………62  $\Delta$ аудіо відтворення музики у випадковій Б блокування узор розблокування екрана .................................94 B вибране перехід між радіостанціями ..................................82 вилалення записані за допомогою камери ............................89 швидке перемотування вперед і назад ........83 відеозаписи відеопрогравач

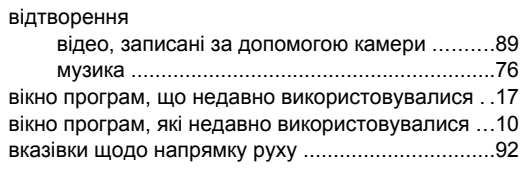

### $\Gamma$

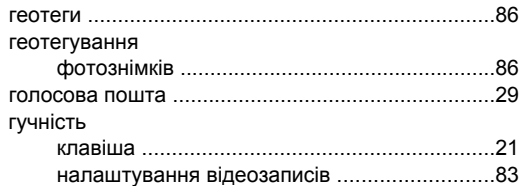

## $\overline{a}$

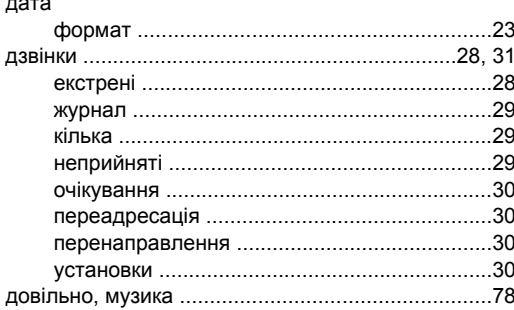

## E

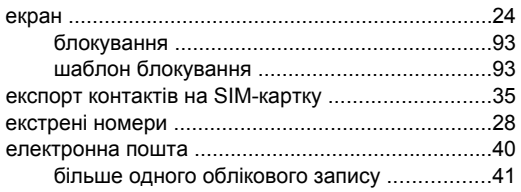

#### Ж

## 3

завантажити

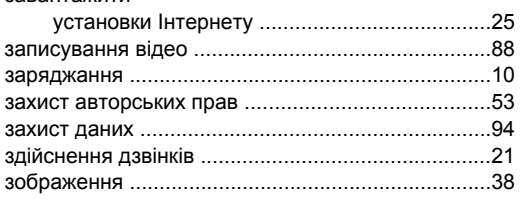

#### $\overline{\phantom{a}}$

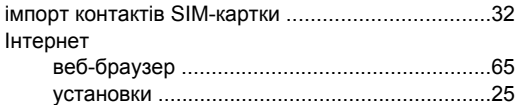

#### $\mathbf K$

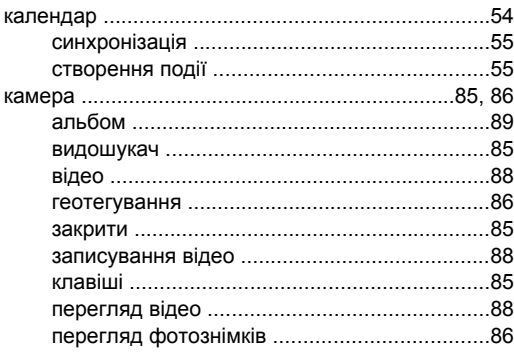

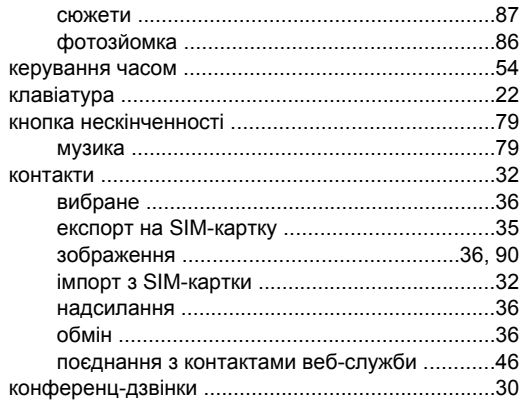

## M

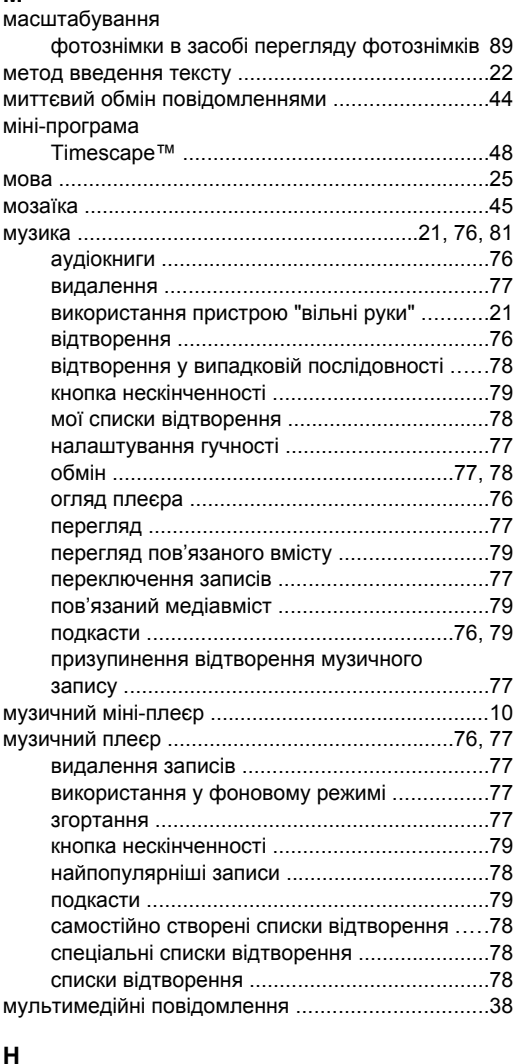

## найпопулярніші записи

## $\mathbf{o}$

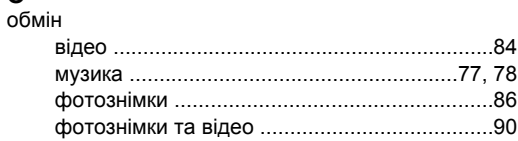

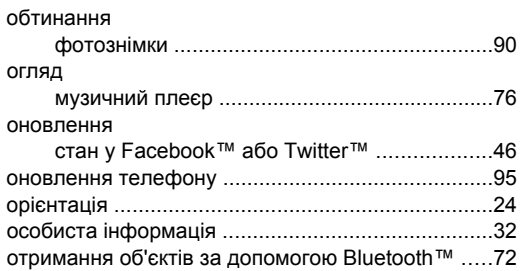

### **П**

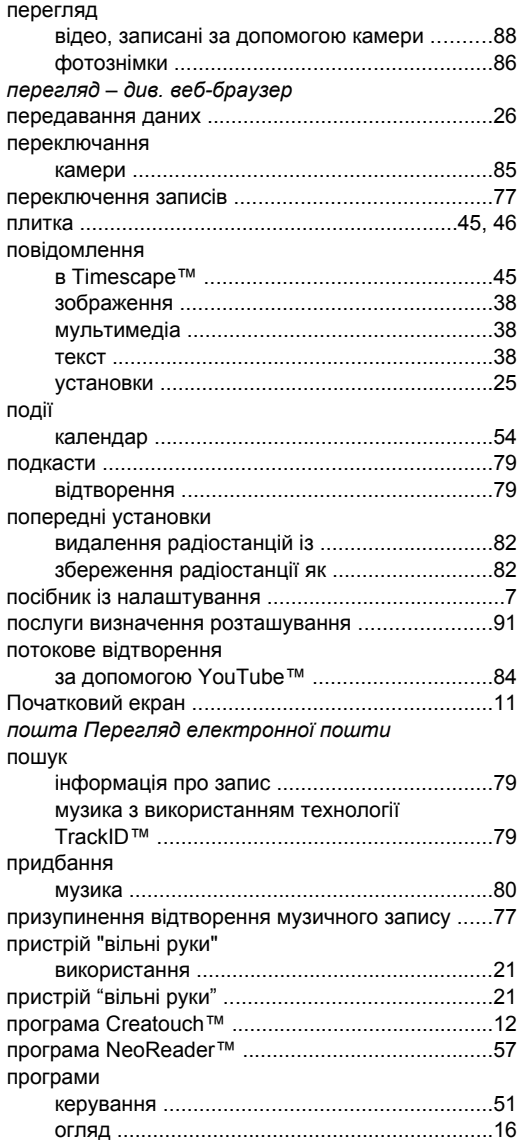

## **Р**

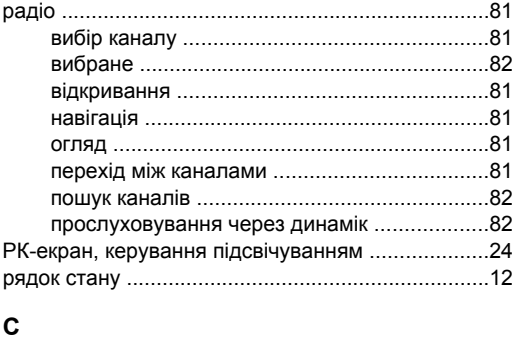

сигнал дзвінка ........................................................[56](#page-55-0) символи ..................................................................[22](#page-21-0)

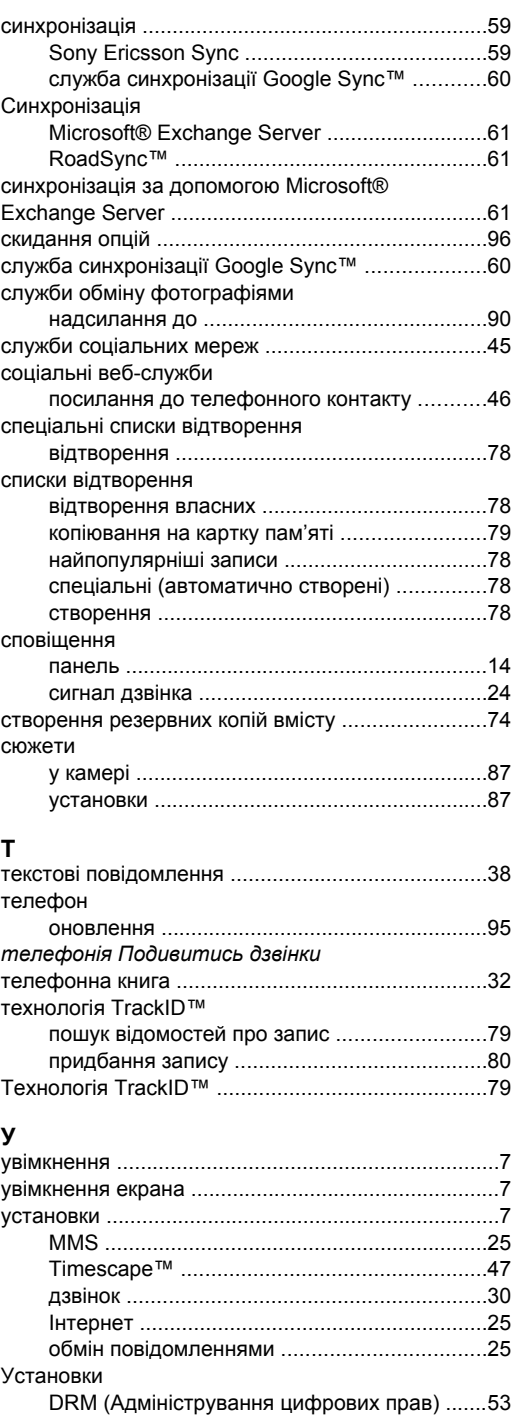

#### **Ф**

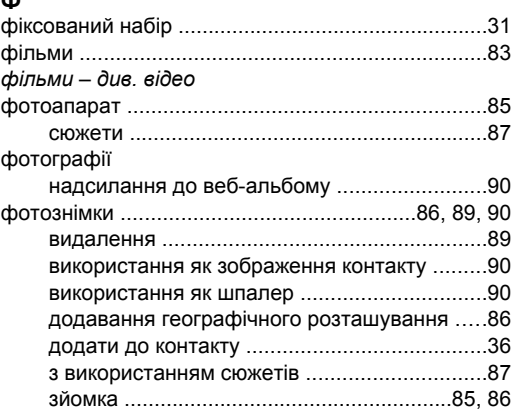

усунення несправностей ......................................[.96](#page-95-0)

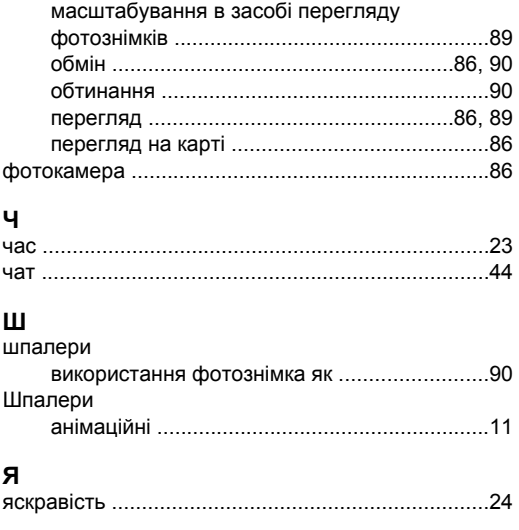